Science **made** smarter

### Kasutusjuhend – ET

# Callisto™

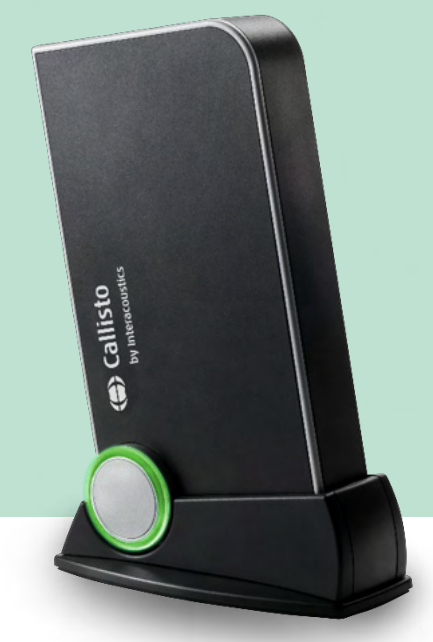

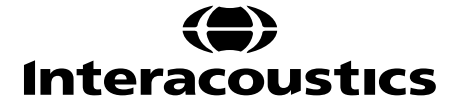

### **Sisukord**

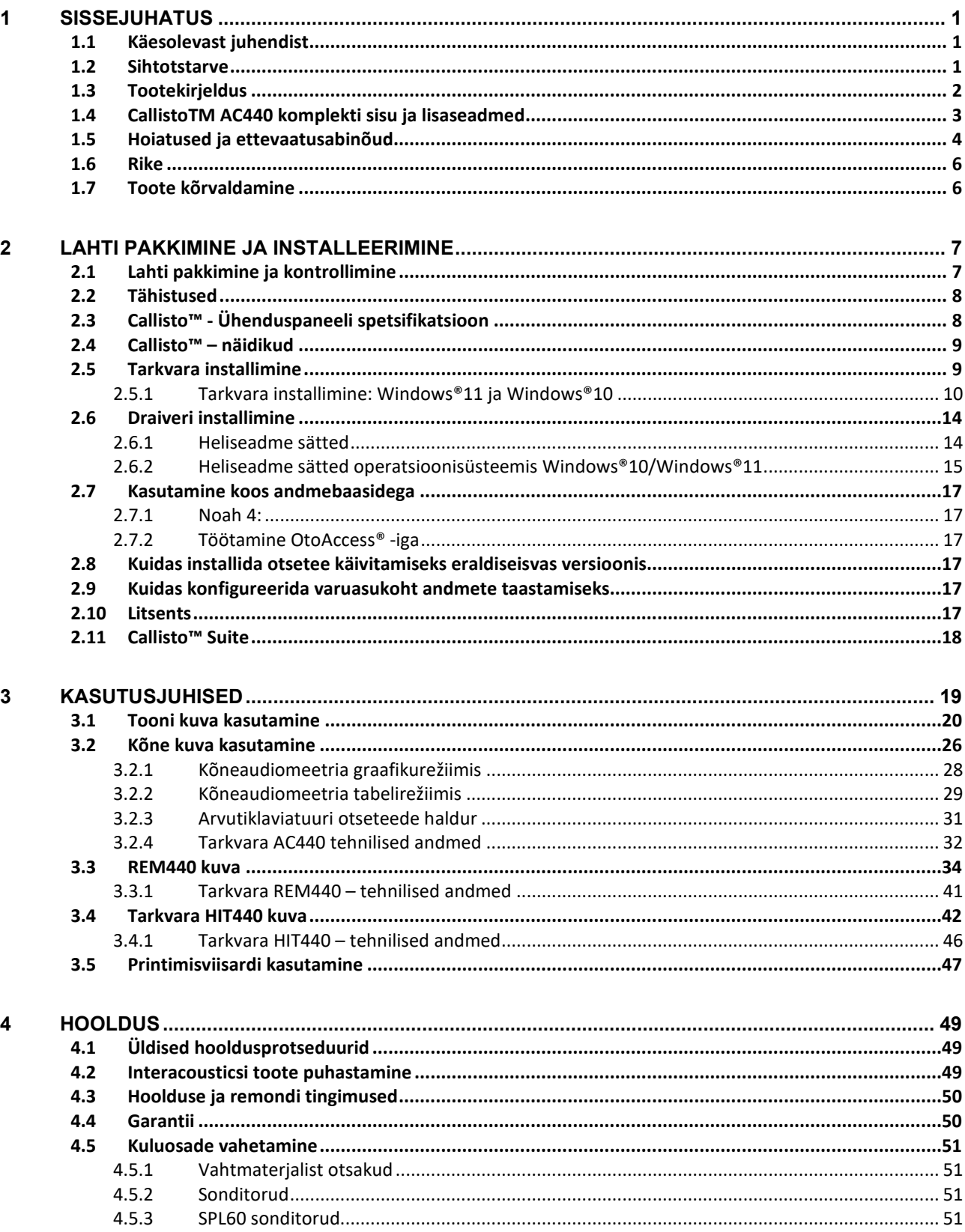

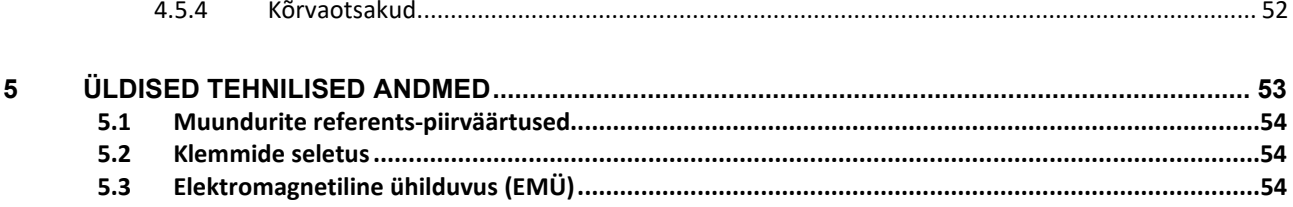

### Mondon

### <span id="page-3-0"></span>1 Sissejuhatus

#### <span id="page-3-1"></span>**1.1 Käesolevast juhendist**

Käesolev juhend kehtib toote Callisto™ versioon 1.20 puhul. Selle tootjaks on:

#### **Interacoustics A/S**

Audiometer Allé 1 5500 Middelfart Taani Tel: +45 6371 3555<br>E-post: info@interacou info@interacoustics.com Veebisait: [www.interacoustics.com](http://www.interacoustics.com/)

#### <span id="page-3-2"></span>**1.2 Sihtotstarve**

#### **Sihtotstarve**

Callisto™ koos AC440-ga on ette nähtud kasutamiseks kahtlustatava kuulmiskao tuvastamiseks ja diagnoosimiseks. Selle tulemusi saab kasutada edasisteks uuringuprotseduurideks ja/või kuuldeaparaatide häälestamiseks.

Callisto™ koos HIT440-ga on ette nähtud kasutamiseks kuuldeaparaatide testimisel. See võimaldab saada sidesti abil objektiivse ülevaate kuuldeaparaatide omadustest kinnises katsekambris.

Callisto™ koos REM440-ga on mõeldud kõrvakuulmise mõõtmiseks, mis katab kuuldeaparaadi häälestamise ajal kõik kliinilise kontrolli vajadused. Protsess näeb välja selline, et referentsmikrofonid asuvad kõrvadest väljas, samas kui väike sonditoru mikrofon asetatakse igasse kanalisse katsealuse kuulmekile lähedale. Mõõdetakse helirõhutasemeid, et luua graafikud, mis vastavad mitmesugustele REM440-moodulis sooritatavatele uuringutele. Seejärel luuakse andmekogusid, et kinnitada ja kontrollida kuuldeaparaadi sätteid.

#### **Ettenähtud kasutaja**

Väljaõppinud kasutajad nagu audioloog, kuulmisspetsialist või koolitatud tehnik

**Sihtgrupp** Piiranguteta

#### **Vastunäidustused**

Pole teada

#### **Kliiniline kasu**

Callisto™ koos AC440-ga kasutab tonaalseid ja kõnestiimuleid, et anda kasutajale selge ülevaade sellest, kas esineb kuulmiskadu ja kui jah, siis mil määral. See omakorda võimaldab asjaomasel kvalifitseeritud spetsialistil välja kirjutada kuuldeaparaate ja toetada täiendavat/käimasolevat kõrvaravi.

Callisto™ koos HIT440-ga pakub kuuldeaparaatide ja kuulmisabiseadmete objektiivseid mõõtmisi, mida saab võrrelda kohalike standardprotokollide või kuuldeaparaadi valmistaja spetsifikatsioonidega, et tagada stabiilne kvaliteet ja jõudlus ning tuvastada ka mis tahes kõrvalekalded valmistaja spetsifikatsioonidest. See tagab, et patsient saab alati tõhusalt toimivad kuuldeaparaadid.

Callisto™ koos REM440-ga tagab kuuldeaparaatide saaja jaoks objektiivselt valideeritud ja kontrollitud seadmed. See võtab arvesse isiku välise kuulmekanali eripära, mistõttu saab spetsialist täpselt välja kirjutada soovitud kuulmistasemele vastava seadme.

#### <span id="page-4-0"></span>**1.3 Tootekirjeldus**

Callisto™ on kuuldeaparaadi analüsaator, mis liidestub arvutisse installitud audioloogiliste

- tarkvaramoodulitega. Olenevalt installitud tarkvaramoodulitest, on võimalik kasutada järgmisi funktsioone.
	- Audiomeetria (AC440)<br>• Kõrvakuulmise mõõtmi
	- Kõrvakuulmise mõõtmine (REM440) koos visualiseeritud kõnevastendusega
	- kuuldeaparaadi testimine (HIT)

NB! See toode ei ole steriilne seade ega ole ette nähtud steriliseerimiseks enne kasutamist.

### ulluvuul

#### <span id="page-5-0"></span>**1.4 CallistoTM AC440 komplekti sisu ja lisaseadmed**

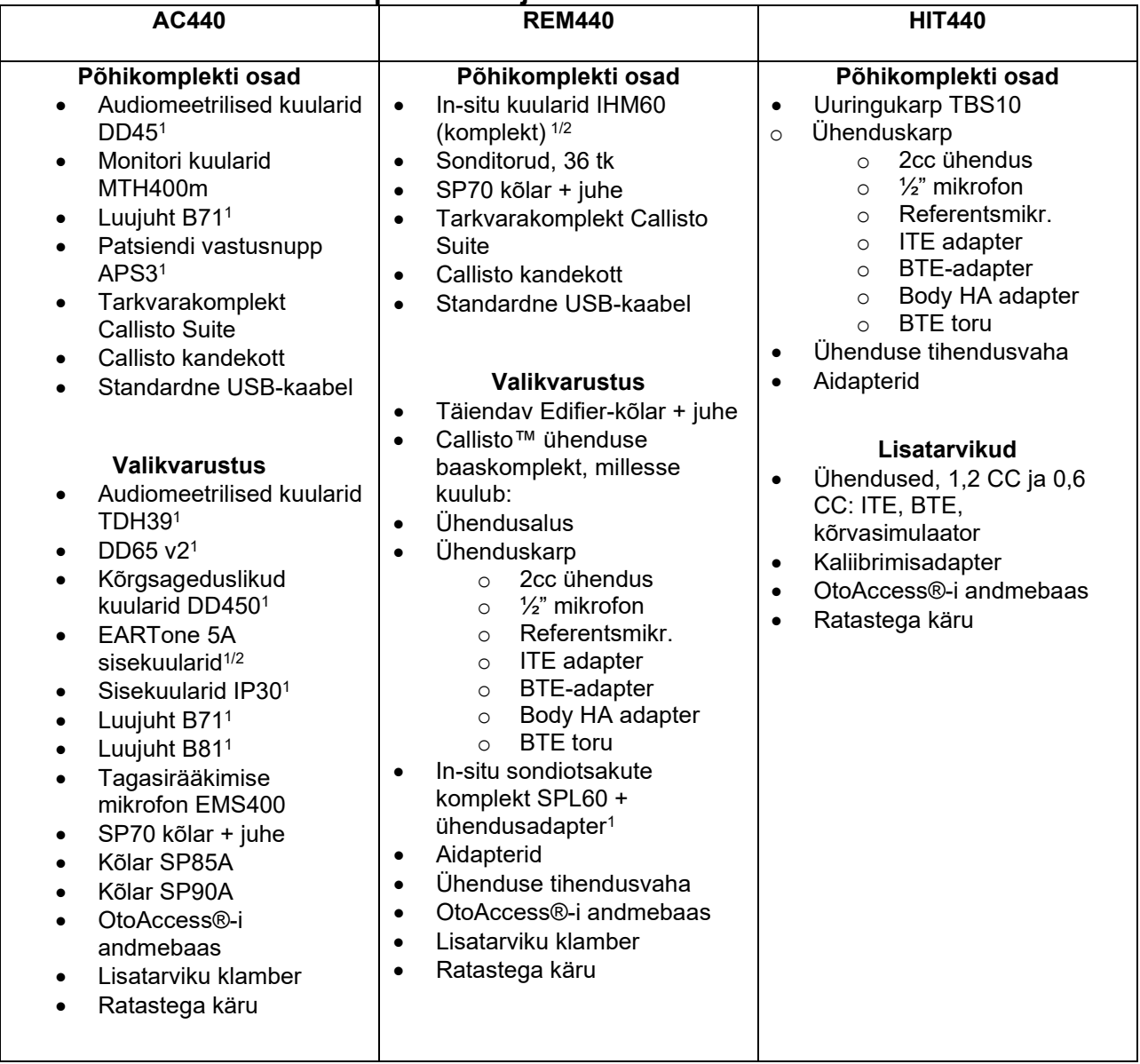

1) Kontaktosa vastavalt IEC60601-1

2) See osa pole serditud vastavalt standardile IEC 60601-1.

### ullmunul

#### <span id="page-6-0"></span>**1.5 Hoiatused ja ettevaatusabinõud**

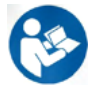

Käesolevas kasutusjuhendis on kasutatud järgmisi hoiatus- ja ettevaatusteateid ning märkusi.

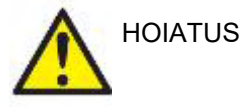

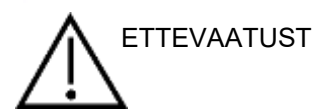

Märgis **HOIATUS** tähistab tingimusi või tegevusi, mis võivad olla ohtlikud patsiendile ja/või kasutajale.

Märgis **ETTEVAATUST** tähistab tingimusi või tegevusi, mis võivad kahjustada seadmeid.

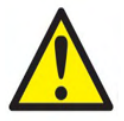

MÄRKUS **MÄRKUS** osutab tegevustele, mis ei ole seotud kehavigastustega.

Seadme ühendamisel arvutiga on äärmiselt oluline paigaldada seadme ja arvuti vahele galvaaniline eraldus. Ainsaks erandiks on juhud, kui arvuti on akutoitega või saab toite meditsiinilisest toiteallikast. Kui seade ühendada otse arvutiga, peab seade saama toite meditsiinilisest eraldustrafost, mis vastab standardi IEC/ES 60601-1 nõuetele.

Pange tähele, et standardseadmetega (nt aktiivkõlaritega) ühendamisel tuleb rakendada meditsiinilise ohutuse tagamiseks erimeetmeid. Kui kasutada ilma galvaanilise eraldamiseta, peab seade saama toite meditsiinilisest eraldustrafost, mis vastab standardi IEC/ES 60601-1 nõuetele.

Ärge puudutage patsienti arvuti, printeri vms kasutamise ajal.

*Ilma Interacousticsi loata ei tohi seadet muuta.*  Interacoustics jagab nõudmisel asjassepuutuvaid elektriskeeme, komponentide nimekirju, kirjeldusi, kalibreerimisjuhiseid vm teavet, mis abistab hoolduspersonali seadme parandamisel.

Ühtki seadmestiku osa ei tohi hooldada ajal, mil patsient seadet kasutab.

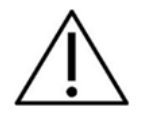

Kuigi seade vastab kehtivatele EMÜ nõuetele, tuleb sellegipoolest võtta tarvitusele ettevaatusabinõud ebavajaliku elektromagnetkiirguse (näiteks mobiiltelefonidest jms) mõjus viibimise vältimiseks. Kui seadet kasutatakse teiste seadmete läheduses, tuleb jälgida, et ei leiaks aset vastastikust segamist. Häiringute ilmnemisel üritage Callisto häirivast seadmest eraldada. Vt elektromagnetilise ühilduvuse (EMÜ) jaotist.

Ärge võtke toodet lahti ega muutke seda, sest see võib kahjustada seadme ohutust ja/või töövõimet.

Sisemise aku peab asendama volitatud isik.

Kõrvasiseste kuularite kasutamisel veenduge, et vahtotsakud on paigaldatud õigesti.

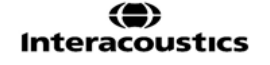

### whenhal

Soovitame vahetada eraldi müüdavate kõrvasiseste muundurite IP30 ühekordseid vahtmaterjalist otsakuid pärast iga uuritavat klienti. Ühekordsete otsakute kasutamine tagab sanitaarsete tingimuste säilimise iga patsiendi puhul.

Patsiendiga otsekontaktis olevad osad (nt kuularite padjakesed) on soovitatav iga patsiendi järel standardseid protseduure järgides desinfitseerida. See hõlmab nii füüsilist puhastamist kui ka sobiva desinfitseerimisvahendi kasutamist. Ettenähtud puhtusetaseme saavutamiseks tuleb järgida desinfitseerimisvahendi tootja juhiseid.

Instrumendiga kaasasolevad muundurid (kõrvaklapid, luujuht jms) on kalibreeritud konkreetse instrumendiga kasutamiseks – muundurite vahetamine nõuab instrumendi uuesti kalibreerimist.

Interacoustics ei anna mis tahes garantiid süsteemi talitluse kohta, kui sinna installida mis tahes muud tarkvara. Ainsateks eranditeks on Interacousticsi mõõtmismoodulid (AC440/REM440) ja programmidega AuditBase system4, Otoaccess® või Noah (või uuemate versioonidega) ühilduvad vastuvõturuumi süsteemid.

#### MÄRKUS

Kui see aparaat on ühendatud ühe või mitme meditsiinilist CE-märgist kandva seadmega, kehtib CE-märgis süsteemi või paketi koostamisel ka seadmete kombinatsioonile ainult juhul, kui tarnija on väljastanud deklaratsiooni, mis tõendab, et Meditsiiniseadme direktiivi punkti 12 nõudmised on täidetud ka kombinatsiooni puhul.

Seade on mõeldud pikaajaliseks kasutuseks. Eksisteerib aga muundurite kahjustamise oht, kui neid kasutatakse pikaajaliselt suure intensiivsusega.

Instrumendiga kaasasolevad muundurid (kõrvaklapid jms) on kalibreeritud konkreetse instrumendiga kasutamiseks – muundurite vahetamine nõuab instrumendi uuesti kalibreerimist.

Audiomeetri soovimatu helikiirguse vältimisega seotud paigaldusnõudeid pole.

Seadmel pole soojendusaega, kuid laske sellele enne kasutamist toatemperatuurile jõuda.

Kasutage ainult stimuleerimistugevusi, mida patsient talub.

Referents ja sondmikrofone saab kontrollida kalibreerimistarkvaras kirjeldatud protseduure kasutades.

Kasutada tuleks ainult salvestatud kõnematerjali, mis on kindlas seoses kalibreerimissignaaliga. Instrumendi kalibreerimisel on eeldatud, et kalibreerimissignaali tase on samaväärne kõnematerjali keskmise tasemega. Kui see nii pole, on helirõhutaseme kalibreeringud kehtetud ja instrument tuleb uuesti kalibreerida.

Standardi IEC 60645-1 nõuete täitmiseks on oluline, et kõne sisendtase oleks seatud 0 VU juurde. Sama tähtis on mis tahes vaba välja paigalduse kalibreerimine kohas, kus seda kasutatakse ja tingimustes, mis eksisteerivad normaalse kasutuse ajal.

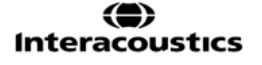

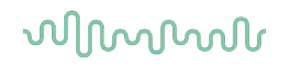

Kuularite jms muundurite kasutamisel tuleb olla äärmiselt ettevaatlik, sest mehaanilised löögid võivad seadiste kalibreeringut muuta.

Instrumendi spetsifikatsioonid kehtivad, kui instrumenti kasutatakse järgmistes keskkonnatingimustes.

Toitepinge: USB-toide (B-tüüpi USB-konnektor).

Süsteemitõrgete vältimiseks võtke tarvitusele sobivad ettevaatusabinõud, et hoida arvutit viirustest jm pahavarast puhtana.

Selliste operatsioonisüsteemide kasutamine, mille tarkvara- ja turbetoe pakkumise on Microsoft lõpetanud, suurendab viiruste ja pahavara ohtu, mis omakorda võib viia rikete, andmekao, andmevarguse ja väärkasutuseni.

Interacoustics A/S ei vastuta teie andmete eest. Mõned ettevõtte Interacoustics A/S tooted toetavad operatsioonisüsteeme, mida Microsoft ei toeta, või võivad nendes töötada. Interacoustics A/S soovitab teil alati kasutada Microsofti toega operatsioonisüsteeme, millel on kõik uusimad turvavärskendused.

#### <span id="page-8-0"></span>**1.6 Rike**

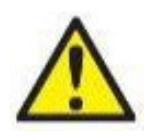

Toote rikke korral on oluline kaitsta patsiente, kasutajaid ja teisi isikuid kahjude eest. Seega – kui toode põhjustab sellist kahju või võib seda põhjustada, tuleb see viivitamatult karantiini panna.

Nii toote enda kui ka selle kasutamisega seotud kahjulikest või kahjututest riketest tuleb kohe teatada edasimüüjale, kellelt toode osteti. Lisage võimalikult palju andmeid, nt kahju liik, toote seerianumber, tarkvaraversioon, ühendatud tarvikud ja mis tahes muu asjakohane teave.

Seadme kasutamisega seotud surma või tõsise vahejuhtumi korral tuleb juhtumist viivitamatult teatada Interacousticsile ja kohalikule pädevale riigiasutusele.

#### <span id="page-8-1"></span>**1.7 Toote kõrvaldamine**

Interacoustics on võtnud endale kohustuse tagada, et meie tooted kõrvaldatakse ohutult, kui neid enam ei kasutata. Selle tagamiseks on oluline, et kasutaja teeks meiega koostöö. Seetõttu eeldab Interacoustics, et järgitakse kohalikke elektri- ja elektroonikaseadmete sortimise ja jäätmete kõrvaldamise eeskirju ning et seadet ei visata ära koos sorteerimata jäätmetega.

Kui toote turustaja pakub tagasivõtmisskeemi, tuleks seda toote õige kõrvaldamise tagamiseks kasutada.

### <span id="page-9-0"></span>2 Lahti pakkimine ja installeerimine

#### <span id="page-9-1"></span>**2.1 Lahti pakkimine ja kontrollimine**

#### **Kontrollige pakendit ja sisu kahjustuste suhtes**

Instrumendi vastu võtmisel kontrollige pakendit kahjustuste suhtes. Kui pakend on kahjustunud, tuleks seda hoida alles kuni, kõiki tarnitud tooteid on mehaaniliselt ja elektriliselt kontrollitud. Kui instrument on defektne, võtke ühendust kohaliku edasimüüjaga. Säilitage pakend veoettevõtte ekspertiisi ja kindlustusnõude esitamise jaoks.

#### **Hoidke pakend tuleviku tarbeks alles**

Callisto™ Palun hoidke see pakend alles. Seda on vaja, kui instrument tuleb hooldamiseks tagasi saata. Kui instrument vajab hooldust, võtke ühendust kohaliku edasimüüjaga.

#### **Defektidest teavitamine**

#### **Kontrollige enne ühendamist**

Enne toote ühendamist tuleb seda veel kord kahjustuste suhtes kontrollida. Kogu korpust ja kõiki tarvikuid tuleb kontrollida visuaalselt kriimustuste ja osade puudumise suhtes.

#### **Teavitage kõikidest riketest viivitusteta**

Rikke või mõne osa puudumise korral tuleb sellest instrumendi tarnijat kohe teavitada koos ostu-müügiarvet, seerianumbrit ja probleemi puudutava üksikasjaliku teabega. Käesoleva juhendi lõpust leiate "Tagastamisaruande" (Return Report), mille abil saate probleemi täpselt kirjeldada.

#### **Palun kasutage "Tagastamisraportit" (Return Report)**

Hooldusinsenerid ei tea, millist probleemi otsida ja ta ei pruugi probleemi ilma veakirjelduseta ka tuvastada. "Tagastamisraporti" kasutamine aitab seega neil tõhusalt töötada ja on teile parimaks garantiiks, et probleem lahendatakse teid rahuldavalt.

#### **Säilitamine**

Kui peate seadet Callisto pikema aja jooksul ladustama, veenduge, et seda hoitakse tehniliste andmete jaotises kirjeldatud tingimustel.

#### <span id="page-10-1"></span><span id="page-10-0"></span>**2.2 Tähistused**

Seadmel võivad olla järgmised tähistused.

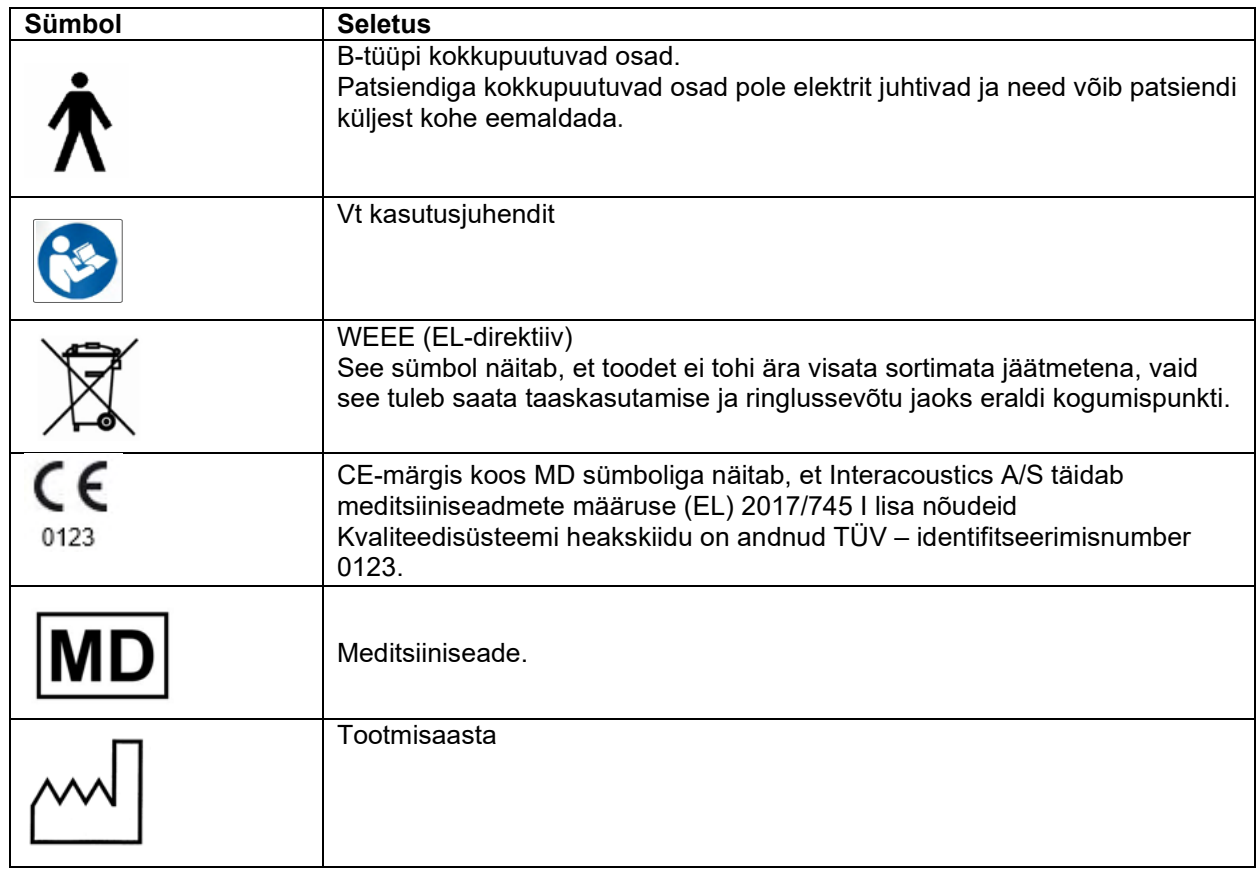

### **2.3 Callisto™ - Ühenduspaneeli spetsifikatsioon**

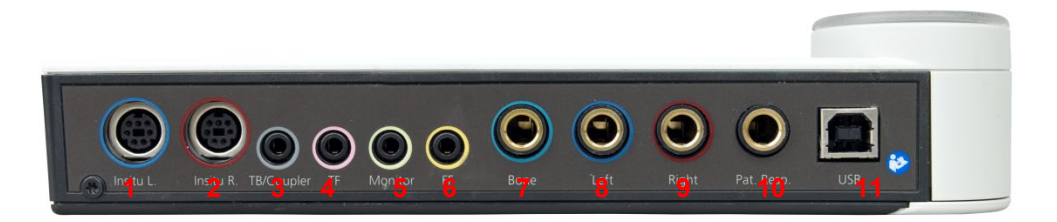

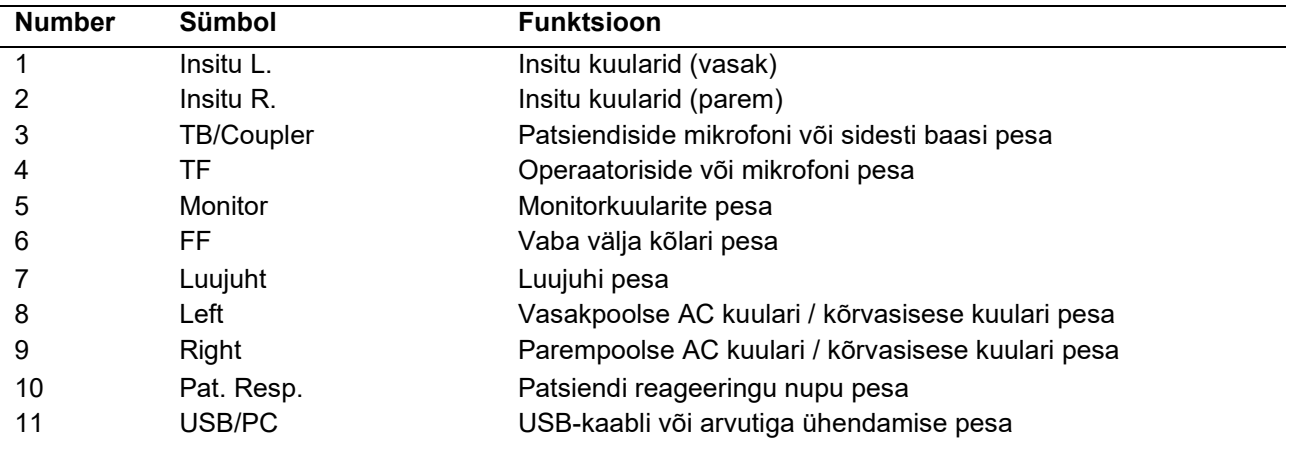

### Margaret

#### <span id="page-11-0"></span>**2.4 Callisto™ – näidikud**

ROHELINE tuli: Valmis PUNANE TULI: Näitab REM- ja HIT-moodulist valitud paremat kõrva SININE tuli: Näitab REM- ja HIT-moodulist valitud vasakut kõrva LILLA tuli: Näitab REM- ja HIT-moodulist valitud mõlemat kõrva<br>HELESININE tuli: Näitab. et Callisto pole Callisto™ Suite'iga õigesti ühe Näitab, et Callisto pole Callisto™ Suite'iga õigesti ühendatud

#### <span id="page-11-1"></span>**2.5 Tarkvara installimine**

#### **Mida teada enne installimise alustamist**

Teil peavad olema arvutis, kuhu Callisto™ Suite'i soovite installida, süsteemiülema õigused. ftpusers.oticon.com

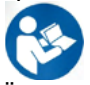

ÄRGE ühendage Callisto™ riistvara arvutiga enne tarkvara installimist! Vt ka jaotist "Hoiatused ja ettevaatusabinõud".

#### **Mida vajate:**

- 1. Callisto™ Suite'i installimise USB-mälupulk
- 2. USB-kaabel
- 3. Callisto™ riistvara

**Toetatud Noah vastuvõturuumi süsteemid**Meie seade ühildub kõigi integreeritud Noah vastuvõturuumi süsteemidega, mis töötavad Noah ja Noah Engine'iga.

Kui soovite kasutada tarkvara koos andmebaasiga (nt Noah4 või OtoAccess®), veenduge, et andmebaas on installitud enne Callisto™ Suite'i installimist. Järgige andmebaasi installimisel asjassepuutuvaid tootja installimisiuhiseid.

**MÄRKUS.** Andmekaitse tagamiseks veenduge, et kõik järgmised punktid oleksid täidetud.

- 1. Kasutage Microsofti toega operatsioonisüsteeme
- 2. Veenduge, et operatsioonisüsteemide turvapaigad oleksid installitud
- 3. Lubage andmebaasi krüptimine
- 4. Kasutage individuaalseid kasutajakontosid ja paroole
- 5. Kaitske kohalike salvestatud andmetega arvuteid nii füüsiliselt kui ka üle võrgu volitamata juurdepääsu eest
- 6. Kasutage värskendatud viirusetõrje- ja tulemüüritarkvara ning ründevaravastast tarkvara.
- 7. Juurutage asjakohased varundusreeglid
- 8. Juurutage asjakohased logide säilitamise reeglid

#### **Erinevate Windows®-i versioonide installimine**

Toetatud on operatsioonisüsteemid Windows® 10 Professional (64 bits) ning Windows® 11 Professional (64 bits).

### whenhout

#### <span id="page-12-0"></span>**2.5.1 Tarkvara installimine: Windows®11 ja Windows®10**

Sisestage installimise USB-mälupulk ja järgige Callisto™ Suite'i tarkvara installimiseks järgmisi juhiseid. Installifaili leidmiseks klõpsake "Start", valige "My Computer" (Minu arvuti) ja topeltklõpsake USB-mälupulga ikoonil, et näha installimise USB-mälupulga sisu. Topeltklõpsake failil setup.exe, et installimisprogramm käivitada.

Oodake, kuni ilmub alltoodud dialoogiboks, ja nõustuge selles kuvatud litsentsitingimustega. Seejärel klõpsake aktiveeritud nupule "Install" (Installi).

**NB!** Selles etapis on võimalik lisada ka Interacoustics Universe'i ja Callisto dokumentatsioon. Need on vaikimisi valitud, kuid võite need soovi korral keelata.

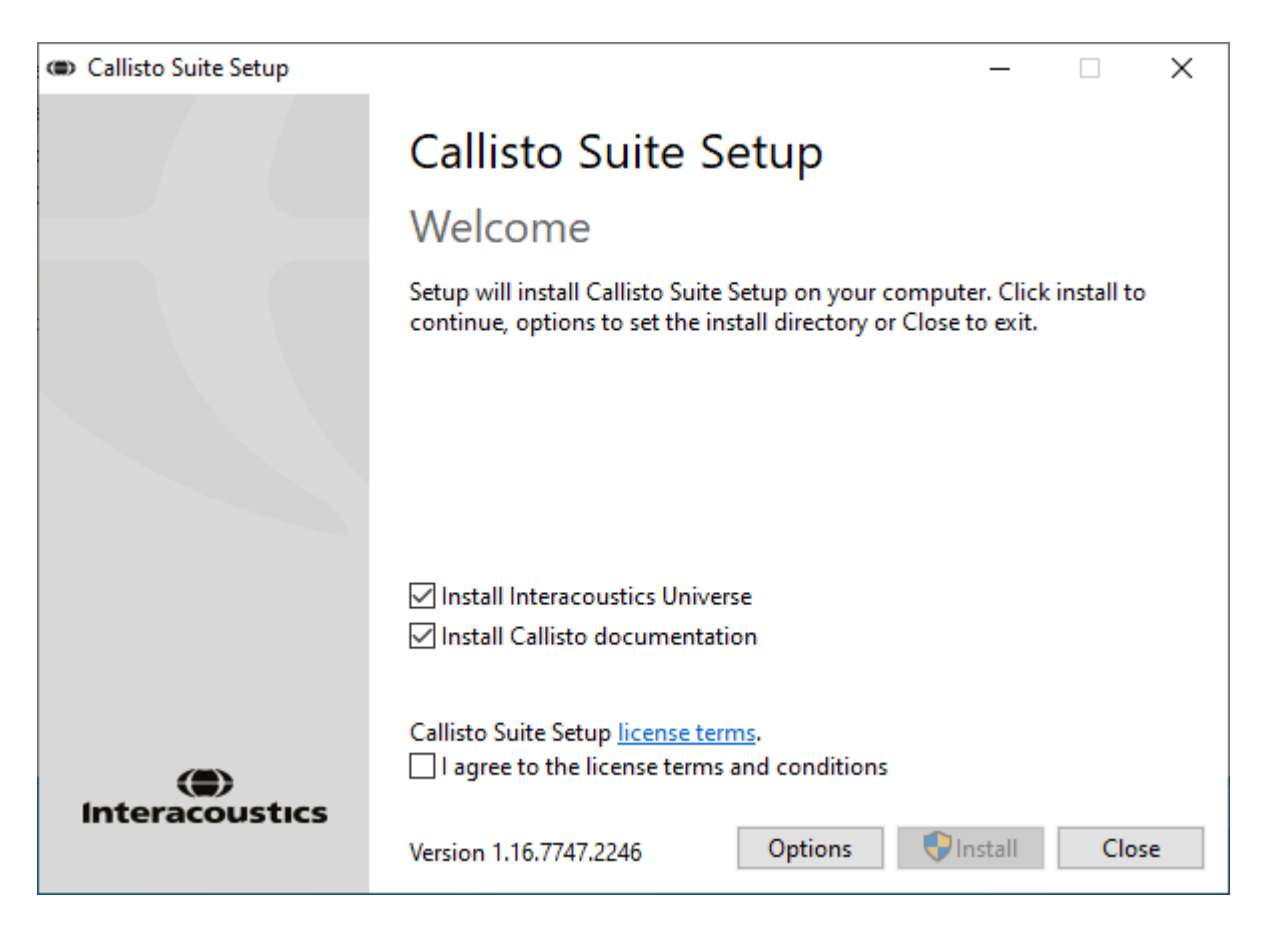

### mont

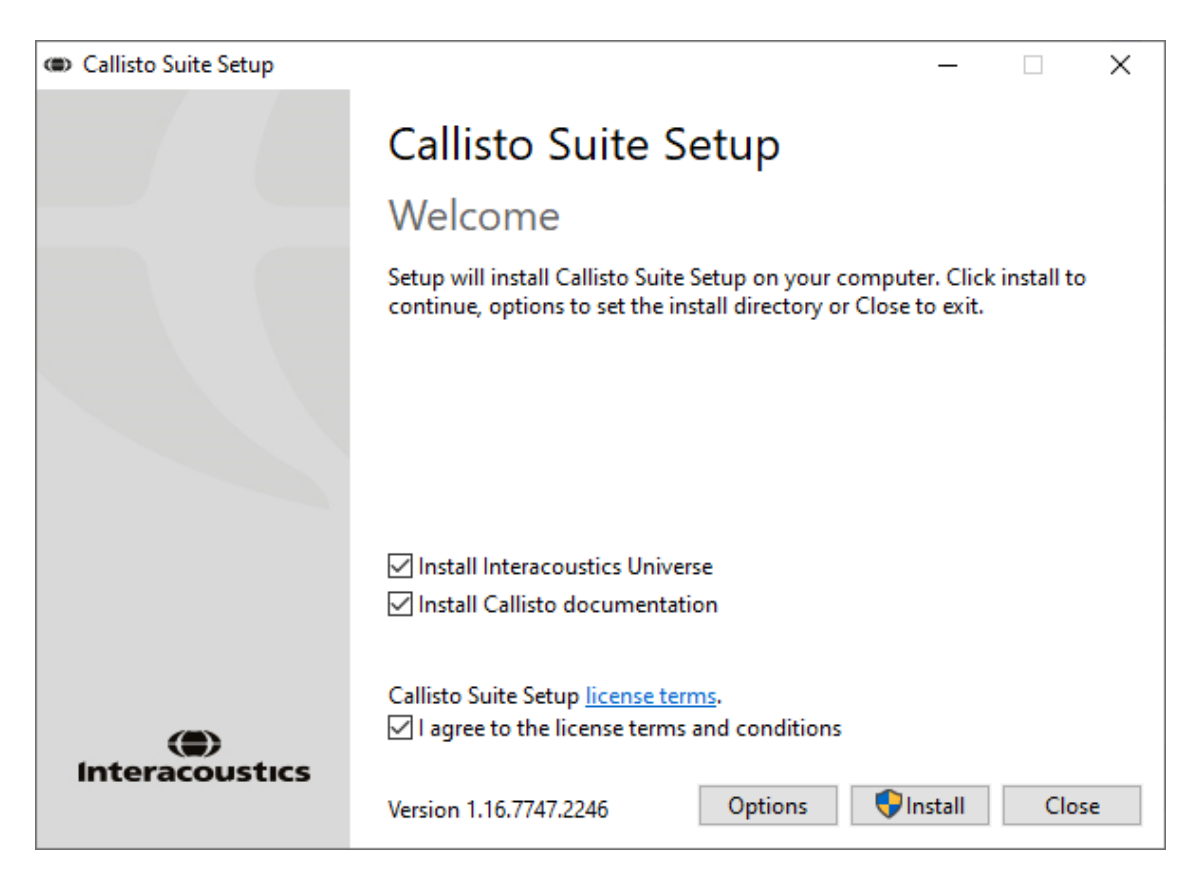

Kui soovite installida tarkvara mujale kui vaikekoht, klõpsake enne installi nupule "Options" (Suvandid).

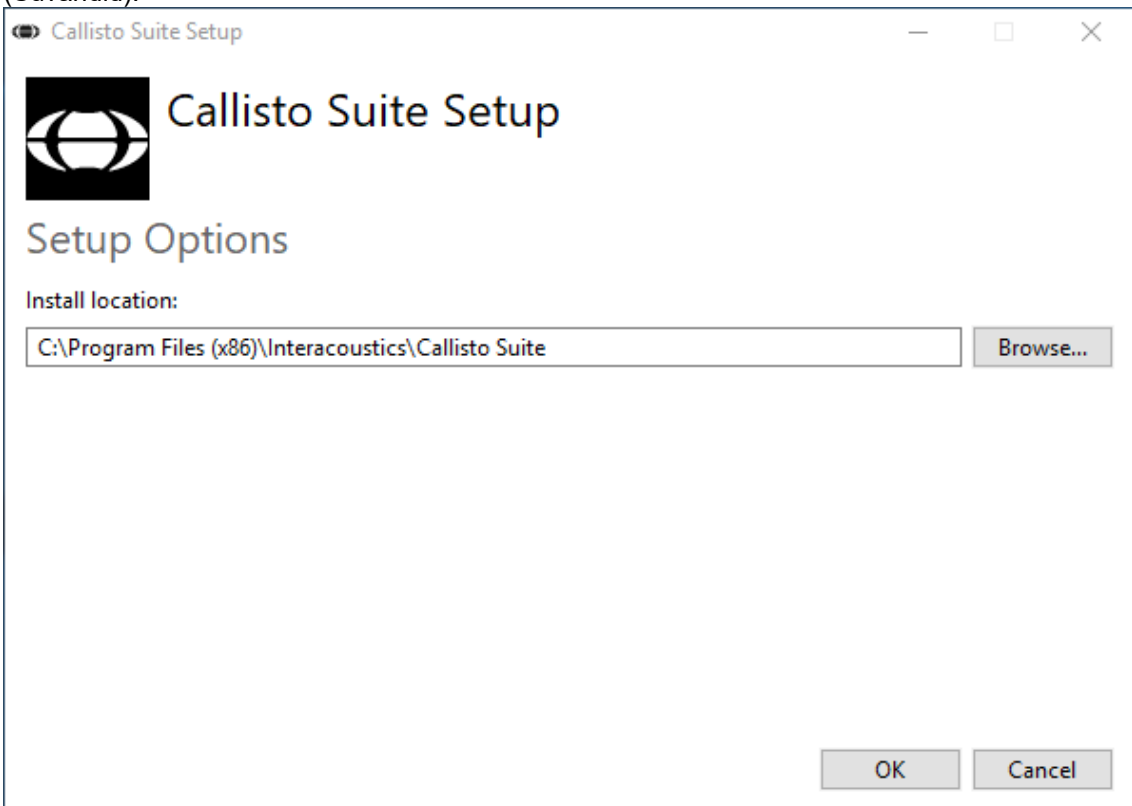

Sõltuvalt teie Windowsi kasutajakonto seadetest võib ilmuda alljärgnev dialoog. Valige "Yes" (Jah), et installimisega jätkata.

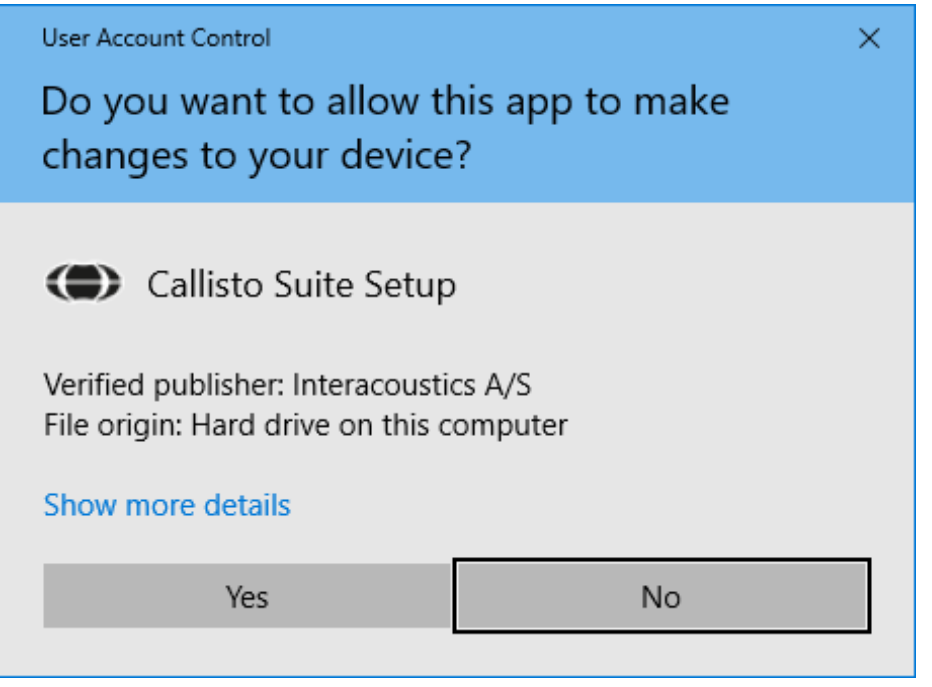

Palun oodake, kuni Callisto™ Suite installitakse.

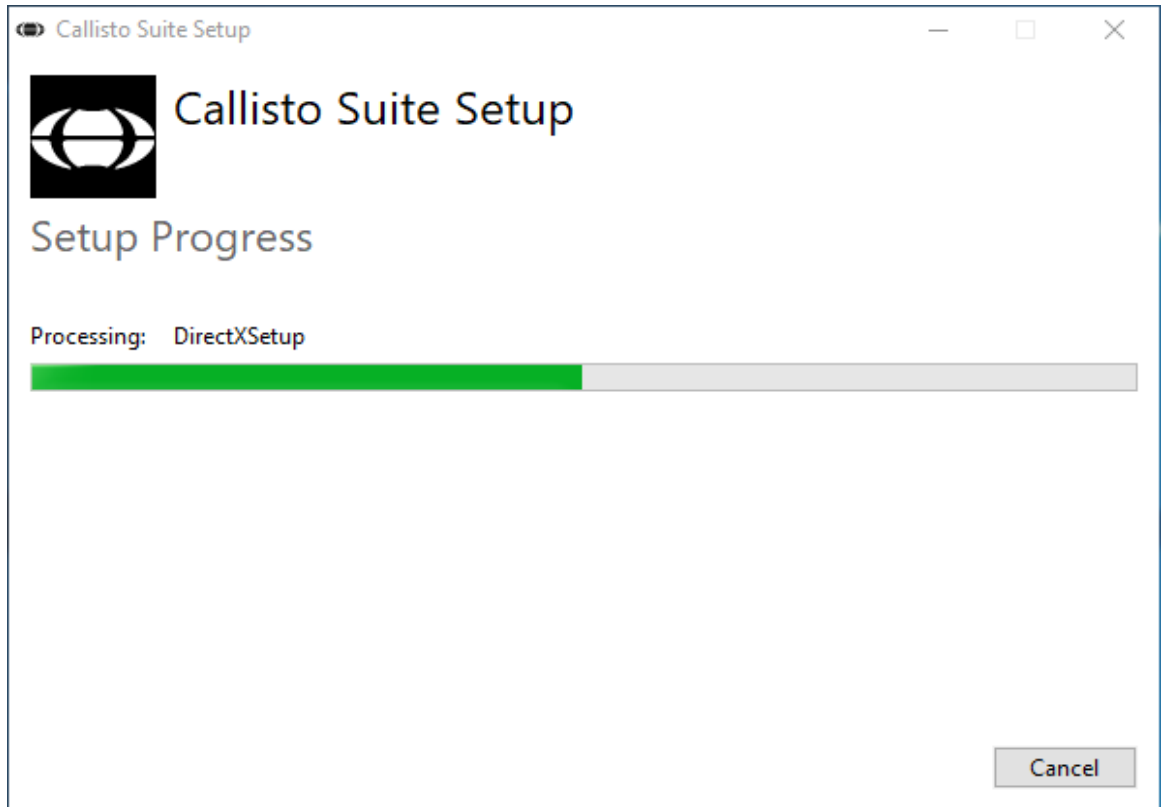

Kui installimine on lõpule viidud, kuvatakse järgmine dialoogiboks. Klõpsake "Close" (Sule), et installimine lõpetada. Callisto™ Suite on nüüd installitud.

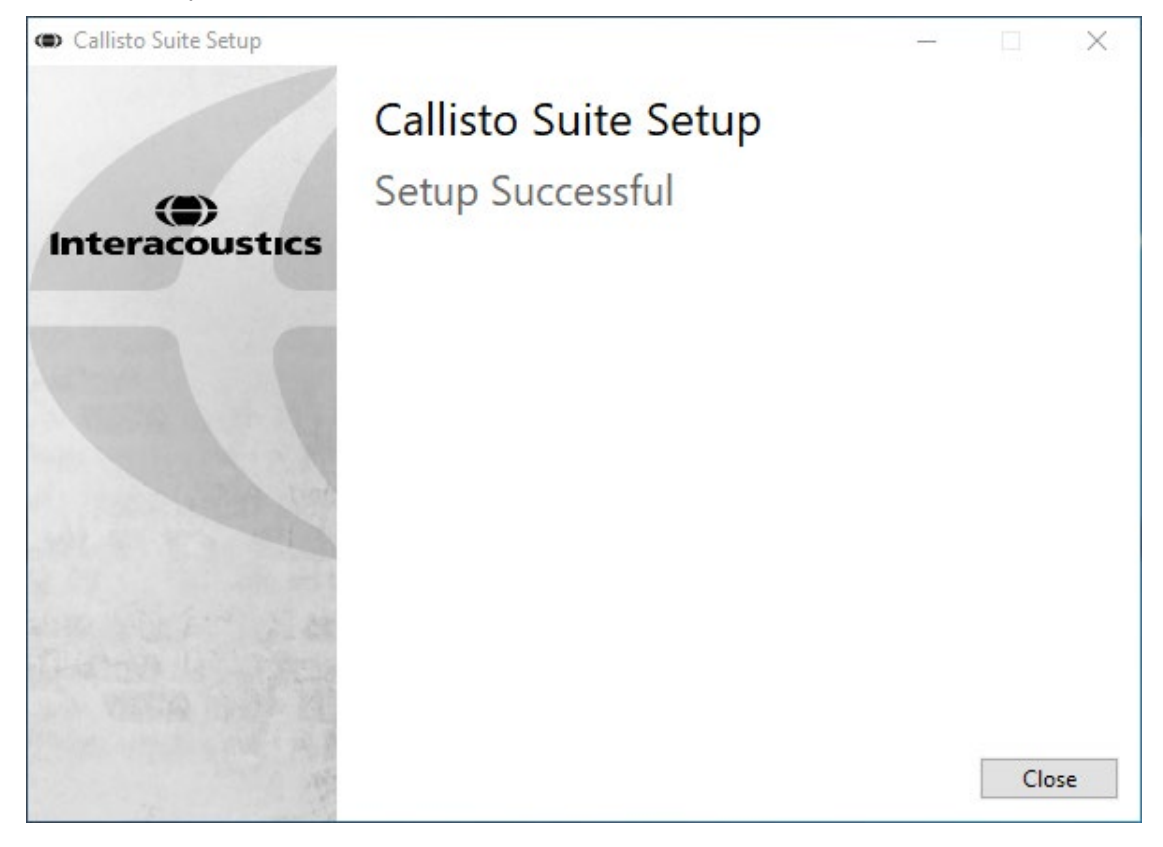

### ulfunne

#### <span id="page-16-0"></span>**2.6 Draiveri installimine**

Kui Callisto™ Suite'i tarkvara on installitud, peate installima Callisto™ draiveri.

- **1.** Ühendage Callisto™ riistvara arvutiga USB-kaablit kasutades.
- **2.** Süsteem alustab nüüd riistvara automaatset tuvastamist ja tegumiribal kuvatakse kella kõrval hüpikteade, mis näitab, et draiver on installitud ja riistvara on kasutamiseks valmis.
- **3.** Installiprotsessi lõpetamiseks käivitage Callisto™ Suite. Järgmise hüpikakna kuvamisel valige regiooni seadistus ja kasutajaliidese keel.

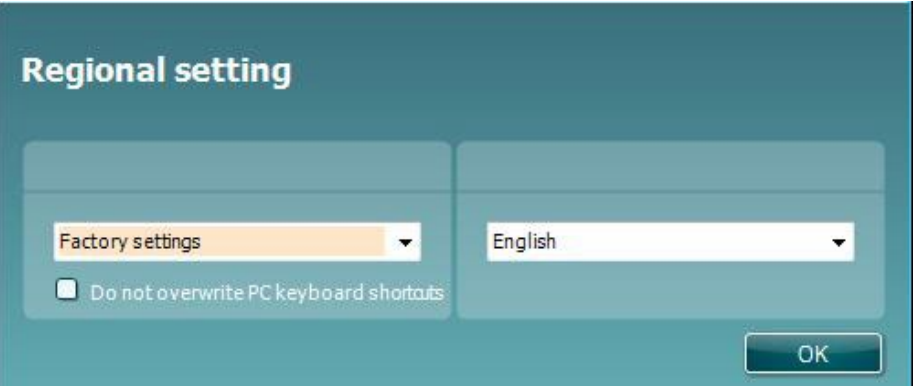

#### <span id="page-16-1"></span>**2.6.1 Heliseadme sätted**

Kui helikaarti installimise ajal korrektselt ei konfigureeritud, kuvatakse CallistoTM Suite'i esmakordsel avamisel järgmine dialoog

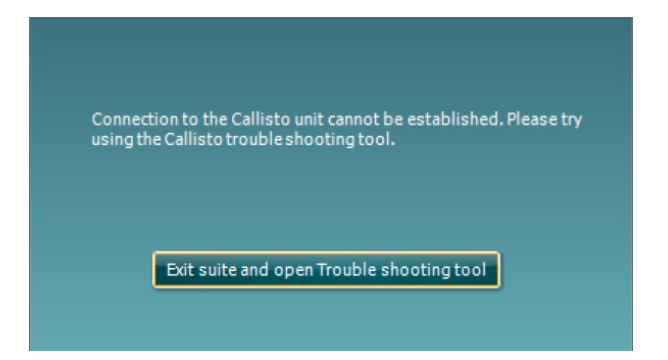

Heliseadme automaatseks seadistamiseks vajutage valikut 'Exit suite and open Troubleshooting tool' (Välju tarkvarast ja ava tõrkeotsingu tööriist). Ilmub järgmine dialoogiaken:

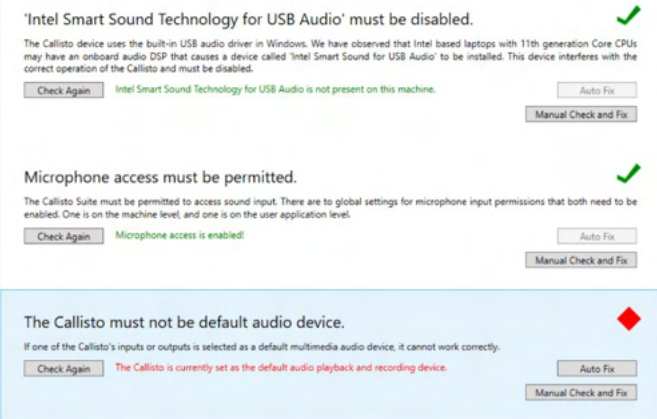

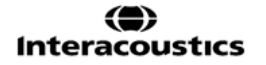

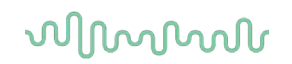

Valige 'Auto Fix' (Automaatne parandamine) ja punasest rombist saab roheline linnuke.

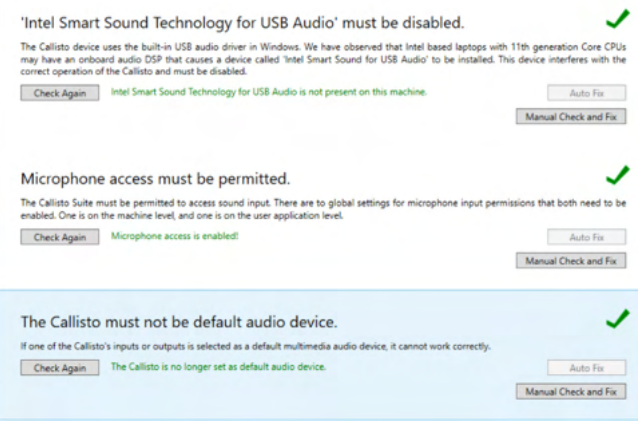

Muudatuste jõustamiseks peate tarkvara taaskäivitama.

#### <span id="page-17-0"></span>**2.6.2 Heliseadme sätted operatsioonisüsteemis Windows®10/Windows®11**

Valige Start-menüüs Control Panel (Kontrollpaneel), seejärel Hardware and Sound (Riistvara ja heli) ning siis Sound (Heli).

**1.** Veenduge, et vahekaardil Playback (Taasesitus) oleks valitud vaike-taasesitusseadmeks esialgne vaikeseade. Sellisel juhul on selleks "Echo Cancelling Speakerphone".

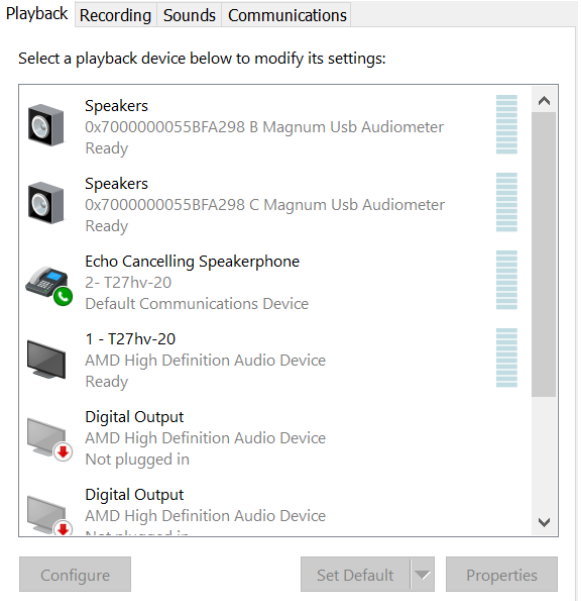

**2.** Veenduge, et vahekaardil Recording (Salvestus) oleks valitud vaike-salvestusseadmeks teie esialgne seade. Sellisel juhul on selleks "Microphone Array".

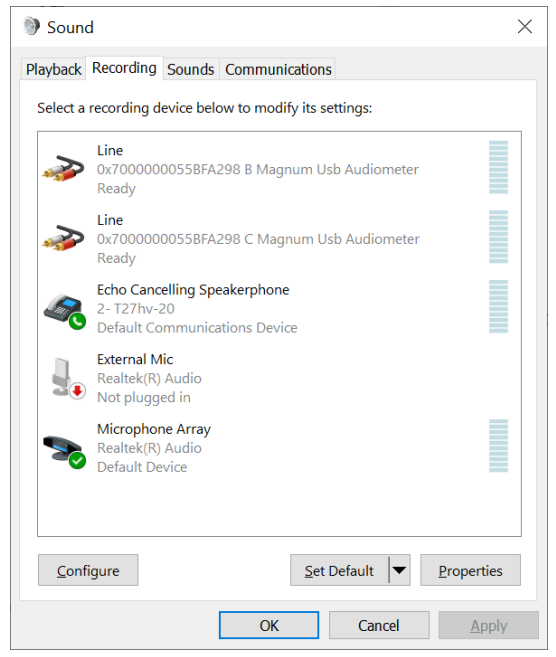

### ulfunne

#### <span id="page-19-0"></span>**2.7 Kasutamine koos andmebaasidega**

#### <span id="page-19-1"></span>**2.7.1 Noah 4:**

Kui kasutate HIMSA Noah 4, installib Callisto tarkvara end automaatselt avalehe menüüribale teiste tarkvaramoodulite kõrvale.

#### <span id="page-19-2"></span>**2.7.2 Töötamine OtoAccess® -iga**

Lisateavet OtoAccess®-iga töötamise kohta vt OtoAccess®-i kasutusjuhendist.

#### <span id="page-19-3"></span>**2.8 Kuidas installida otsetee käivitamiseks eraldiseisvas versioonis**

Kui arvutisse pole Noah'd installitud, saate tarkvarakomplekti käivitada otse iseseisva moodulina. Salvestisi pole aga võimalik sel viisil töötades salvestada.

#### <span id="page-19-4"></span>**2.9 Kuidas konfigureerida varuasukoht andmete taastamiseks**

Callisto Suite'iga saab andmeid taastada varuasukohast, kui tagavara kogemata kustutatakse või süsteemi tabab krahh. Andmete salvestamiseks on vaikimisi mõeldud kaust C:\ProgramData\Interacoustics\Callisto Suite\, mida saab aga muuta järgnevate juhiste abil.

MÄRKUS: Seda funktsiooni saab kasutada taasteasukoha muutmiseks, kui töötate andmebaasi või eraldiseisva salvestuskoha kaudu.

- 1. Minge asukohta C:\Program Files (x86)\Interacoustics\Callisto Suite
- 2. Leidke ja käivitage sellest kaustast täitmisfail nimega FolderSetupCallisto.exe
- Teile kuvatakse järgnev hüpikaken

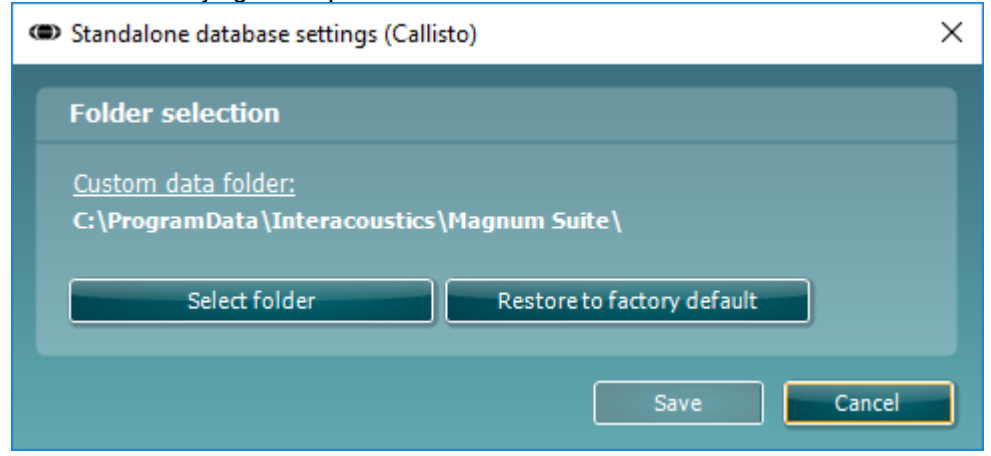

- 4. Selle tööriista abil saate määrata, kuhu eraldiseisev andmebaas või taasteandmed salvestada tuleks, klõpsates nupule "Select Folder" (Vali kaust) ja sisestades soovitud asukoha.
- 5. Kui soovite asendada selle asukoha vaikeasukohaga, klõpsake lihtsalt nupule "Restore factory default" (Taasta tehasesätted).

#### <span id="page-19-5"></span>**2.10 Litsents**

Tarnitud toode sisaldab kõiki tellitud tarkvaramoodulite litsentse. Kui soovite lisada täiendavaid mooduleid, võtke palun ühendust edasimüüjaga.

### ullumnl

#### <span id="page-20-0"></span>**2.11 Callisto™ Suite**

Kui avate **Menu > Help > About**, avaneb alltoodud aken. Selles tarkvara osas saate hallata litsentsivõtmeid ning kontrollida oma Suite'i, püsivara ja väljalaske versioone.

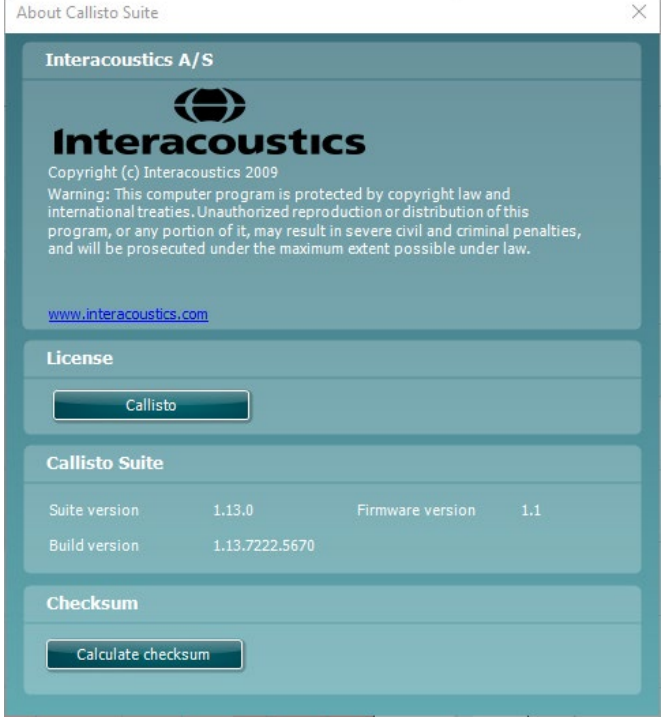

Selles aknas leiate ka kontrollsumma osa, mis aitab teil kontrollida tarkvara terviklikkust. See kontrollib teie tarkvaraversiooni failide ja kaustade sisu. Funktsioon kasutab SHA-256 algoritmi.

Kontrollsumma avamisel näete tähtede ja numbrite jada. Topeltklõpsuga saate selle kopeerida.

### WIMMM

### <span id="page-21-0"></span>3 Kasutusjuhised

Seadme sisselülitamiseks kasutage tagaküljel olevat toitelülitit. Seadet kasutades pöörake tähelepanu järgmistele ettevaatusabinõudele.

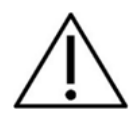

- 1. Seadme sihtkasutajad on arstid, audioloogid jt sarnaste teadmistega professionaalid. Kui seadme kasutajal pole piisavalt teadmisi, võivad tulemuseks olla valed tulemused ja patsiendi kuulmise ohtu seadmine.
- 2. Kasutada tuleks ainult salvestatud kõnematerjali, mis on kindlas seoses kalibreerimissignaaliga. Instrumendi kalibreerimisel on eeldatud, et kalibreerimissignaali tase on samaväärne kõnematerjali keskmise tasemega. Kui see nii pole, on helirõhutaseme kalibreeringud kehtetud ja instrument tuleb uuesti kalibreerida.
- 3. Soovitame vahetada eraldi müüdavate kõrvasiseste muundurite IP30 voi EAR Tone 5A ühekordseid vahtmaterjalist otsakuid pärast iga uuritavat klienti. Ühekordsete otsakute kasutamine tagab sanitaarsete tingimuste säilimise iga kliendi puhul ja kõrvaklappide peavõru või pehmenduse regulaarne puhastamine pole enam vajalik.
- 4. Instrument peab toatemperatuuril soojenema vähemalt 3 minutit enne kasutamist.
- 5. Kasutage ainult stimuleerimistugevusi, mida patsient talub.
- 6. Instrumendiga kaasasolevad muundurid (kõrvaklapid, luujuht jms) on kalibreeritud konkreetse instrumendiga kasutamiseks – muundurite vahetamine nõuab instrumendi uuesti kalibreerimist.
- 7. Täpsete tulemuste saamiseks soovitame kasutada luujuhtivuse audiomeetria ajal maskimist.
- 8. Patsiendiga otsekontaktis olevad osad (nt kuularite padjakesed) on soovitatav iga patsiendi järel standardseid protseduure järgides desinfitseerida. See hõlmab nii füüsilist puhastamist kui ka sobiva desinfitseerimisvahendi kasutamist. Ettenähtud puhtusetaseme saavutamiseks tuleb järgida desinfitseerimisvahendi tootja juhiseid.
- 9. Standardi IEC 60645-1 nõuete täitmiseks on oluline, et kõne sisendtase oleks seatud 0 VU juurde. Sama tähtis on mis tahes vaba välja paigalduse kalibreerimine kohas, kus seda kasutatakse ja tingimustes, mis eksisteerivad normaalse kasutuse ajal.
- 10. Maksimaalse elektriohutuse tagamiseks eemaldage USB-kaabel, kui seda parajasti ei kasutata.

### wllwww

#### <span id="page-22-0"></span>**3.1 Tooni kuva kasutamine**

Järgmine jaotis kirjeldab tooni kuva elemente.

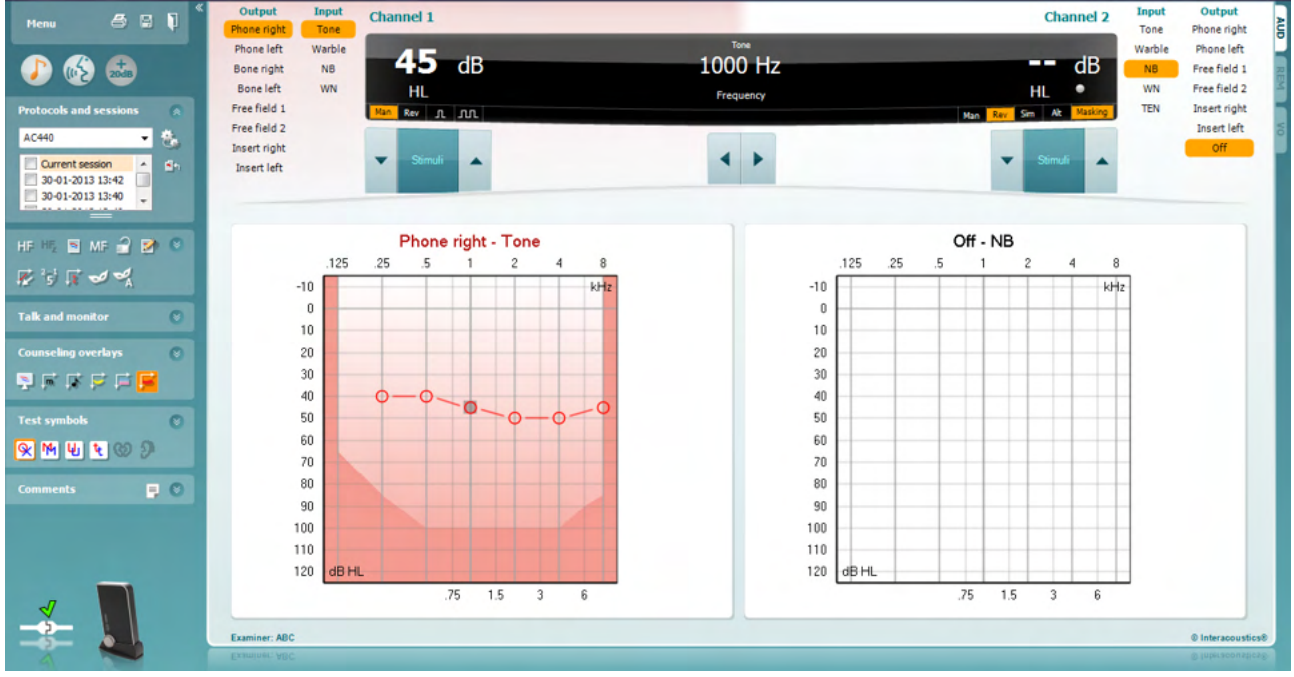

Menu

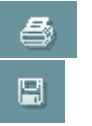

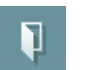

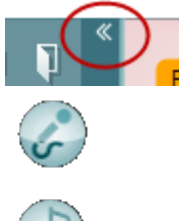

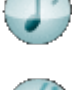

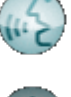

**Menu (Menüü)** sisaldab üksusi File (Fail), Edit (Redigeeri), View (Vaade), Tests Setup (Uuringute häälestus) ja Help (Spikker).

**Print** (Printimisnupp**)** võimaldab sessioonide andmeid printida.

**Save & New Session (Salvestamise ja uue sessiooni loomise nupp)** salvestab programmi Noah või OtoAccess® aktiivse sessiooni ja avab uue.

**Save & Exit (Salvestamise ja väljumise nupp)** salvestab programmi Noah või OtoAccess® aktiivse sessiooni ja väljub Suite'ist.

**Ahendab** vasaku külgpaneeli.

**Enable Talk Forward (Operaatoriside aktiveerimise nupp)** aktiveerib operaatori mikrofoni.

**Go to Tone Audiometry (Toonaudiomeetria avamise nupp**) aktiveerib tooni kuva, kui teete mõnda muud uuringut.

**Go to Speech Audiometry (Kõneaudiomeetria avamise nupp)** aktiveerib kõne kuva, kui teete mõnda muud uuringut.

**+20 dB nupp** laiendab uuringu piirkonda ja selle saab aktiveerida, kui uuringu läviväärtus on 50 dB madalam kuularite max helirõhutasemest. Graafiku viirutatud ala näitab max intensiivsust, mida süsteem lubab. See näitab mõõtemuunduri kalibreeringut. Laiendatud piirkonna automaatseks sisselülitamiseks valige

häälestusmenüüs **Switch extended range on automatically** (Lülita laiendatud piirkond automaatselt sisse).

### WIMMM

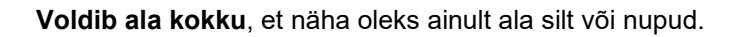

**Voldib ala lahti**, et kõik nupud ja sildid oleks nähtavad.

**Buttons**  $\overline{\mathbf{v}}$ Counseling overlays  $\overline{\checkmark}$ Talk foward/back, monitor  $\overline{\checkmark}$ Test symbols ्र Comments AC440

Current session 11-12-2011 14:49  $\overline{J}$ 9-12-2011 10:45 8-12-2011 15:50

đ٩

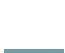

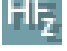

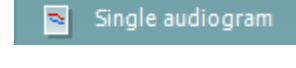

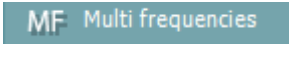

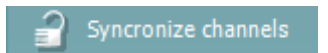

**Alade kuvamise/peitmise suvandid** avanevad, kui teete alal paremklõpsu. Erinevate alade nähtavus ja nende suurused ekraanil salvestatakse kohalikult uurijapõhiselt.

**Defineeritud protokollide loend** võimaldab valida aktiivse sessiooni uuringuprotokolli.. Paremklõpsake protokollil, mis võimaldab aktiivsel kasutajal seadistada käivitamise vaikeprotokolli.

**Ajutine häälestus** võimaldab valitud protokolli ajutiselt muuta. Muudatused kehtivad ainult aktiivse sessiooni ajal. Pärast muudatuste tegemist ja põhikuvale naasmist kuvatakse protokolli nime järel tärn (\*).

**Varasemate sessioonide loend** võimaldab võrdlemiseks kiiret juurdepääsu varasematele sessioonidele. Valitud sessiooni audiogrammi (tõstetud esile oranži taustaga) kuvatakse värvidega, mis on määratletud kasutatud sümbolikomplektis. Kõiki teisi märkeruutude abil valitud audiogramme kuvatakse ekraanil vastava kuupäeva ja ajatempli teksti värviga. Pidage meeles, et selle loendi suurust saab muuta, lohistades topeltjooni üles või alla.

**Aktiivse sessiooni avamise nupp** viib teid tagasi aktiivse sessiooni juurde.

**High Frequency (Kõrgsagedus)** kuvab audiogrammil sagedusi (kuni 16 kHz seadme Callisto puhul). Uurida on võimalik siiski ainult sageduste vahemikus, mille jaoks valitud kuular on kalibreeritud.

**High Frequency Zoom (Kõrgsageduse suum)**[1](#page-23-0) aktiveerib kõrgsagedusega uuringu ja suumib kõrgsagedusvahemikku..

**Single audiogram (Üksik audiogramm)** võimaldab kuvada audiogrammi kombineeritud graafikuna (mõlemad kõrvad) või kahe eraldi graafikuna.

**Multi frequencies (Mitu sagedust)**[2](#page-23-1) aktiveerib uuringu sagedustega, mis on standardse audiogrammi punktide vahel. Sageduse eristust saab reguleerida AC440 häälestuse alt.

Synchronize channels (Sünkrooni kanalid) **sünkroonib kaks atenuaatorit. Seda funktsiooni võib kasutada sünkroonseks maskimiseks.** 

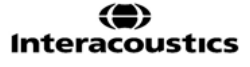

<span id="page-23-0"></span><sup>1</sup>HF nõuab AC440 jaoks täiendavat litsentsi. Kui seda pole ostetud, on nupp hall.

<span id="page-23-1"></span><sup>&</sup>lt;sup>2</sup> MF nõuab AC440 jaoks täiendavat litsentsi. Kui seda pole ostetud, on nupp hall.

## Munne

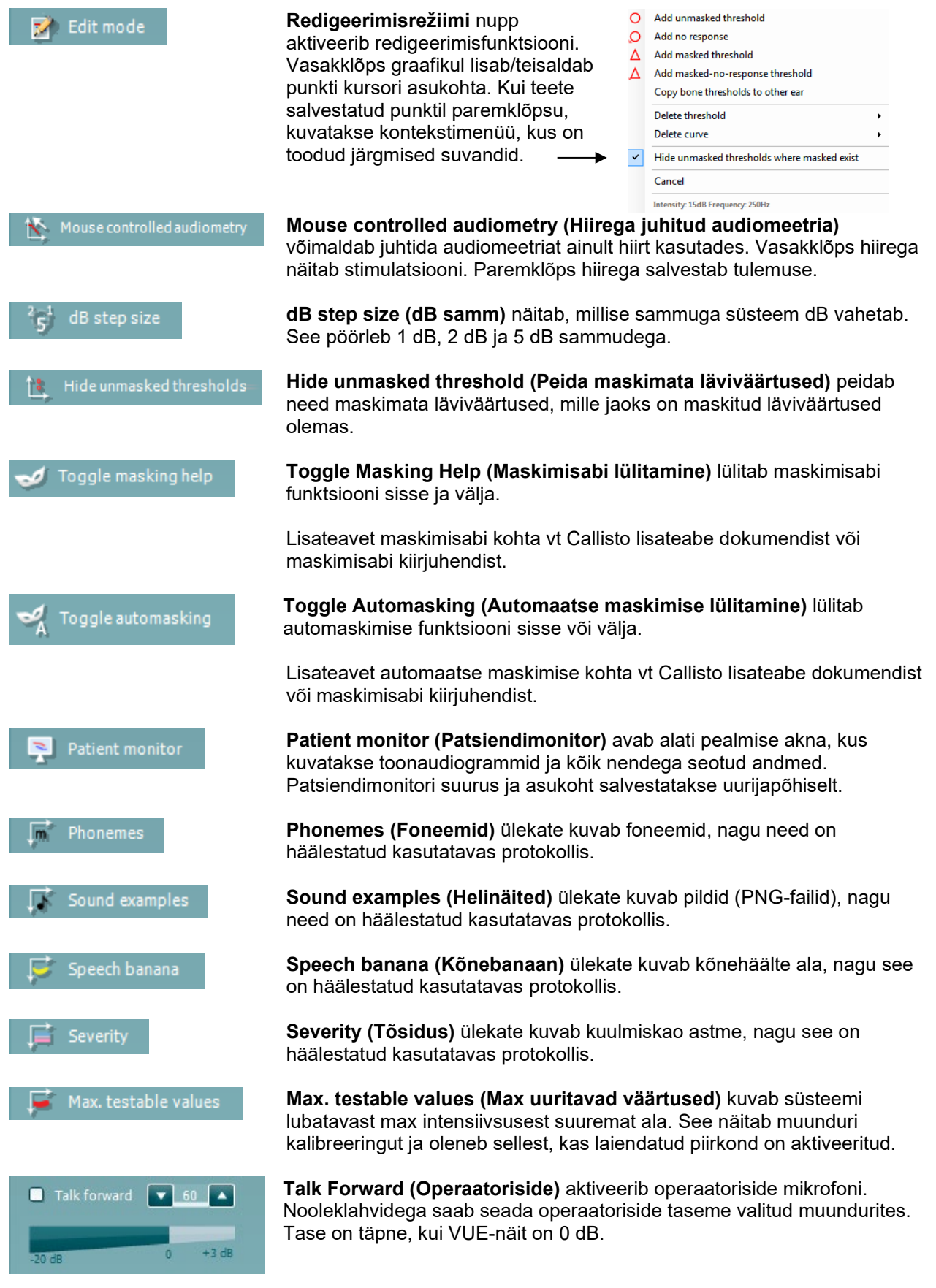

### Manhol

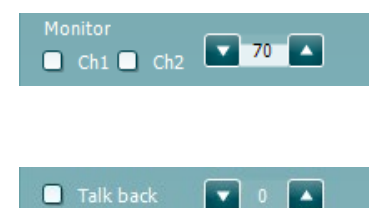

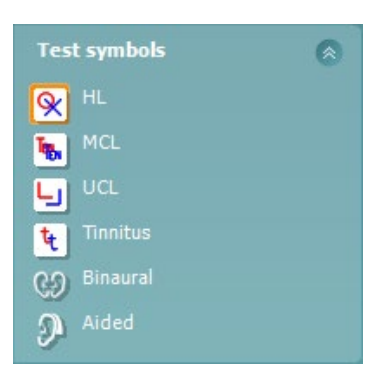

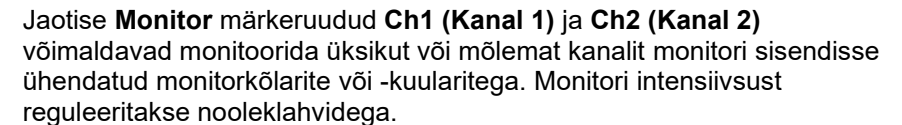

Märkeruut **Talk back (Patsiendiside)** võimaldab teil patsienti kuulata. Pidage meeles, et selle toimimiseks peab olema patsiendiside sisendisse ühendatud mikrofon ja monitori sisendisse kõlar/kuularid.

Valikud **HL**, **MCL**, **UCL**, **Tinnitus, Binaural või Aided** määravad sümbolite tüübid, mida audiogrammil kasutatakse. **HL** tähistab kuulmisläve, **MCL** tähistab kõige mugavamat taset ja **UCL** tähistab ebamugavat taset. Pange tähele, et need nupud kuvavad valitud sümbolite komplekti maskimata parema ja vasaku kõrva sümboleid.

Funktsioonid **Binaural** (Binauraalne) ja **Aided** (Abistatud) võimaldavad näidata, kas uuring viidi läbi binauraalselt või ajal, mil patsient kandis kuuldeaparaate. Tavaliselt on need ikoonid saadaval ainult siis, kui süsteem esitab stiimuleid vabaväljakõlari kaudu.

Iga mõõtmine salvestatakse eraldi kõverana.

Kasti **Comments** (Kommentaarid) saate tippida audiomeetrilise uuringuga seotud kommentaarid. Kommentaaride ala suurust saate muuta topeltjoont

lohistades. Nupu **vajutamisel avaneb eraldi aken, kuhu saate aktiivse** seansi kohta märkusi lisada. Aruanderedaktoris ja kommentaaride kastis on sama tekst. Juhul, kui tekst on vajalik vormindada, saate seda teha ainult aruanderedaktoris.

Nupu vajutamisel avaneb menüü, mis võimaldab määrata kummagi kõrva jaoks kuuldeaparaadi mudeli. See on mõeldud lihtsalt märkmete tegemiseks, kui teete mõõtmisi kuuldeaparaatidega patsiendil.

Pärast seansi salvestamist saab kommentaare muuta teha üksnes samal päeval kuni kuupäeva muutumiseni (keskööni). **NB!** See aeg on piiratud HIMSA ja Noah'i tarkvara, mitte Interacousticsi poolt.

Kanali 1 loend **Output (Väljund)** võimaldab valida, kas uuringu ajal kasutatakse kuulareid, luujuhti, vaba välja kõlareid või kõrvasiseseid kuulareid. Pidage meeles, et süsteem kuvab ainult kalibreeritud muundureid.

Kanali 1 loend **Input (Sisend)** võimaldab valida, kas kasutatakse puhast tooni, võnkuvat tooni, kitsaribalist müra (NB) või valget müra (WN).

Pange tähele, et taustavärv viitab valitud kõrvale (punane – parem; sinine – vasak).

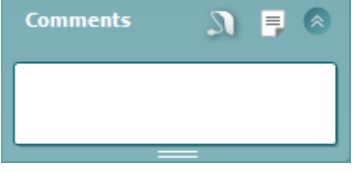

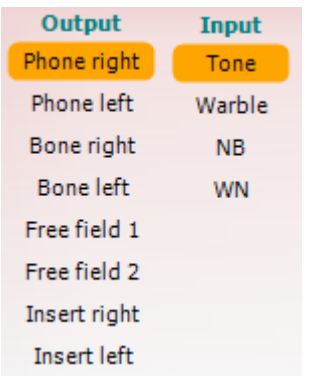

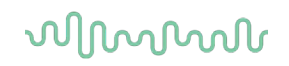

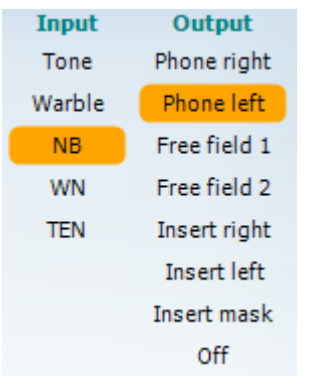

பு பா

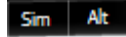

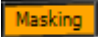

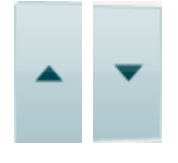

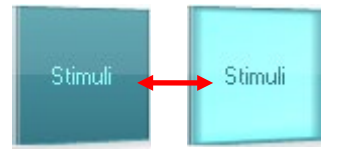

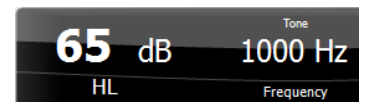

Kanali 2 loend **Output (Väljund)** võimaldab valida, kas uuringu ajal kasutatakse kuulareid, vaba välja kõlareid, kõrvasiseseid kuulareid või kõrvasisest maskimiskuularit. Pidage meeles, et süsteem kuvab ainult kalibreeritud muundureid.

Kanali 2 loend **Input (Sisend)** võimaldab valida, kas kasutatakse puhast tooni, võnkuvat tooni, kitsaribalist müra (NB), valget müra (WN) või TENmüra.[3](#page-26-0)

Pange tähele, et taustavärv viitab valitud kõrvale (punane – parem; sinine – vasak; valge – väljas).

**Pulseerimise nupud** võimaldavad valida üksiku ja pideva pulseerimise vahel. Stimuleerimise kestust saab reguleerida AC440 häälestuse alt.

**Nupud Sim (Samaaegne) ja Alt (Vahelduv)** võimaldavad lülitada samaaegse ja vahelduva stimuleerimise vahel. Kanalid 1 ja 2 stimuleerivad samaaegselt, kui on valitud raadionupp Sim (Samaaegne). Kui on valitud Alt (Vahelduv), stimuleeritakse vaheldumisi kanalit 1 ja 2.

**Masking (Maskimine)** näitab, kas kanalit 2 kasutatakse maskimiskanalina ja sel viisil kontrollib, et audiogrammil kasutatakse maskimissümboleid. Näiteks vaba välja kõlaritega pediaatrilise uuringu ajal saab seada kanali 2 teiseks uuringukanaliks. Pange tähele, et kanali 2 jaoks on saadaval eraldi salvestusfunktsioon, kui kanalit 2 maskimiseks ei kasutata.

**Kuulmisläve dB suurendamise** ja **vähendamise nupud** võimaldavad muuta kanalite 1 ja 2 intensiivsusi

Kanali 1 intensiivsuse suurendamiseks/vähendamiseks saab kasutada klaviatuuri nooleklahve.

Kanali 2 intensiivsuse suurendamiseks/vähendamiseks saab kasutada klaviatuuri klahve PgUp ja PgDn.

**Stimuli (Stimuleerimine)** või **Attenuator (Atenuaator)** süttib, kui hiir on selle kohal ja see näitab aktiivset stimuleerimist.

Paremklõps stimuleerimise alal salvestab mittekuulmise läviväärtuse. Vasakklõps stimuleerimise alal salvestab läviväärtuse aktiivse positsiooni kohta.

Kanali 1 intensiivsuse reguleerimiseks saab kasutada klaviatuuri nooleklahve.

Kanali 2 intensiivsuse reguleerimiseks saab kasutada klaviatuuri klahve PgUp ja PgDn.

**Sageduse ja intensiivsuse kuvamisala** näitab, milliste parameetritega tooni esitatakse. Vasakul näidatakse kanali 1 kuulmisläve dB-väärtus ja paremal kanali 2 oma. Keskel kuvatakse sagedus.

Pange tähele, et dB-näit vilgub, kui üritate seada helitugevust max saadaolevast intensiivsusest tugevamaks.

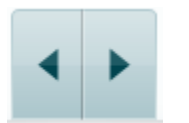

**Sageduse suurendamise/vähendamise nupud** võimaldavad sagedust suurendada ja vähendada. Nende asemel võib kasutada ka klaviatuuril vasakut ja paremat nooleklahvi.

<span id="page-26-0"></span><sup>3</sup> TEN-uuring nõuab AC440 jaoks täiendavat litsentsi. Kui seda pole ostetud, on nupp hall.

### WIMMM

Illustratsioon puudub

Kanali 1 läviväärtuste **salvestamiseks** vajutage klahvi **S** või tehke vasakklõps kanali 1 atenuaatoril. Reageeringu puudumise läviväärtuse salvestamiseks vajutage klahvi **N** või tehke paremklõps kanali 1 atenuaatoril.

Illustratsioon puudub

Kanali 2 läviväärtuste **salvestamine** on võimalik, kui kanalit 2 ei kasutata maskimiskanalina. Selleks vajutage klahvikombinatsiooni **<Shift>** + **S** või tehke vasakklõps kanali 2 atenuaatoril. Reageeringu puudumise läviväärtuse salvestamiseks vajutage klahvikombinatsiooni **<Shift>** + **N** või tehke paremklõps kanali 2 atenuaatoril.

**Riistvara pilt** näitab, kas riistvara on ühendatud. Kui tarkvara kasutada ilma riistvara ühendamata, kuvatakse **simuleerimisrežiimi pilt**.

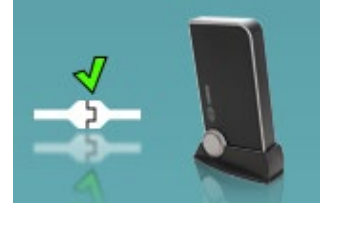

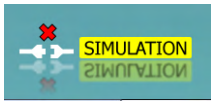

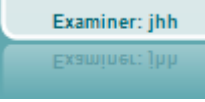

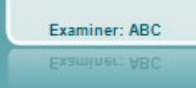

Tarkvara käivitamisel otsib süsteem automaatselt riistvara. Kui riistvara ei tuvastata, jätkab süsteem automaatselt simuleerimisrežiimis ja ühendatud riistvara pildi asemel kuvatakse simuleerimise ikooni (vasakul).

**Examiner (Uurija)** näitab patsienti uuriva arsti nime. Uurija salvestatakse sessiooni andmetesse ja selle saab koos tulemustega välja printida.

Tarkvara ekraanikasutus salvestatakse uurijapõhiselt. Kui uurija tarkvara käivitub on ekraanipaigutus täpselt samasugune kui siis, kui ta viimati tarkvara kasutas. Uurija saab ka valida, milline protokoll peaks olema käivitumisel valitud (tehes paremklõpsu protokollide valimise loendis).

### Mondon

#### <span id="page-28-0"></span>**3.2 Kõne kuva kasutamine**

Käesolevas jaotises kirjeldatakse kõne kuva elemente, mida tooni kuva jaotises ei kirjeldatud.<br>Channel suure vana suure suure suure suure suure suure suure suure suure suure suure suure suure suure suure

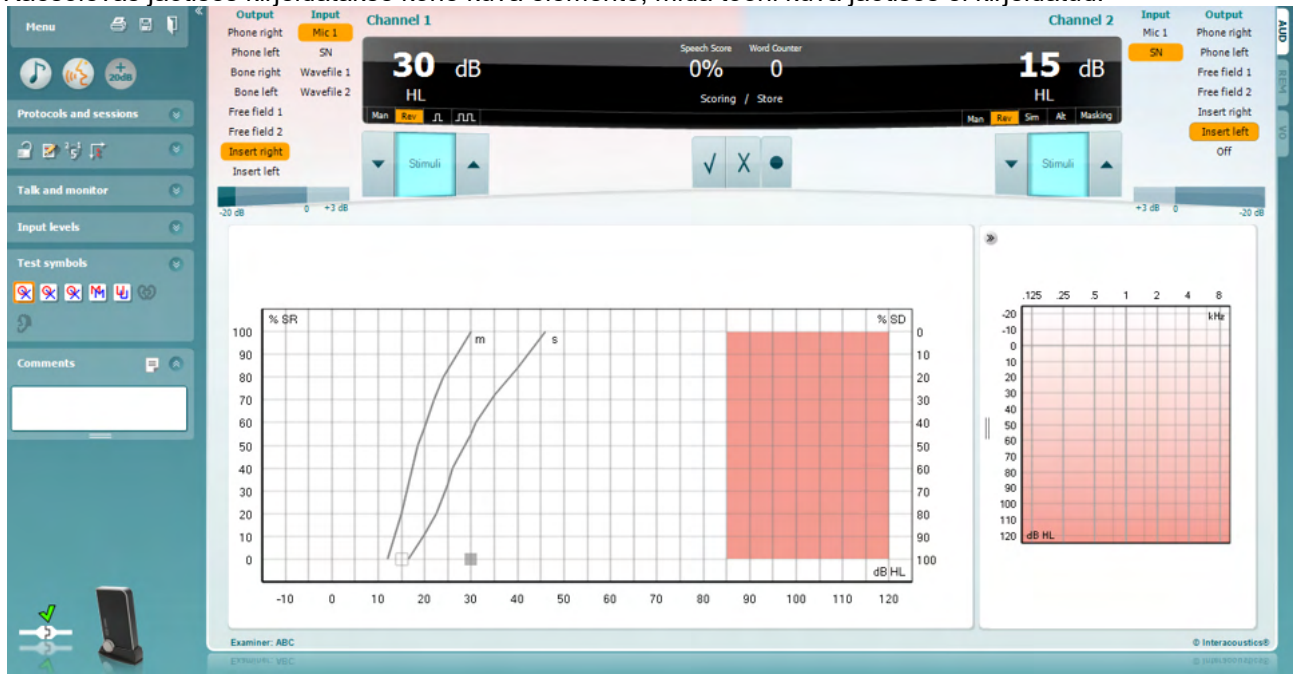

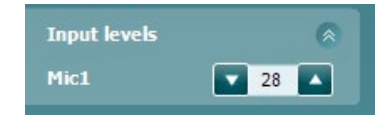

WR1

MR<sub>2</sub>

WR3

籴

Q

**Jaotise Input Level (Sisendtase) liugurid** võimaldavad muuta sisendite sisendtasemeid (kuni 0 VU). See tagab, et sisendite Mic1, Mic2, CD1 ja CD2 õige kalibreeringu. Valige soovitud sisend, hoidke all klaviatuuril Shiftklahvi ja liigutage valitud sisendi liugurit.

**Raadionupud WR1, WR2, WR3** võimaldavad lülitada erinevate häälestatud kõneloendite vahel.

Funktsioonid **Binaural** (Binauraalne) ja **Aided** (Abistatud) võimaldavad näidata, kas uuring viidi läbi binauraalselt või ajal, mil patsient kandis kuulmise abivahendit. See omadus on aktiivne vaid kõneaudiomeetria kuval.

**Väljundi Channel 1 (Kanal 1) ripploendist** saate valida mõlema kõrva kõneuuringu (*Right* (Parem) ja *Left* (Vasak)), mõlema kõrva luujuhtivuse uuringu (*Bone R* (Luu parem) ja *Bone L* (Luu vasak)), vaba väljaga uuringu (*FF1* ja *FF2*) ning sisestava kuulariga uuringu (*Insert Right* (Sisestatav, parem) ja *Insert Left* (Sisestatav, vasak)).

**Sisendi Channel 1 (Kanal 1) ripploendist** saate valida järgmisi suvandeid: *Mic 1 (Mikrofon 1), WN (Valge müra)*, *SN (Kõne müra)* ja *Wave files (WAV-failid)*.

#### **Kanali 1 raadionupud Man (Manuaalne) ja Rev (Ümberpööratud)** võimaldavad lülitada manuaalse ja ümberpööratud uuringurežiimi vahel. Manuaalses režiimis stimuleeritakse ainult, kui toon käsitsi aktiveerida. Ümberpööratud režiimis kõlab signaal pidevalt.

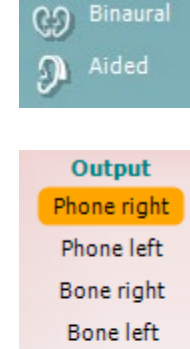

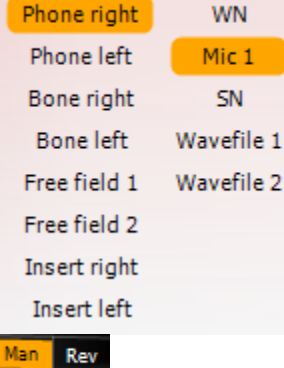

**Input** 

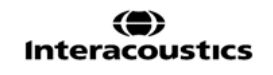

### WIMMMU

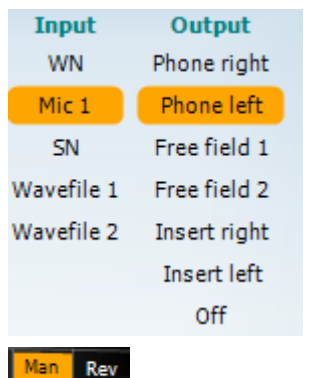

a b c

**Väljundi Channel 2 (Kanal 2) ripploendist** saate valida mõlema kõrva kõneuuringu (*Right* (Parem) ja *Left* (Vasak)), suvandi *Insert mask* (Sisemine mask) maskimiseks kõrvasisest kuularit kasutades, vaba väljaga uuringu (*FF1* ja *FF2*) ning sisestavate kuularite kasutamisel (*Insert Right* (Sisestatav, parem) ja *Insert Left* (Sisestatav, vasak)). Valida saab ka suvandi *Off* (Väljas), kui maskimine või binauraalne stimuleerimine pole vajalik.

**Sisendi Channel 2 (Kanal 2) ripploendist** saate valida järgmisi suvandeid: *Mic 1 (Mikrofon 1), WN (Valge müra)*, *SN (Kõne müra)* ja *Wave files (WAV-failid)*.

**Kanali 2 raadionupud** Man (Manuaalne) ja Rev (Ümberpööratud) võimaldavad lülitada manuaalse ja ümberpööratud uuringurežiimi vahel. Manuaalses režiimis stimuleeritakse ainult siis, kui toon käsitsi aktiveerida. Ümberpööratud režiimis kõlab signaal pidevalt.

- **Kõneaudiomeetria skoorid** a) **Õige:** sellel nupul klõpsamisel salvestatakse, et sõna korrati õigesti.\*
	- b) **Väär:** sellel nupul klõpsamisel salvestatakse, et sõna korrati valesti\*.

\*Graafikurežiimis määratakse õige/vale tulemus **üles-** ja **allanoolenuppudega**

- c) **Salvesta:** sellel nupul klõpsamisel salvestatakse kõnelävi kõne kõverale.
- a) **Foneemi skoor:** kui AC440 häälestuses on foneemi skooriarvestus valitud, klõpsake vastaval numbril, et sisestada vastav foneemi skoor.
- b) **Salvesta:** sellel nupul klõpsamisel salvestatakse kõnelävi kõne kõverale (klõpsake pärast kõigi sõnade esitamist).

**Sageduse ja intensiivsuse kuvamisala** näitab, mida parajasti esitatakse. Vasakul näidatakse kanali 1 dB-väärtus ja paremal kanali 2 oma. Keskel kuvatakse teksti *Speech Score* (Kõne skoor) praegune kõne skoor protsentides ja teksti *Word Counter* (Sõnaloendur) all uuringu käigus esitatud sõnade arv.

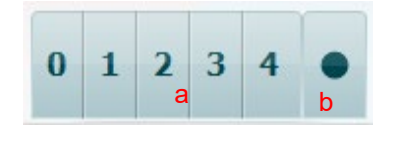

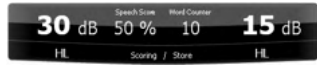

### Manhol

<span id="page-30-0"></span>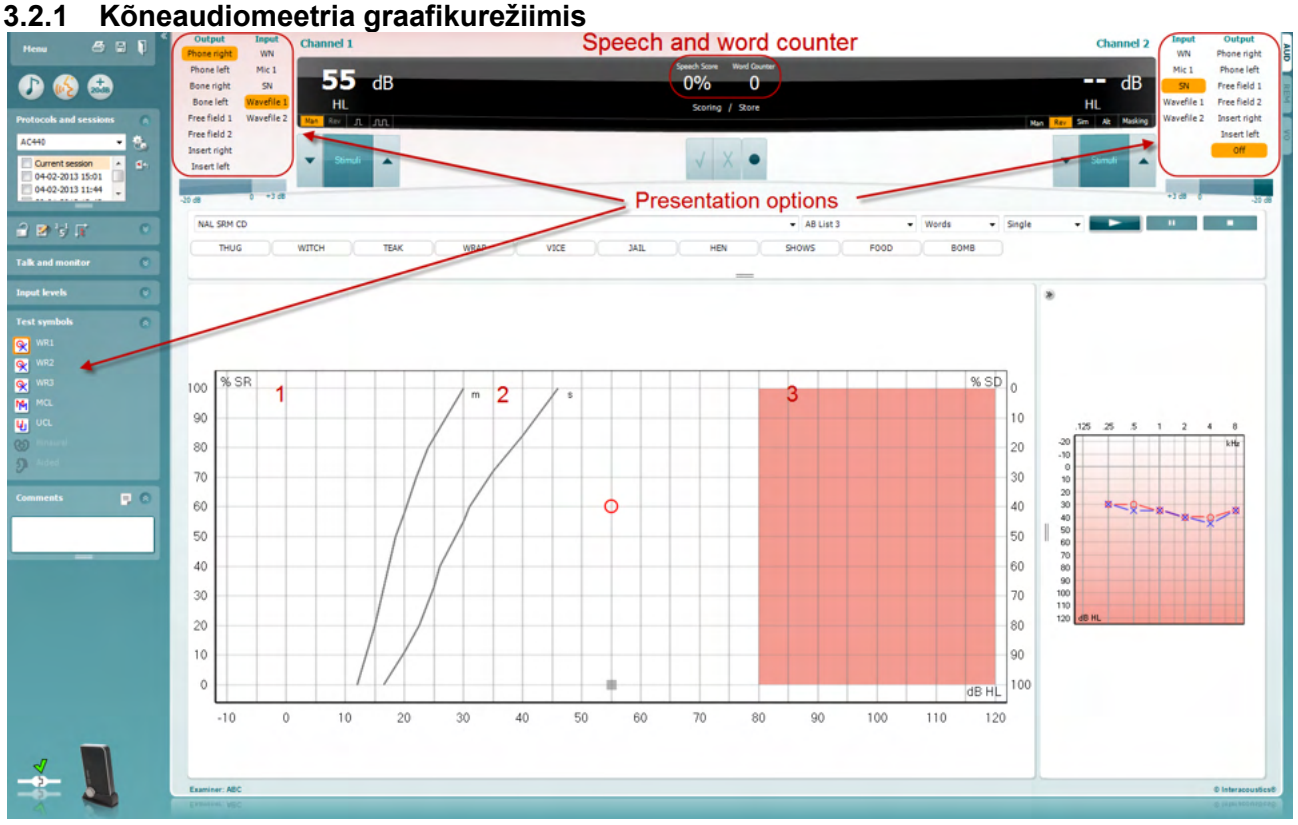

Ekraani alumises vasakus nurgas olevad graafikurežiimi sätted ja ekraani ülemises osas olevad esitamise suvandid (kanalid 1 ja 2) võimaldavad uuringu parameetreid uuringu ajal muuta.

1) **Graafik:** ekraanil kuvatakse salvestatud kõnegraafiku kõveraid.

X-telg näitab kõnesignaali intensiivsust ja Y-telg skoori protsentides. Skoori kuvatakse ka ekraani ülaosas mustal taustal koos sõnaloenduriga.

- 2) **Normaalkõverad** illustreerivad **S** (ühesilbiline) ja **M** (mitmesilbiline) kõnematerjali normväärtusi. Neid kõveraid saab redigeerida vastavalt isiklikele soovidele AC440 häälestuses (
- 3) **Värvitud ala** näitab intensiivsust, mida süsteem lubab. Suurema intensiivsuse jaoks võib vajutada *+20 dB nuppu*. Maksimaalse helitugevuse määrab muunduri kalibreering.

### whomou

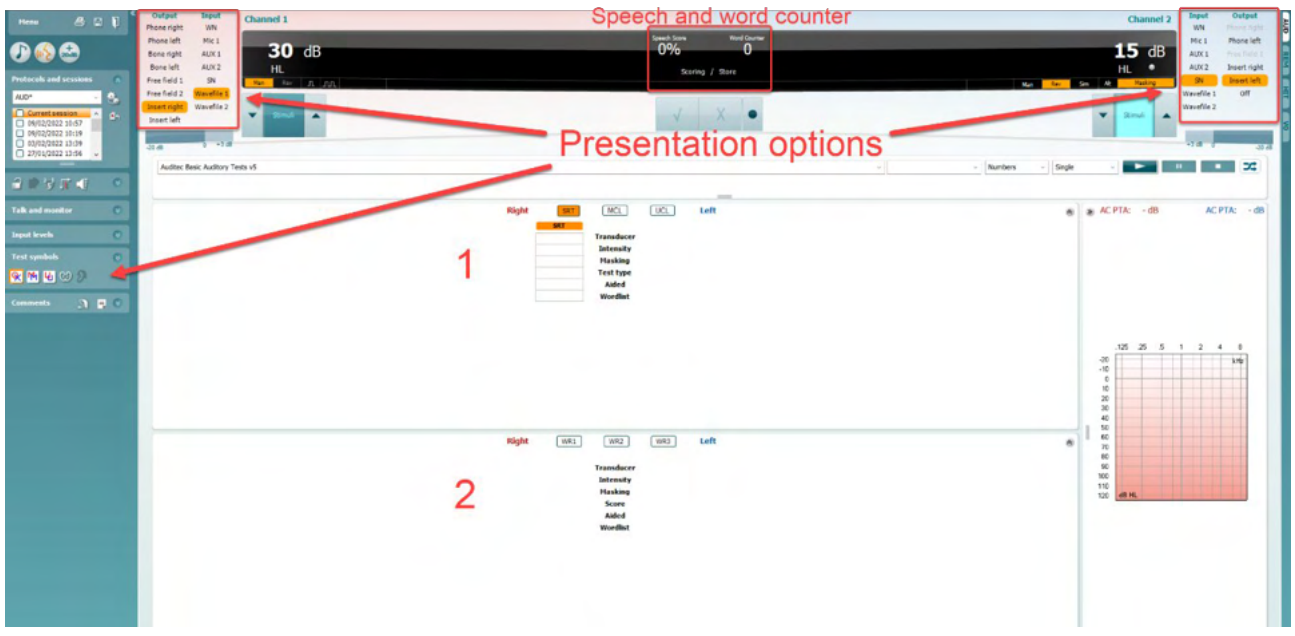

#### <span id="page-31-0"></span>**3.2.2 Kõneaudiomeetria tabelirežiimis**

AC440 tabelirežiimi puhul saab kuvada kaht tabelit.

- 1) **SRT** (Speech Reception Threshold Kõnetuvastuse läviväärtuse) tabel. Kui SRT-uuring on aktiivne, on see näidatud oranži sildiga **SRT** Samuti on saadaval valikud kõneaudiomeetria läbiviimiseks, et leida **MCL** (Most Comfortable Level - Kõige mugavam tase) ja **UCL** (Uncomfortable Loudness Level - Ebamugav tase), mis on aktiveerituna samuti märgistatud oranžiga: **MCI** 
	- 2) **WR** (Word Recognition Sõnatuvastuse) tabel. Kui WR1, WR2 või WR3 on aktiivsed, on vastav silt oranž WR1

#### **Kõnetuvastuse läviväärtuse (SRT) tabel**

Kõnetuvastuse läviväärtuse ehk SRT tabel võimaldab mõõta mitut kõnetuvastuse läviväärtust (SRT-d), kasutades erinevaid uuringuparameetreid, nt *muundur, uuringu tüüp, intensiivsus, maskimine* ja *abistatud*. *Muunduri, maskimise* ja/või *abistamise* parameetrite muutmisel ning uuesti testimisel ilmub SRT tabelisse uus SRT-kirje. See võimaldab kuvada kõnetuvastuse läviväärtuse (SRT) tabelis mitut kõnetuvastuse läviväärtuse (SRT) mõõtmist. Sama kehtib MCL- (Kõige mugavam tase) ja UCL- (Ebamugav tase) audiomeetria puhul.

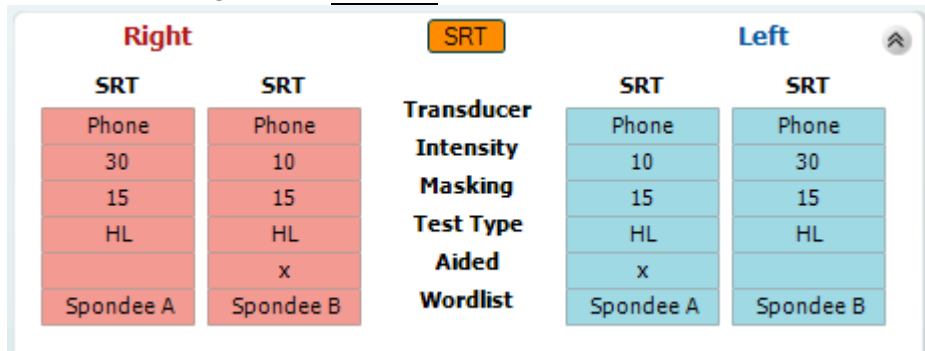

SRT uuringute kohta leiate lisateavet Callisto™ lisateabe dokumendist.

#### **Sõnatuvastuse tabel**

Sõnatuvastuse (WR) tabel võimaldab sõnatuvastuse skoori erinevaid parameetreid (nt *muundur, uuringu tüüp, intensiivsus, maskimine,* ja *abistatud*) kasutades hinnata.

Muunduri, maskimise ja/või abistamise parameetrite muutmisel ilmub sõnatuvastuse (WR) tabelisse uus sõnatuvastuse (WR) kirje. See võimaldab kuvada sõnatuvastuse (WR) tabelis mitut sõnatuvastuse (WR) mõõtmist.

Lisateavet SRT-uuringute kohta vt Callisto lisateabe dokumendist.

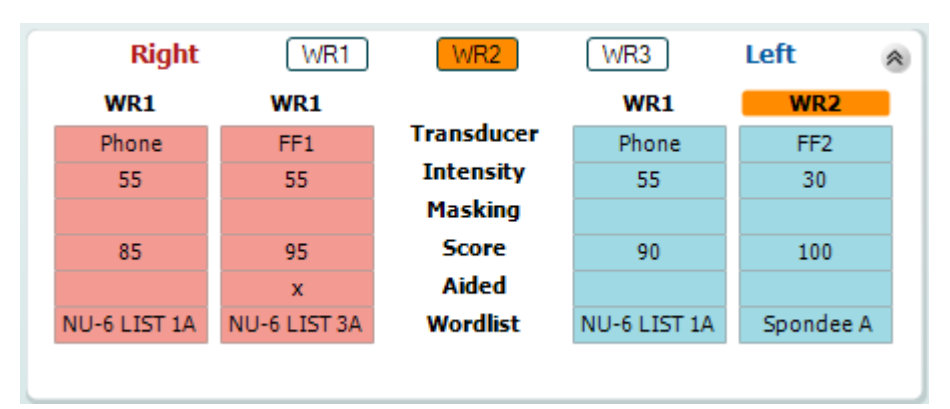

#### **Binauraalne ja abistatud suvand**

Binauraalse kõneuuringu teostamiseks:

- 1. Klõpsake kas SRT või WR-i nupule, et valida binauraalne uuring
- 2. Veenduge, et muundurid on binauraalseks uuringuks valmis pandud. Näiteks sisestage parem Kanalisse 1 ja vasak Kanalisse 2<br>Klõpeska suure 00 Binaural
- 3. Klõpsake nuppu
- 4. Alustage uuringut; kui tulemused salvestate, märgitakse need binauraalseteks tulemusteks

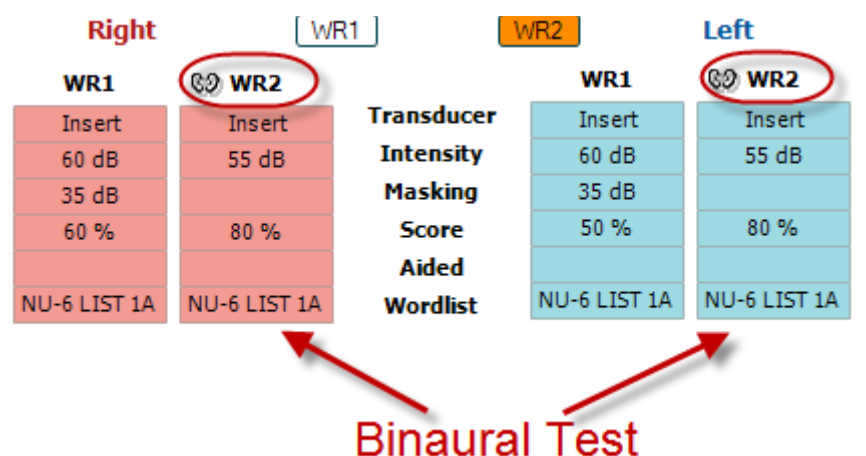

Abistatud uuringu läbiviimiseks:

- 1. Valige soovitud muundur. Abistatud uuring tehakse tavaliselt vaba väljaga. Teatud tingimustes on siiski võimalik teha uuring ka kõrvaklappide alla sügavale paigaldatud CIC kuuldeaparaadiga, mis peaks näitama kõrvaspetsiifilisi tulemusi
- 2. Klõpsake nupul Aided (Abistatud)
- 3. Kui uuring tehakse vaba väljaga, klõpsake binauraalse uuringu nupul, nii et tulemused salvestatakse mõlema kõrva kohta üheaegselt
- 4. Alustage uuringuga; tulemused salvestatakse abistatutena, nagu näitab vastav ikoon

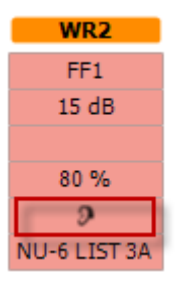

#### <span id="page-33-0"></span>**3.2.3 Arvutiklaviatuuri otseteede haldur**

Otseteede haldur võimaldab kasutajal seada isiklikke otseteid AC440 moodulis. Ligipääs otseteede haldurisse:

#### **Minge AUD module │Menu │ Setup │PC Shortcut Keys (AUD moodul│Menüü│Seadistus│Arvuti otseteeklahvid)**

Vaikimisi kehtivate otseteede vaatamiseks klõpsake elemente vasakpoolses tulbas (Common 1, Common 2, Common 3 jne).

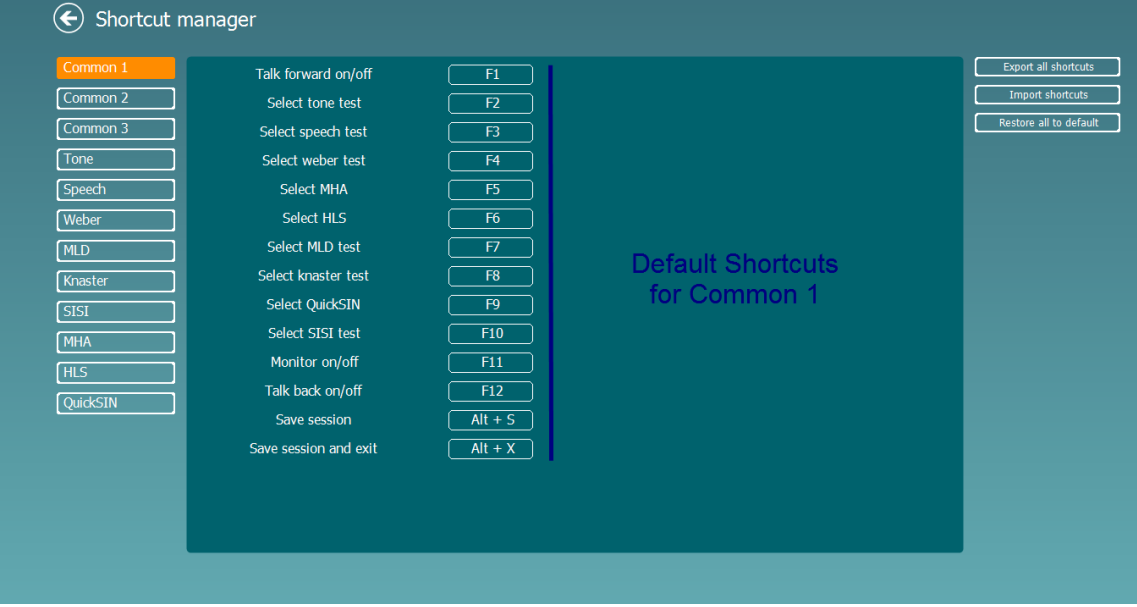

Otsetee isiklikustamiseks klõpsake keskmisel tulbal ja lisage ekraani paremas servas olev kohandatud otsetee.

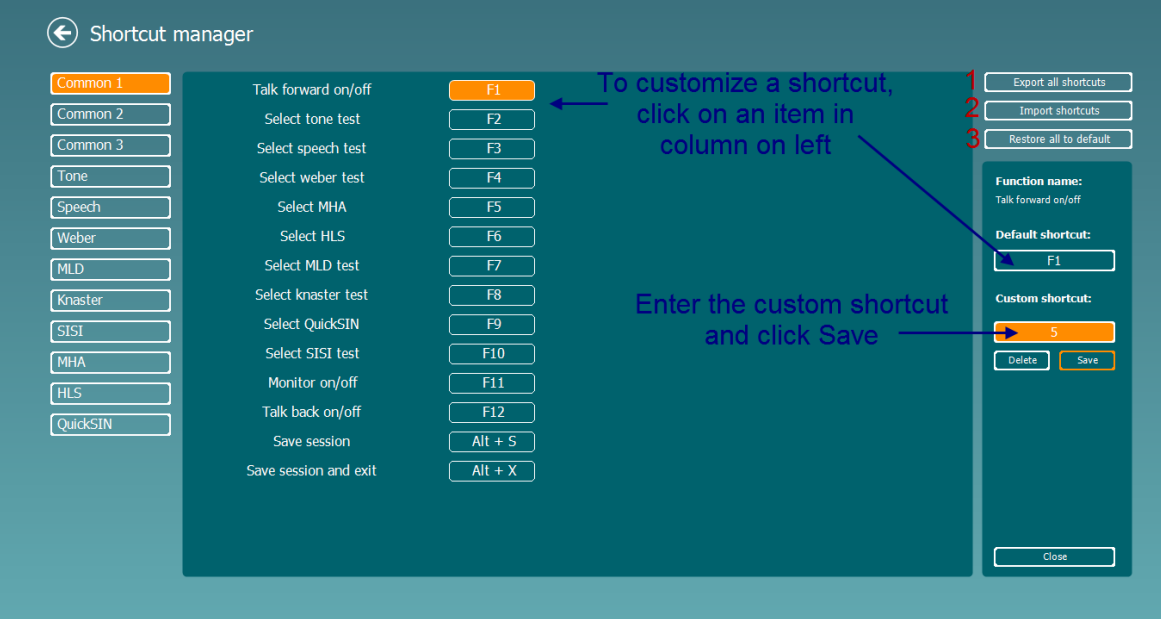

- 1. **Kõigi otseteede eksport**: Kasutage seda funktsiooni kohandatud otseteede salvestamiseks ja nende teise arvutisse kandmiseks
- 2. **Otseteede import**: Kasutage seda funktsiooni nende otseteede impordiks, mis on juba teisest arvutis eksporditud
- 3. **Vaikeväärtuste taastamine**: Kasutage seda funktsiooni arvuti tehaseseadete taastamiseks

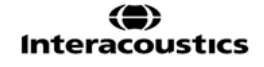

### unne

#### <span id="page-34-0"></span>**3.2.4 Tarkvara AC440 tehnilised andmed**

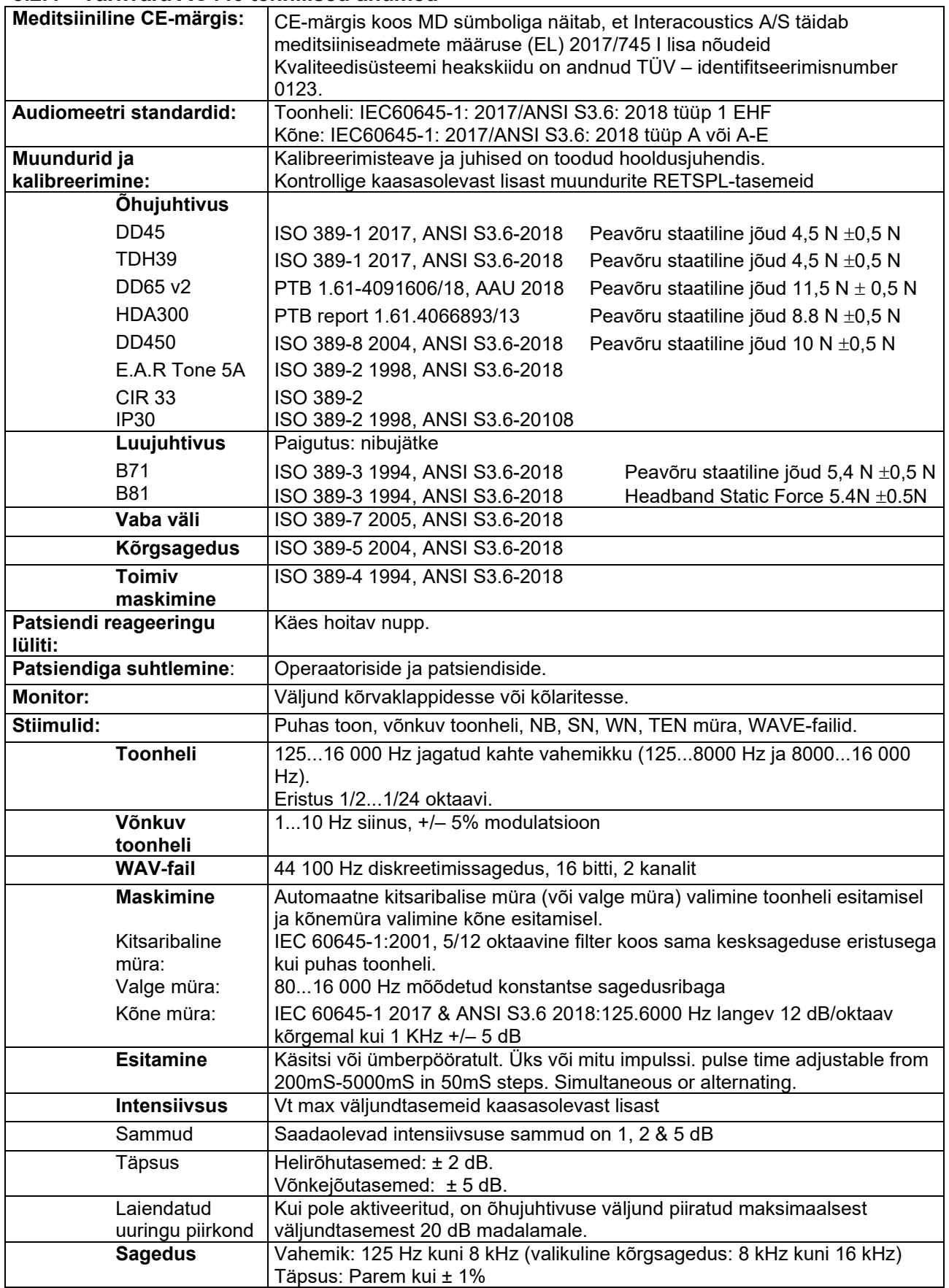

## Munne

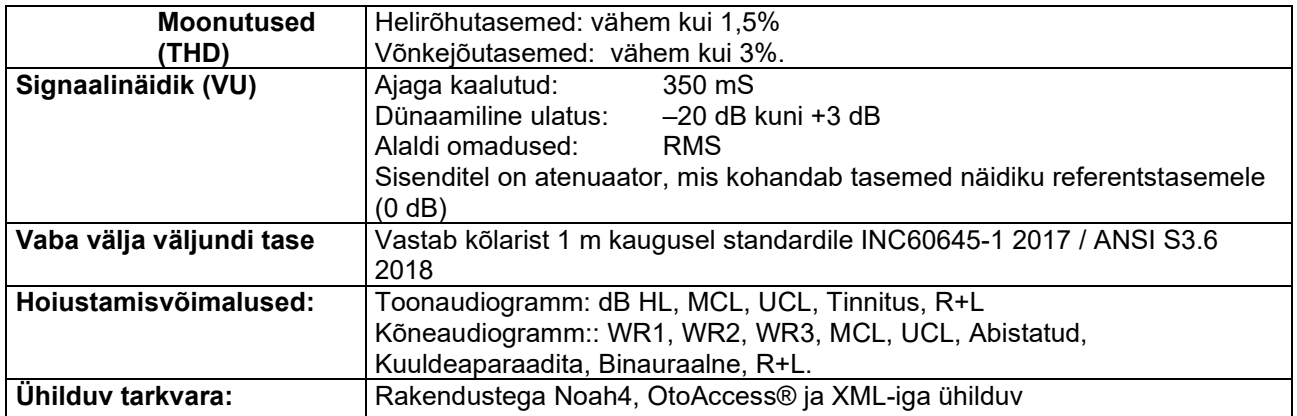
# wllwww

#### **3.3 REM440 kuva**

Järgmine jaotis kirjeldab REM-kuva elemente.<br>
Figure de la production de la production de la production de la production de la production de la production

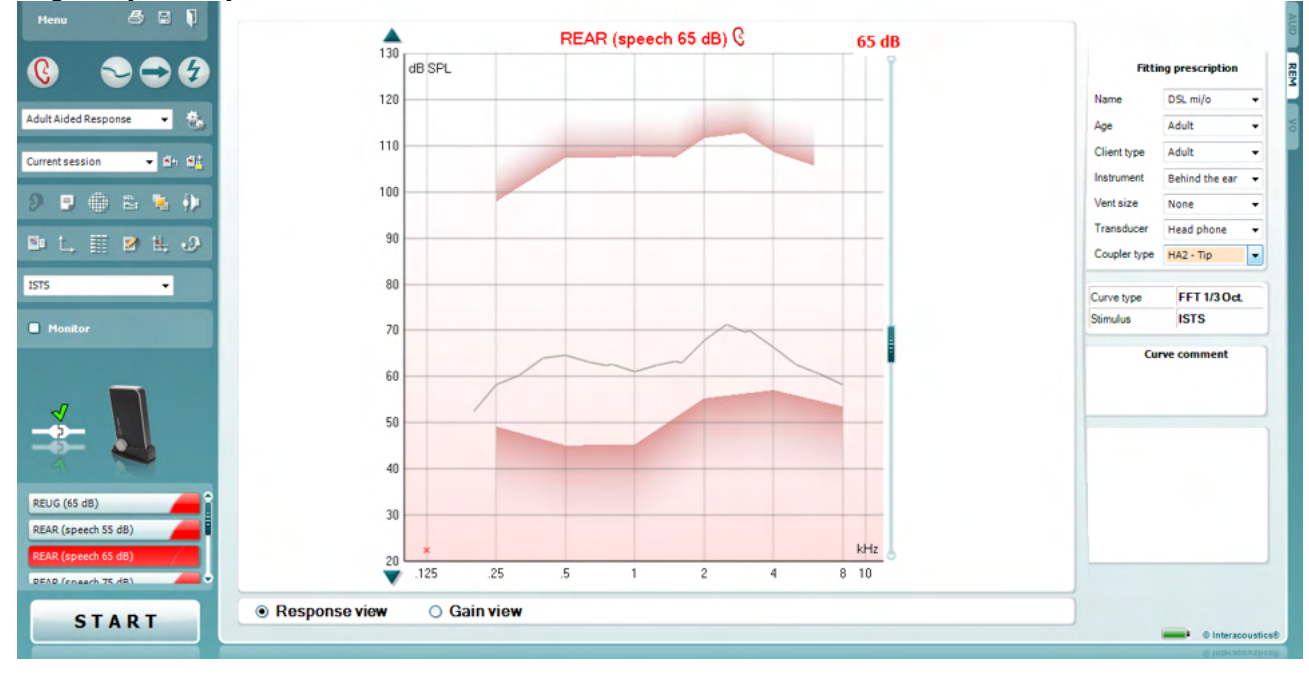

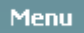

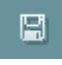

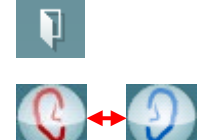

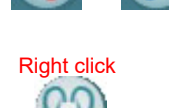

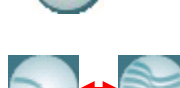

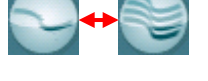

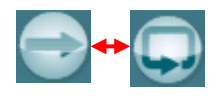

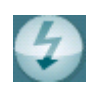

**Menu (Menüü)** sisaldab üksusi File (Fail), Edit (Redigeeri), View (Vaade), Mode (Režiim), Setup (Häälestus) ja Help (Spikker).

**Print (Printimisnupp**) võimaldab printida uuringu tulemused valitud prindimalli kasutades. Kui prindimalli pole valitud, prinditakse ekraanil kuvatavad tulemused.

**Save & New session (Salvestamise ja uue sessiooni loomise nupp)**  salvestab programmi Noah või OtoAccess® aktiivse sessiooni ja avab uue.

**Save & Exit (Salvestamise ja väljumise nupp)** salvestab programmi Noah või OtoAccess® aktiivse sessiooni ja väljub Suite'ist.

**Change Ea**r **(Kõrva vahetamise nupp)** võimaldab lülitada parema ja vasaku kõrva vahel. Paremklõpsake kõrva ikooni, et näha *mõlemat kõrva*.

**MÄRKUS**: Binauraalseid REM-mõõtmisi saab teha mõlema kõrva vaatlemisel (nii REIG- kui ka REAR-mõõtmistes). Binauraalne funktsioon võimaldab paigaldajal vaadelda üheaegselt binauraalseid parema ja vasaku kõrva mõõtmisi.

**Toggle between Single and Combined Screen (Üksiku ja kombineeritud kuva vahel lülitamise nupp)** võimaldab kuvada samal REM-graafikul üht või mitut mõõtetulemust.

**Toggle between Single and Continuous Measurement (Üksiku laotuse ja pideva mõõtmise vahel lülitamise nupp)** võimaldab teha ühe laotuse või hoida signaali aktiivsena kuni nupu STOP (PEATA) klõpsamiseni.

**Freeze Curve (Kõvera külmutamise nupp)** võimaldab teha lairibasignaalidega uurimise ajal REM-kõverast ekraanitõmmise. Teisisõnu kõver külmutatakse, kuid uuring jätkub.

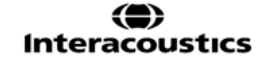

### Manana

**MÄRKUS:** Kõvera külmutamine töötab vaid lairiba (nt ISTS) signaalidega pidevrežiimil.

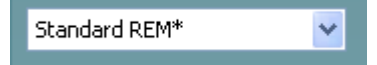

**List of Protocols (Protokollide loend)** võimaldab teil valida uuringuprotokolli (vaikimisi või kasutaja määratud), mida aktiivses uuringusessioonis kasutada.

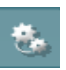

**Temporary Setup (Ajutine häälestus)** võimaldab valitud uuringuprotokolli ajutiselt muuta. Muudatused kehtivad ainult aktiivse sessiooni ajal. Pärast muudatuste tegemist ja põhikuvale naasmist kuvatakse protokolli nime järel tärn (\*).

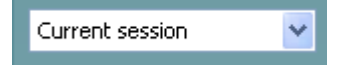

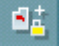

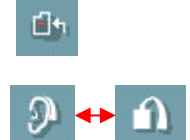

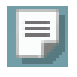

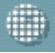

Ëı

**List of Historical Sessions (Varasemate sessioonide loend)** võimaldab juurdepääsu varasematele selle patsiendi kõrvakuulmise uuringutele võrdlemiseks või printimiseks.

**Toggle between Lock and Unlock the Selected Session (Valitud sessiooni lukustamise / lukust vabastamise nupp)** külmutab aktiivse või varasema sessiooni ekraanile, et seda saaks teiste sessioonidega võrrelda.

**Go to Current Session (Aktiivse sessiooni avamise nupp)** viib teid tagasi aktiivse sessiooni juurde.

**Toggle between Coupler and Ear (Sidestite ja kõrva vahel lülitamise nupp)** võimaldab lülitada kõrvakuulmise ja sidesti režiimi vahel. Pidage meeles, et ikoon muutub aktiivseks ainult, kui RECD-mõõtmine on saadaval.

**Aruanderedaktori nupp** avab eraldi akna, kuhu saate aktiivse sessiooni kohta märkusi lisada. Pärast seansi salvestamist saab muudatusi teha üksnes samal päeval kuni kuupäeva muutumiseni (keskööni). **Märkus.**  Ajaline raamistus on seatud HIMSA ja Noah' tarkvara, mitte Interacousticsi poolt.

**Single Frequency (Üksiku sageduse nupp)** on täiendava käsitsi uuringu jaoks, mis võimaldab kuuldeaparaadi võimendusteguri seadistada enne kõrvakuulmise või sidesti uuringu alustamist. Asetage kuuldeaparaat kõrva (koos sondtoruga) või sidestisse ja klõpsake üksiku sageduse nuppu. Seejärel esitatakse 1000 Hz tooni, mis võimaldab teil kuuldeaparaadi sisendit ja väljundit täpselt näha. Klõpsake uuesti nupule, et uuring lõpetada.

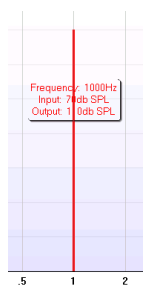

**UCL (Uncomfortable Levels) Adjustmen (Ebamugavate tasemete (UCL)** reguleerimise nupp) võimaldab sisestada ebamugavad tasemed. Graafikul kuvatakse ebamugavaid tasemeid kujutav horisontaalne joon. Seda joont saab kohandada kasutades järgmist dialoogiboksi.

### Mondo

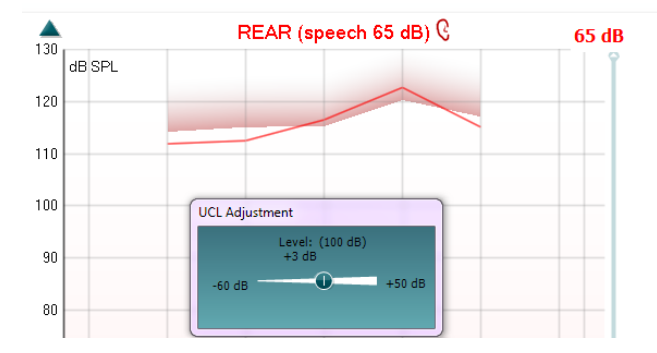

**Pealiskihis hoidmise režiimi nupp** toop REM440 hüpikaknasse, kus on kõige tähtsamad REM-i funktsioonid. Aken paigutatakse automaatselt kõigi teiste aktiivsete programmiakende (nt kuuldeaparaadi seadistustarkvara) kohale (pealiskihti).

Kui muudate seadistustarkvaras võimendustegurit, jääb REM440 kuva alati nähtavaks (seadistuskuva peale), et saaksite kõveraid hõlpsasti võrrelda.

Tavalisse REM440 kuvasse naasmiseks klõpsake üleval paremas nurgas ×

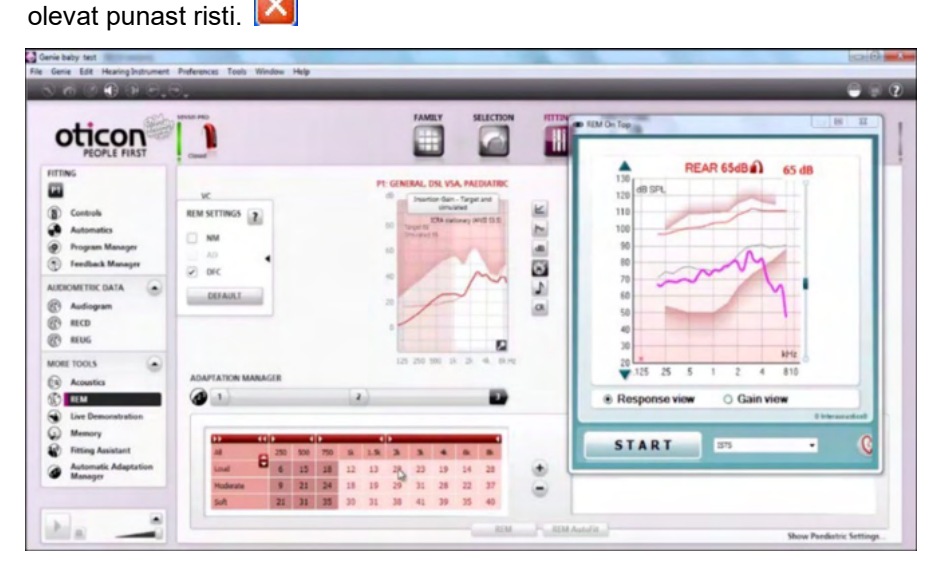

**Sondtoru kalibreerimise nupp** aktiveerib sondtoru kalibreerimise. Enne mõõtmist on soovitatav sondtoru kalibreerida. Selleks vajutage kalibreerimise nuppu. Järgige ekraanijuhiseid (vt järgnevat ekraanitõmmist) ja vajutage OK. Kalibreerimine tehakse seejärel automaatselt ja tulemuseks on järgmine kõver. Pidage meeles, et kalibreerimine on tundlik mürale ja arst peaks seega tagama, et ruum on kalibreerimisel tundlik.

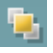

# wllwww

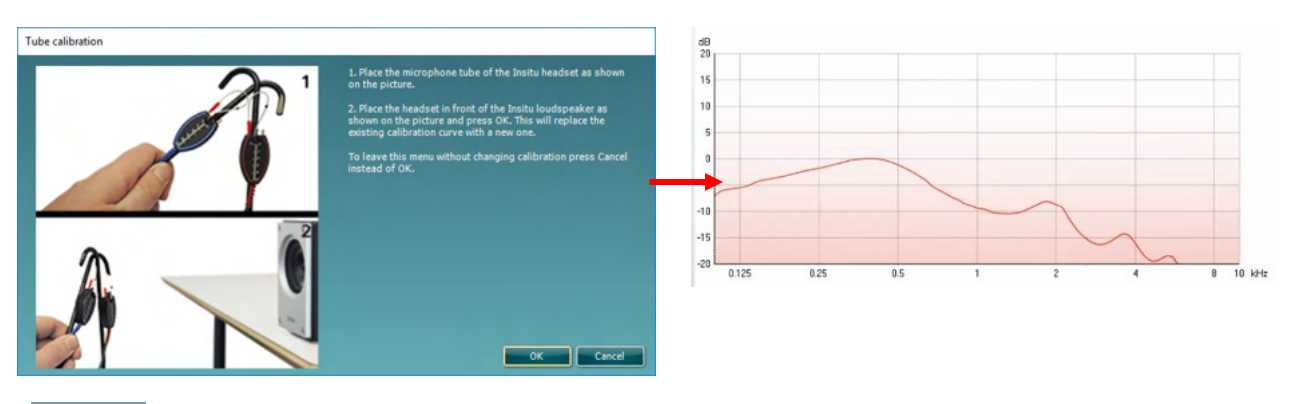

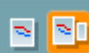

**Lihtsa kuva / täiustatud kuva nupud** võimaldavad lülitada täiustatud kuva (sisaldab paremal uuringu ja kuuldeaparaadi näidustuse teavet) ja lihtsa kuva (sisaldab ainult suurt graafikut) vahel.

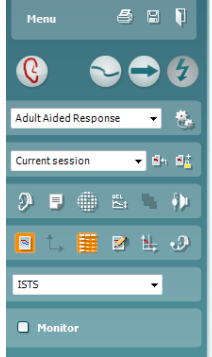

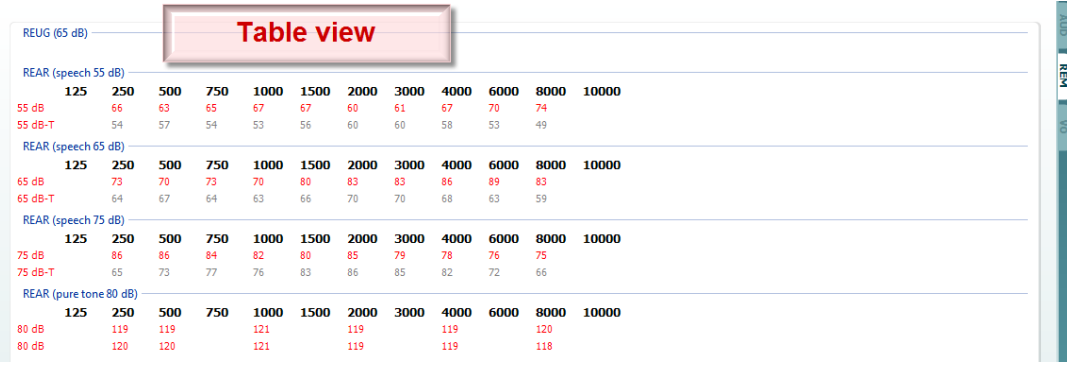

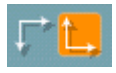

**Normaalse ja ümberpööratud koordinaatsüsteemi nupud**  võimaldavad teil graafiku ümberpööratud ja normaalse kuva vahel lülitada.

See võib olla abiks nõustamisel, sest ümberpööratud kuva sarnaneb rohkem audiogrammile ja on seega kliendile tema tulemuste selgitamisel paremini arusaadav.

**Sihtväärtuste sisestamise/redigeerimise nupp** võimaldab tippida üksikud sihtväärtused või olemasolevaid redigeerida. Klõpsake nuppu ja sisestage soovitud sihtväärtused tabelisse nagu näidatud allpool. Kui olete lõpetanud, klõpsake *OK.*

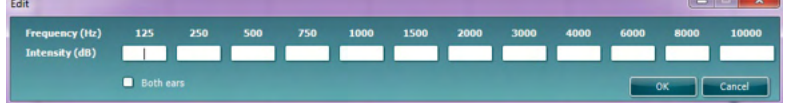

**Tabeli vaate nupp** kuvab mõõtetulemuste ja sihtväärtuste tabeli.

**Graafikul kursori kuvamise nupp** lukustab kursori kõverale ning näitab sagedust ja intensiivsust igas mõõtetulemuste kõvera punktis.

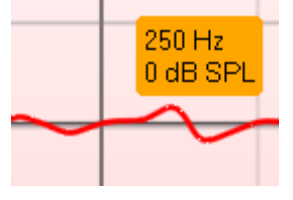

### WIMMMU

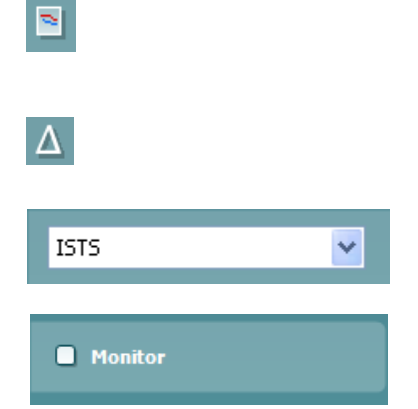

**Single Graph** (Üks graafik) võimaldab paigaldajal vaadelda binauraalseid mõõtmisi ühe graafikuna, asetades vasaku ja parema kõrva kõverad ülestikku.

**Deltaväärtuste lubamise/keelamise ikoon** võimaldab paigaldajal näha mõõdetud kõvera ja sihtkõvera arvutuslikku erinevust.

**Stimuleerimise valimine:** Sellest ripploendist saate valida uuringus kasutatava stimuleerimisviisi.

- **Monitor:** kui soovite kuulata võimendatud stiimulit läbi monitori.<br>1. Ühendage monitorkõlar riistvara monitori väliundisse. S 1. Ühendage monitorkõlar riistvara monitori väljundisse. Soovitame kasutada monitoorimiseks ainult Interacousticsi poolt heaks kiidetud kuulareid.
	- 2. Märgistage märkeruut Monitor.
	- 3. Kasutage liugurit, et helinivood üles/alla liigutada.

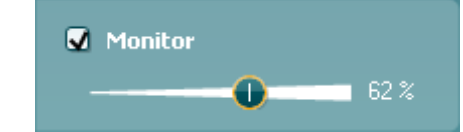

Pidage meeles, et monitori heli võib olla väga pehme (võrreldes audiomeetria monitoorimisega). Audiomeetria puhul on helitugevus suurem, sest audiomeetriaseadmed genereerivad monitooritavat signaali. REM440 puhul genereerib monitooritavat signaali kuuldeaparaat ja seega ei saa seda instrument juhtida.

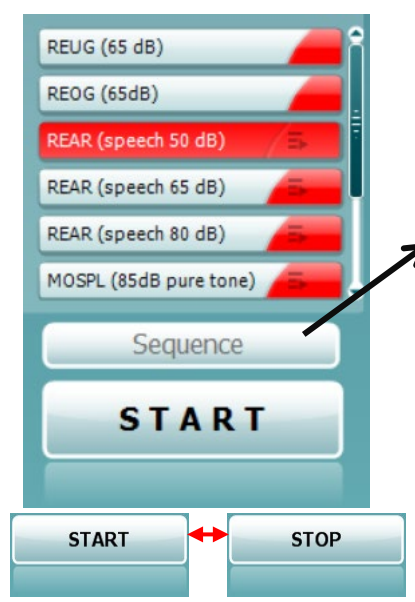

**Current Protocol** (Aktiivne protokoll) on toodud alumises vasakus nurgas. See tõstab esile testi, mida praegu teete, ja muud aku testid. Märgistatud linnukesed näitavad, et kõver on mõõdetud. Uuringuprotokolle saab luua ja kohandada REM440 häälestuses.

Iga testnupu **Color** (värv) näitab iga kõvera jaoks valitud värvi.

See järjestamise ikoon võimaldab kasutajal teostada abistavaid mõõtmisi järjestikku. Ikooni saab valida ja valimisel muutub see tumedaks:

Б Kasutaja valib, milliseid sisendi tasemeid järjestuses on vaja.

Selle nupu **vajutamine käivitab valitud** mõõtmised automaatses järjestuses ülalt alla.

**Nupud Start (Alusta) ja Stop (Peata)** alustavad ja lõpetavad uuringu. Pidage meeles, et pärast nupu *START* (ALUSTA) klõpsamist muutub nupu tekstiks *STOP* (PEATA).

### WIMMMU

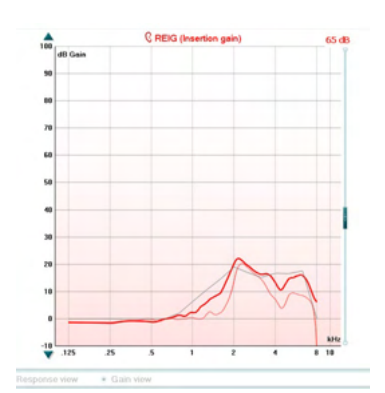

**Graafikul** näidatakse mõõdetud REM-kõveraid. X-telg näitab sagedust ja Y-telg uuringusignaali intensiivsust.

**Võimenduskõvera/sageduskarakteristiku vaade** võimaldab kuvada kõverat võimenduskõverana või sageduskarakteristikuna. Pange tähele, et see suvand pole REIG puhul aktiivne.

**Mõõtmise tüüp** on kirjas graafiku kohal koos parema/vasaku kõrva sümboliga. Käesoleva näite puhul kuvatakse parema kõrva REIG-i. **Muutke sisendtaset** kasutades paremal asuvat liugurit.

**Kerige graafikut üles/alla** kasutades vasakul olevaid kerimisnuppe. Sellega saate tagada, et kõver on alati kuva keskel nähtav.

**Kuuldeaparaadi näidustust** ja seotud üksikasju saab redigeerida kuva parempoolsel küljel. Valige kuuldeaparaadi näidustus ülemisest ripploendist.

Valige Berger, DSL *m*[i/o], Half Gain, NAL-NL1, NAL-NL2, NAL-R, NAL-RP, POGO1, POGO2, Third Gain või Custom (Kohandatud), kui olete sihtväärtust redigeerimisfunktsiooniga muutnud.

Vastavalt valitud kuuldeaparaadi näidustusele (ja audiogrammile) arvutatakse sihtväärtused ja neid kuvatakse kuval REIG ja/või REAR. **Kui audiogrammi pole audiogrammi kuval sisestatud, sihtväärtusi ei kuvata.** 

Pidage meeles, et kuuldeaparaadi näidustuse sätted (nt *Age* (Vanus) ja *Client type* (Kliendi tüüp)) erinevad olenevalt valitud kuuldeaparaadi näidustusest.

**Valitud kõvera mõõtetulemuste üksikasjad** kuvatakse ekraani parempoolses osas olevas tabelis.

**Kõvera kommentaari** saab sisestada iga kõvera kohta parempoolses osas olevasse kommentaari boksi.

Valige kõver kasutades kõvera sildi bokse, mis on kõvera kuvasuvandite all ja sisestage kommentaari boksi soovitud kommentaar. Kui kõvera valite, kuvatakse nüüd kommentaari boksis sisestatud kommentaar.

**Kõvera kuvasuvandid** on toodud parempoolses alumises nurgas. Kui olete mõõtnud mitu sama tüüpi kõverat (nt REIG-kõverad), loetletakse need sisendtaseme järgi. Märgistage linnukesega need, mida soovite graafikul kuvada.

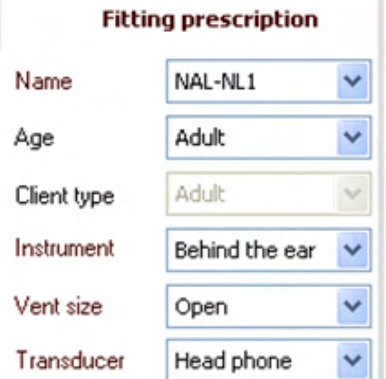

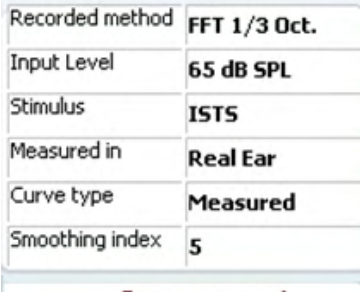

**Curve comment** 

**⊘** 65 dB  $\triangledown$  65 dB

# whenhand

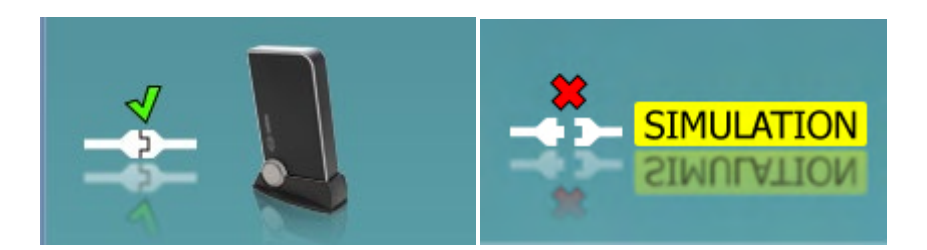

**Riistvara pilt:** pilt näitab, kas riistvara on ühendatud.

Tarkvara käivitamisel otsib süsteem automaatselt riistvara. Kui riistvara ei tuvastata, jätkab süsteem automaatselt simuleerimisrežiimis ja ühendatud riistvara pildi (ülal vasakul) asemel kuvatakse simuleerimise ikooni (ülal paremal).

# unne

### **3.3.1 Tarkvara REM440 – tehnilised andmed**

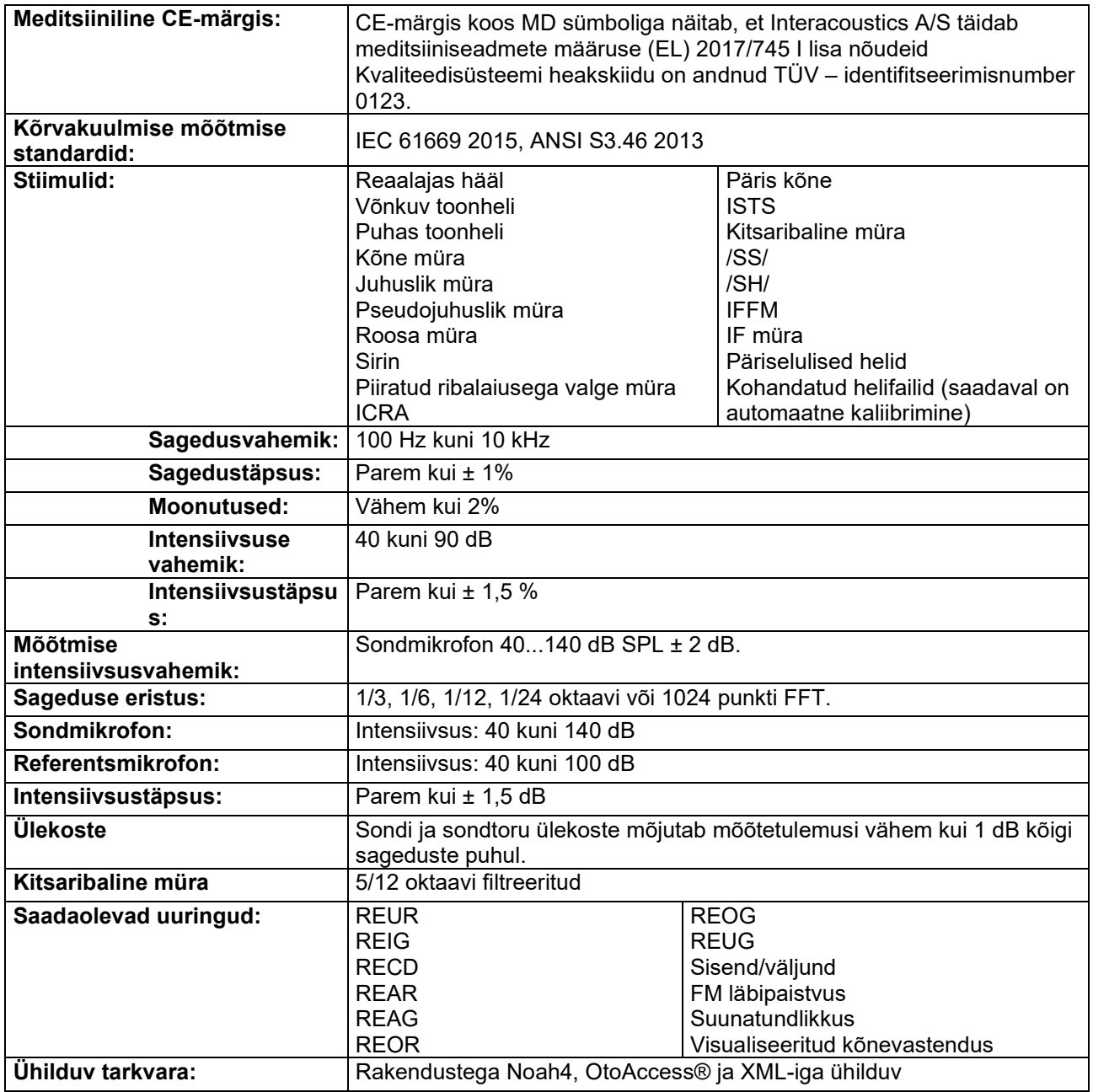

### wllwww

### **3.4 Tarkvara HIT440 kuva**

Järgmine jaotis kirjeldab HIT-kuva elemente.

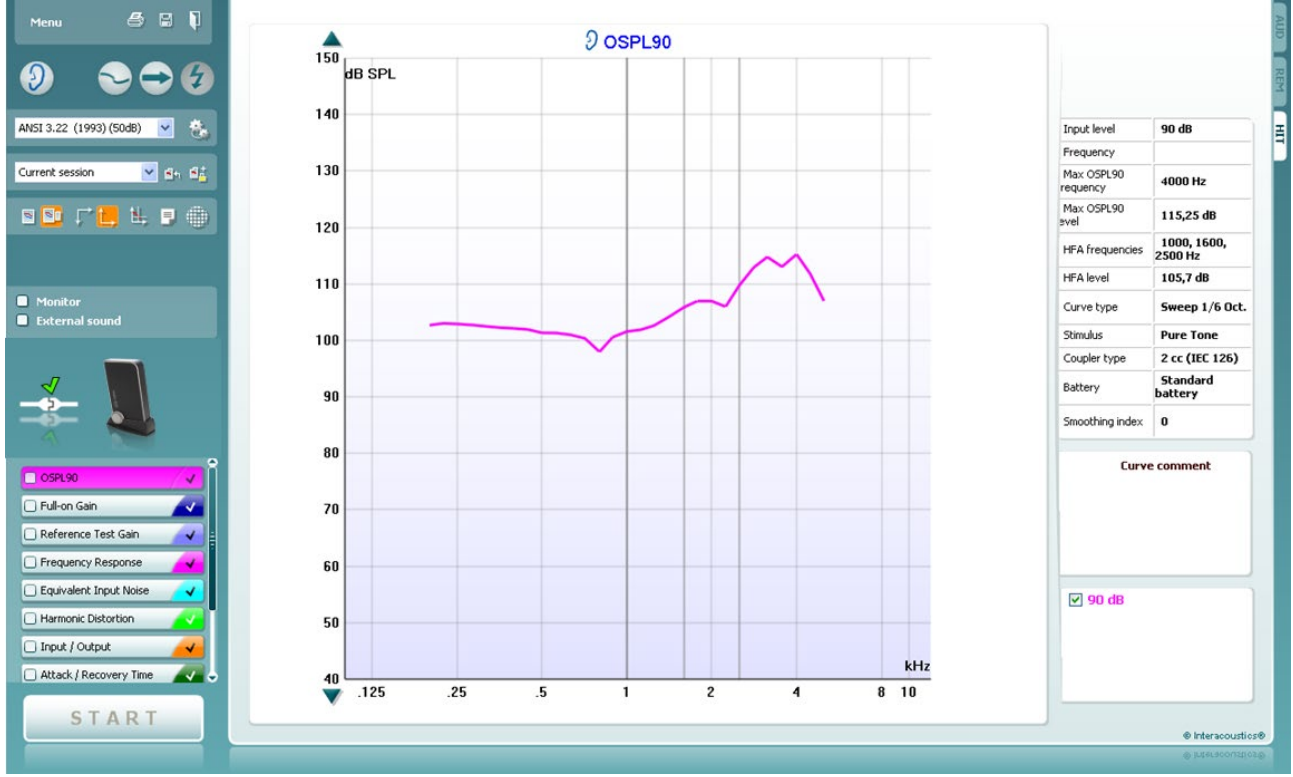

**Menu** (Menüü) sisaldab üksusi Print (Prindi), Edit (Redigeeri), View (Vaade), Mode (Režiim), Setup (Häälestus) ja Help (Spikker).

**Printimise nupp** võimaldab printida ainult ekraanil kuvatavaid uuringutulemusi. Mitme uuringu ühele leheküljele printimiseks valige Print (Prindi) ja seejärel Print Layout (Printimise paigutus).

**Salvestamise ja uue sessiooni loomise nupp** salvestab programmi Noah või OtoAccess® aktiivse sessiooni ja avab uue.

**Salvestamise ja väljumise nupp** salvestab programmi Noah või OtoAccess® aktiivse sessiooni ja väljub Suite'ist.

**Kõrva vahetamise nupp** võimaldab lülitada parema ja vasaku kõrva vahel. Paremklõpsake kõrva ikooni, et näha *mõlemat kõrva*.

**Üksiku ja kombineeritud kuva vahel lülitamise nupp** võimaldab kuvada samal HIT-graafikul üht või mitut mõõtetulemust.

**Üksiku laotuse ja pideva mõõtmise vahel lülitamise nupp** võimaldab teha ühe laotuse või hoida signaali aktiivsena kuni nupu STOP (PEATA) klõpsamiseni.

**Kõvera külmutamise nupp** võimaldab teha lairibasignaalidega uurimise ajal HIT-kõverast ekraanitõmmise. Teisisõnu kõver külmutatakse, kuid uuring jätkub.

**MÄRKUS.** Kõvera külmutamine töötab vaid lõppkasutaja loodud protokollis, lairiba (nt ISTS) signaalidega pidevrežiimil.

D-0133643-C – 2023/10 Callisto™ – Kasutusjuhend - ET Page **42**

Menu

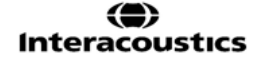

### Manhol

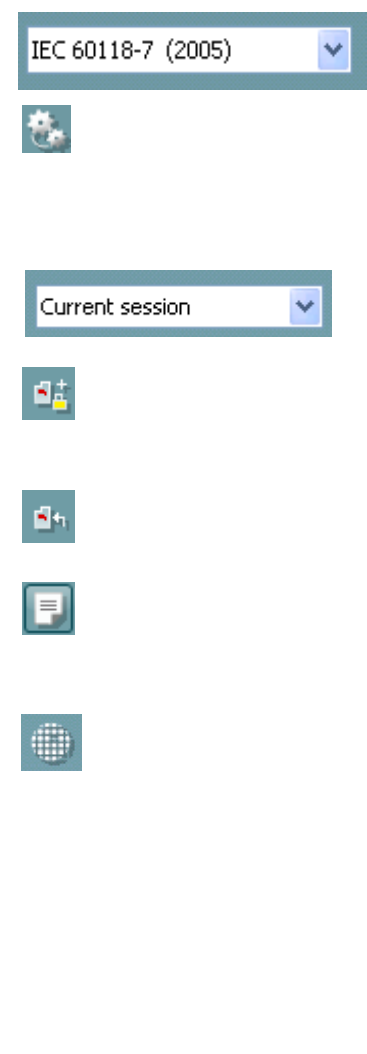

**Protokollide loend** võimaldab teil valida uuringuprotokolli (vaikimisi või kasutaja määratud), mida aktiivses uuringusessioonis kasutada..

**Ajutine häälestus** võimaldab valitud uuringuprotokolli ajutiselt muuta. Muudatused kehtivad ainult aktiivse sessiooni ajal. Pärast muudatuste tegemist ja põhikuvale naasmist kuvatakse protokolli nime järel tärn (\*). **MÄRKUS. ANSI ja IEC protokolle ei saa ajutiselt muuta.** 

**Varasemate sessioonide loend** võimaldab võrdlemiseks kiiret juurdepääsu varasematele sessioonidele.

**Valitud sessiooni lukustamise / lukust vabastamise nupp** külmutab aktiivse või varasema sessiooni ekraanile, et seda saaks teiste sessioonidega võrrelda.

**Aktiivse sessiooni avamise nupp** viib teid tagasi aktiivse sessiooni juurde.

**Aruanderedaktori nupp** avab eraldi akna, kuhu saate aktiivse sessiooni kohta märkusi lisada. Pidage meeles, et pärast sessiooni salvestamist aruandesse muudatusi teha ei saa.

**Üksiku sageduse nupp** on täiendava käsitsi uuringu jaoks, mis võimaldab kuuldeaparaadi võimendusteguri seadistada enne HIT-uuringu alustamist.

Asetage kuuldeaparaat uuringukambrisse ja klõpsake üksiku sageduse nuppu. Seejärel esitatakse 1000 Hz tooni, mis võimaldab teil kuuldeaparaadi sisendit ja väljundit täpselt näha. Klõpsake uuesti nupule, et uuring lõpetada.

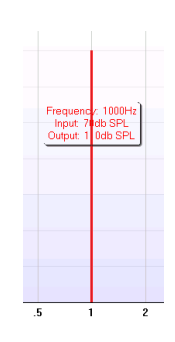

আগ

**Lihtsa kuva / täiustatud kuva nupud** võimaldavad lülitada täiustatud kuva (sisaldab paremal uuringu ja kuuldeaparaadi näidustuse teavet) ja lihtsa kuva (sisaldab suurt graafikut) vahel.

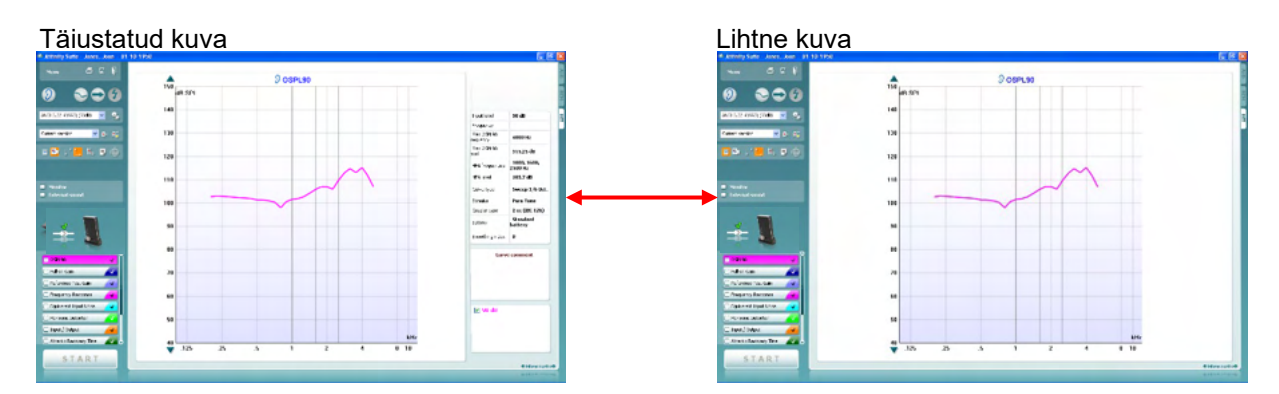

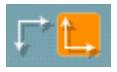

**Normaalse ja ümberpööratud koordinaatsüsteemi nupud** võimaldavad teil graafiku ümberpööratud ja normaalse kuva vahel lülitada. See võib olla abiks nõustamisel, sest ümberpööratud kuva sarnaneb rohkem audiogrammile ja on seega kliendile paremini arusaadav.

### Manhool

**Graafikul kursori kuvamise nupp** näitab teavet kõvera iga üksiku mõõtepunkti kohta. Kursor on koos sagedusega kõverale lukustatud ja kursori kõrval on intensiivsuse silt nagu näha järgmisel illustratsioonil:

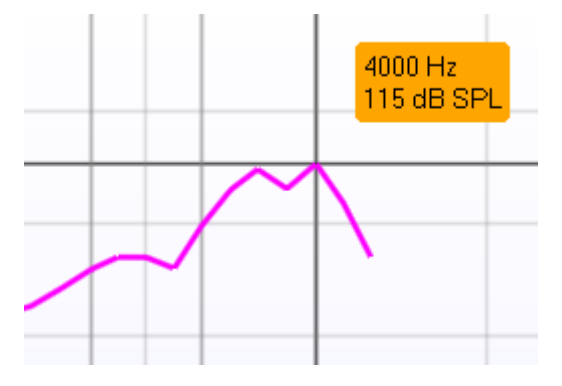

Warble Tone

**Monitor** External sound **Stimuleerimismeetodi valimise ripploend** võimaldab valida uuringu stimuleerimismeetodi. Ripploend kuvatakse ainult kohandatud uuringuprotokollide puhul. Standardsetel protokollidel (nt ANSI ja IEC) on fikseeritud stimuleerimismeetodid.

**Monitor:** kui soovite kuulata võimendatud stiimulit läbi monitori.<br>1. Ühendage monitorkõlar riistvara monitori väljundisse.

- 1. Ühendage monitorkõlar riistvara monitori väljundisse.<br>2. Märgistage märkeruut Monitor.
- 2. Märgistage märkeruut Monitor.<br>3. Kasutage liugurit, et helinivood
- 3. Kasutage liugurit, et helinivood üles/alla liigutada.

Pidage meeles, et monitori heli võib olla väga pehme (võrreldes audiomeetria monitoorimisega). Audiomeetria puhul on helitugevus suurem, sest audiomeetriaseadmed genereerivad monitooritavat signaali. HIT440 puhul genereerib monitooritavat signaali kuuldeaparaat ja seega ei saa seda instrument juhtida. Kui teil on aktiivkõlar on heli aga tugevam.

**Aktiivne protokoll** on toodud alumises vasakus nurgas.

näitab, et uuring on osa automaatsest uuringuvoost (automaatne käivitamine). Pärast nupu START (ALUSTA) vajutamist tehakse kõik

linnukesega uuringud. Run this test

Settings

**QFL** 

Kui soovite teha ainult ühe uuringu, märgistage see vasakklõpsuga. Seejärel tehke paremklõps ja valige *Run this test* (Käivita see uuring).

Uuringu tegemisel liigub süsteem automaatselt uuringuvoo järgmise uuringu juurde valitab, et kõver on mõõdetud.

**Värvkodeering** näitab kõveratele valitud värve.

Uuringuprotokolle saab luua ja kohandada HIT440 häälestuses.

#### **Nupud Start (Alusta) ja Stop (Peata)** alustavad ja lõpetavad uuringu.

Pidage meeles, et pärast nupu *START* (ALUSTA) klõpsamist muutub

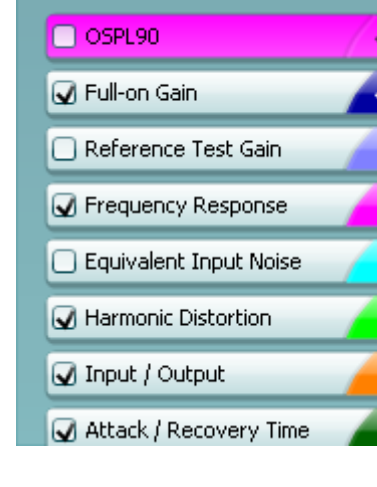

**START STOP** 

nupu tekstiks *STOP* (PEATA).

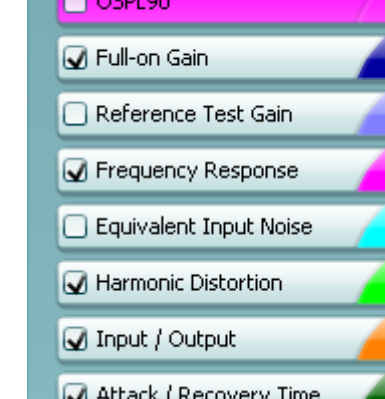

### WIMMM

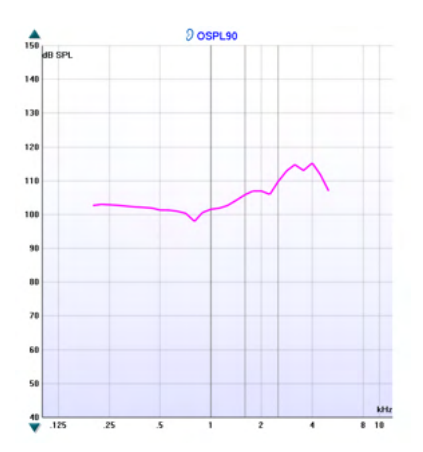

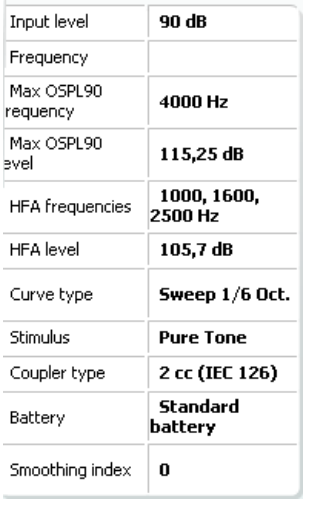

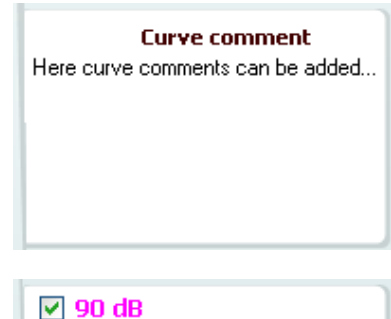

**Graafikul** näidatakse mõõdetud HIT-kõveraid. X-telg näitab sagedust ja Y-telg väljundsignaali või võimendust (olenevalt mõõtmisest).

**Mõõtmise tüüp** on kirjas graafiku kohal koos parema/vasaku kõrva sümboliga. Käesoleva näite puhul kuvatakse parema kõrva OSPL90.

**Muutke sisendtaset** kasutades paremal asuvat liugurit. MÄRKUS. Standardprotokollide (ANSI ja IEC) puhul määrab sisendtaseme standard ja seda ei saa muuta.

**Kerige graafikut üles/alla** kasutades vasakul olevaid kerimisnuppe. Sellega saate tagada, et kõver on alati kuva keskel nähtav.

**Mõõtmise üksikasjad:** Selles tabelis saab alati vaadata kõvera üksikasju. See annab professionaalile alati mõõdetavast ülevaate. Siit näete teavet nagu Input Level (Sisendtase), Max SPL, Curve Type (Kõvera tüüp), Stimulus (Stiimul) ja Coupler type (Sidesti tüüp).

**Kõvera kommentaari** saab sisestada iga kõvera kohta parempoolses osas olevasse kommentaari boksi. Valige kõver kasutades kõvera sildi bokse, mis on kõvera kuvasuvandite all ja sisestage kommentaari boksi soovitud kommentaar.

Kui kõvera valite, kuvatakse nüüd kommentaari boksis sisestatud kommentaar.

**Kõvera kuvasuvandid** on toodud parempoolses alumises nurgas. Kui olete mõõtnud mitu sama tüüpi kõverat (nt sageduskarakteristiku kõverad), loetletakse need sisendtaseme järgi. Märgistage linnukesega need, mida soovite graafikul kuvada.

**Riistvara pilt** näitab, kas riistvara on ühendatud.

Tarkvara käivitamisel otsib süsteem automaatselt riistvara. Kui süsteem riistvara ei tuvasta, jätkab see automaatselt simuleerimisrežiimis.

# unne

#### **3.4.1 Tarkvara HIT440 – tehnilised andmed**

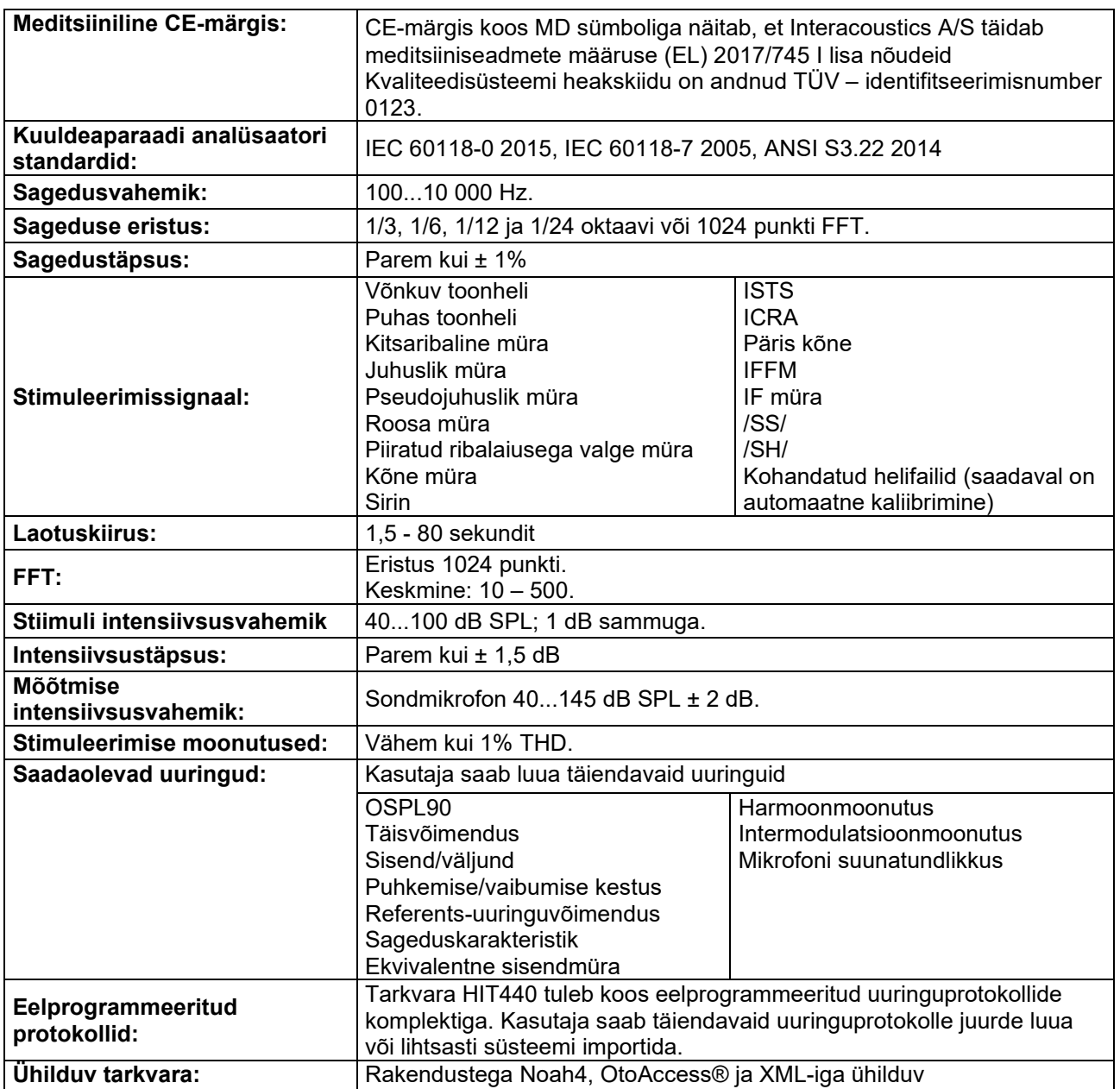

### **3.5 Printimisviisardi kasutamine**

Printimisviisardis on teil võimalus luua kohandatud prindimalle, mida saab kiireks printimiseks konkreetsete protokollidega siduda. Printimisviisardi saab avada kahel viisil.

- a. Kui soovite teha mall üldkasutuseks või valida printimiseks olemasoleva: Valige **Menu (Menüü) / File (Fail) / Print Layout (Printimise paigutus) …** suvalisel tarkvara Callisto Suite'i vahekaardil (AUD, REM või HIT)
- b. Kui soovite luua uue malli või valida olemasoleva, et see konkreetse protokolliga siduda: Avage konkreetse protokolliga seotud vahekaart Module (Moodul) (AUD, REM või HIT) ja valige **Menu (Menüü) / Setup (Häälestus) / AC440 setup (AC440 häälestus), Menu (Menüü) / Setup (Häälestus) / REM440 setup (REM440 häälestus)** või **Menu (Menüü) / Setup (Häälestus) / HIT440 setup (HIT440 häälestus)**. Valige ripploendist protokoll ja valige akna allosast **Print Wizard (Printimisviisard)**.

Seejärel avaneb aken **Print Wizard (Printimisviisard)**, kus kuvatakse järgmine teave ja funktsioonid.

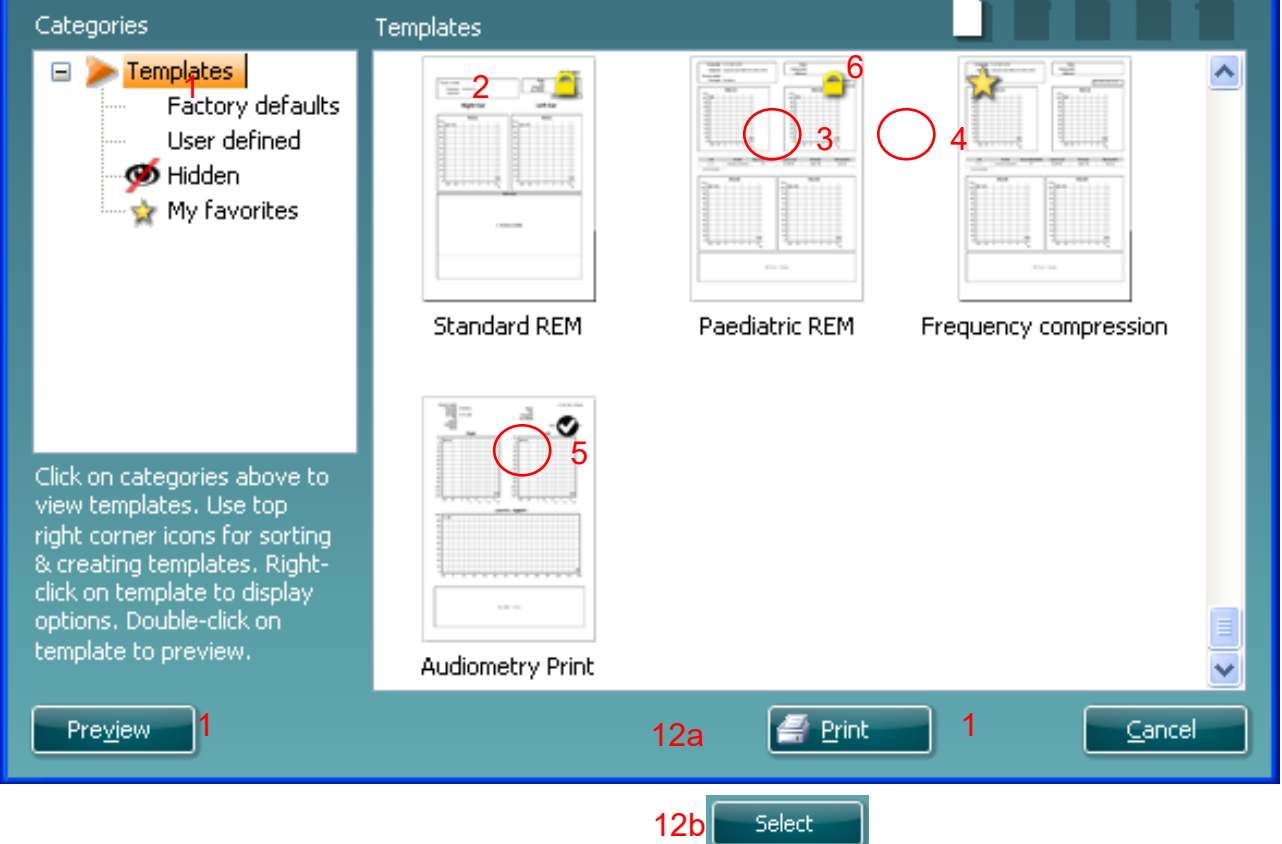

- 1. Jaotise **Categories (Kategooriad)** alt saate valida järgmist.
	- **Templates (Mallid)** kuvab kõik saadaolevad mallid
	- **Factory defaults (Tehase vaikesätted)** kuvab ainult standardmalle
	- **User defined (Kasutaja loodud)** kuvab ainult kohandatud malle
	- **Hidden (Peidetud)** kuvab peidetud malle
	- **My favorites (Lemmikud)** kuvab lemmikuteks märgistatud malle
- 2. Valitud kategooria malle kuvatakse alal **Templates (Mallid)**.
- 3. Tehase vaikemallid on eristatud luku ikooniga. See tagab, et teil on alati standardmall olemas ja kohandatud malli pole vaja luua. Standardmalle ei saa redigeerida ja isiklikeks eelistusteks kohandada ilma neid uue nimega salvestamata. Kategooria **User Defined (Kasutaja loodud)** mallidele saab seada **kirjutuskaitse** (näidatud luku ikooniga), tehes mallil paremklõpsu ja valides hüpikmenüüst suvandi **Read-only (Kirjutuskaitse)**. Oleku **Read-only (Kirjutuskaitse)** saab eemaldada kategooria **User defined (Kasutaja loodud)** mallidelt samu toiminguid tehes.
- 4. Kategooriasse **My favorites (Lemmikud)** lisatud mallid on märgistatud tähega. Mallide lisamine kategooriasse **My favorites (Lemmikud)** võimaldab kiiresti enim kasutatud malle vaadata.

#### ⇔ **Interacoustics**

# whenhal

- 5. Printimisviisardi avamisel aknast **AC440** või **REM440** on valitud protokolliga seotud mall märgistatud linnukesega.
- 6. Vajutage **New Template (Uus mall)**, et avada uus tühi mall.
- 7. Valige üks olemasolevatest mallidest ja vajutage nuppu **Edit Template (Redigeeri malli)**, et valitud paigutust muuta.
- 8. Valige üks olemasolevatest mallidest ja vajutage nuppu **Delete Template (Kustuta mall)**, et valitud mall kustutada. Teil palutakse kinnitada, et soovite malli kustutada.
- 9. Valige üks olemasolevatest mallidest ja vajutage nuppu **Hide Template (Peida mall)**, et valitud mall peita. Mall on nüüd nähtav ainult siis, kui kategooria **Hidden (Peidetud)** valida jaotise **Categories (Kategooriad)** all. Malli peitmise lõpetamiseks valige kategooria **Hidden (Peidetud)** jaotises **Categories (Kategooriad)**, tehke soovitud mallil paremklõps ja valige **View (Vaade)** / **Show (Kuva)**.
- 10. Valige üks olemasolevatest mallidest ja vajutage nuppu **My Favorites (Lemmikud)**, et valitud mall lemmikuks märkida. Mall on nüüd kiiresti leitav – valige lihtsalt kategooria **My Favorites (Lemmikud)** jaotises **Categories (Kategooriad)**. Malli lemmikute seast eemaldamiseks valige soovitud mall ja vajutage nuppu **My Favorites (Lemmikud)**.
- 11. Valige üks mallidest ja vajutage nuppu **Preview (Eelvaade)**, et kuvada printimise eelvaade.
- 12. Olenevalt sellest, kuidas printimisviisardi avasite, on teil võimalus vajutada järgmisi nuppe. a. **Print (Prindi)** vajutamisel valitakse mall printimiseks.
	- b. **Select (Vali)**vajutamisel seotakse mall protokolliga, mille kaudu printimisviisardi avasite.
- 13. Printimisviisardist väljumiseks ilma malle valimata ega muutmata, vajutage nuppu **Cancel (Tühista)**.

Mallil paremklõpsates kuvatakse hüpikmenüü, kus on alternatiivsed võimalused eelnevalt kirjeldatud toimingute tegemiseks.

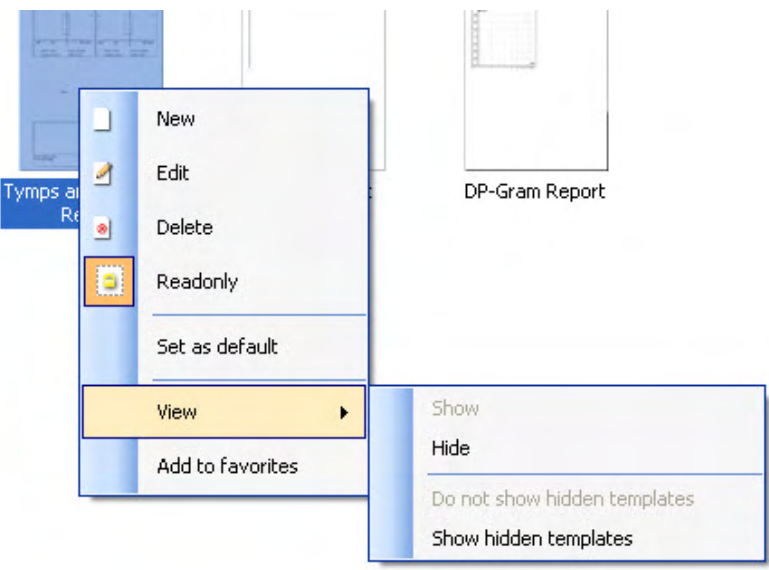

**Printimisaruannete ja printimisviisardi kohta saate lisateavet Callisto lisateabe dokumendist või printimisaruannete kiirjuhendist aadressil [www.interacoustics.com](http://www.interacoustics.com/)**

### 4 Hooldus

### **4.1 Üldised hooldusprotseduurid**

Instrumendi talitluse ja ohutuse tagamiseks tuleb pöörata tähelepanu järgmistele hoolduse ja korrashoiuga seotud soovitustele.

- Soovitame instrumenti vähemalt kord aastas põhjalikult kontrollida, et tagada, et akustilised, elektrilised ja mehaanilised omadused on korrektsed. Seda peaks tegema volitatud töökoda, kus tagatakse garantiinõuetele vastav hooldus ja remont. Interacoustics varustab neid töökodasid vajalike skeemide ja juhistega.
- Instrumendi usaldusväärsuse tagamiseks soovitame kasutajal tihti ja regulaarselt (nt kord päevas) uurida teadaolevate andmetega inimest. See isik võib olla nt instrumendi kasutaja ise.
- Pärast iga patsiendi uuringut tuleb veenduda, et patsiendi kokkupuutes olnud osad pole saastunud. Selleks, et vältida haiguse edasikandumist ühelt patsiendilt teisele, tuleb järgida üldisi ettevaatusabinõusid. Kui kuularite padjakesed või otsakud saastuvad, soovitame need enne puhastamist kindlasti muunduri küljest eemaldada. Tavaliselt piisab veega puhastamisest, kuid tõsise saastumise puhul võib olla vajalik desinfektsioonivahendi kasutamine. Orgaanilisi lahusteid või aromaatseid õlisid ei tohi kasutada.

### **4.2 Interacousticsi toote puhastamine**

Saastunud instrumenti või tarvikuid tuleb puhastada pehme lapiga, mida on nõudepesuvahendi vms vahendi ja vee lahusega niisutatud. Orgaanilisi lahusteid või aromaatseid õlisid ei tohi kasutada. Puhastamise ajaks ühendage USB-kaabel alati lahti ning olge ettevaatlik, et vältida vedeliku pääsemist instrumendi või tarviku sisemusse.

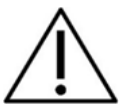

- Lülitage alati toide enne puhastamist välja ja ühendage vooluvõrgust lahti
- Kasutage paljastatud pindade puhastamiseks puhastuslahusega niisutatud pehmet lappi
- Ärge laske vedelikul puutuda kokku kuularite/kõrvaklappide sees olevate metallist osadega
- Ärge autoklaavige, steriliseerige ega kastke instrumenti või lisaseadet vedeliku sisse
- Ärge kasutage instrumendi või lisaseadme ühegi osa puhastamiseks kõvasid või teravaid esemeid
- Ärge laske ühelgi vedelikuga kokku puutunud osal enne puhastamist kuivada
- Kummist või vahtkummist kõrvatropid on ühekordseks kasutamiseks
- Kummist või vahtkummist kõrvatropid on ühekordseks kasutamiseks
- Veenduge, et isopropüülalkohol ei satu ühelegi seadme ekraanile

#### **Soovitatavad puhastamise ja desinfektsiooni lahused**

- Soe vesi koos pehme, mitteabrasiivse puhastuslahusega (seep)
- 70% isopropüülalkohol

#### **Protseduur**

- Puhastage seadme korpust õrna puhastuslahusega niisutatud ebemevaba lapiga pühkides
- Puhastage kõrvapadjad, patsiendi käsilüliti ja muud osad puhastuslahusega niisutatud ebemevaba lapiga pühkides
- Veenduge, et niiskus ei satu kuularite valjuhäälditesse ega sarnastesse osadesse

### Margaret

#### **4.3 Hoolduse ja remondi tingimused**

Interacoustics is only considered to be responsible for the validity of the CE marking, effects on safety, Interacoustics loetakse vastutavaks seadme CE-märgise kehtivuse, ohutusmõjude, töökindluse ja toimimise eest ainult juhul, kui:

paigaldustoimingud, uuendused, ümberreguleerimine, muudatused või remont on tehtud selleks volitatud isikute poolt;

kinni on peetud üheaastasest hooldusvahemikust;

ruumi elektripaigaldis vastab eeskirjades ettenähtud nõudmistele;

seadet kasutavad selleks lubatud isikud vastavalt Interacoustics-i poolt üleantud dokumentide nõuetele.

Hooldus- ja remondivõimaluste, sh kohapealsete teenuste asjus tuleb pöörduda kohaliku edasimüüja poole. Iga kord, kui komponent/toode saadetakse Interacousticsisse hooldusse/remonti, peab klient (kohaliku edasimüüja vahendusel) täitma **TAGASTUSVORMI**.

#### **4.4 Garantii**

Interacoustics garanteerib järgmist.

- Seadmel Callisto ei ilmne materjali- ja tootmisdefekte 24 kuud alates kuupäevast, kui Interacoustics selle esimesele ostjale tarnis eeldusel, et seda kasutatakse sihtotstarbeliselt
- Lisatarvikutel pole materjali- ja tootmisdefekte 90 (üheksakümmend) päeva alates kuupäevast, kui Interacoustics selle esimesele ostjale tarnis eeldusel, et seda kasutatakse sihtotstarbeliselt

Kui mõni toode vajab garantiiperioodi jooksul hooldamist, peab ostja võtma ühendust kohaliku Interacousticsi hoolduskeskusega, et leida sobiv remonditöökoda. Remonditööd ja seadmete asendamised tehakse Interacousticsi kulul vastavalt käesoleva garantii tingimustele. Hooldamist vajav toode tuleb tagastada kiiresti, korrektselt pakendatult ja postikulud tasub saatja. Kullerfirma põhjustatud kahjude või kahjustuste eest, mis tekivad toote Interacousticsile tagasi saatmisel, vastutab ostja.

Interacoustics ei vastuta mis tahes juhul mis tahes Interacousticsi toote kasutamisest tulenevate, kaasnevate või kaudsete kahjude eest.

Käesolev garantii kehtib ainult esialgsele ostjale. Käesolev garantii pole edasi antav edasistele toote omanikele või kasutajatele. Lisaks kaotab käesolev garantii kehtivuse ja Interacoustics ei vastuta mis tahes kahjude eest, mis on tekkinud seoses Interacousticsi toote ostuga või kasutamisega, kui seda toodet on:

- remontinud keegi teine kui volitatud Interacousticsi hoolduspartner;
- modifitseeritud mis tahes viisil, mis Interacousticsi hinnangul mõjutab selle stabiilsust või töökindlust;
- kasutatud valesti, hooletult või õnnetuse korral ja juhul, kui seeria- või partiinumbrit on muudetud, kustutatud või eemaldatud;
- valesti hooldatud või kasutatud mittesihtotstarbeliselt (Interacousticsi juhiseid eirates).

Käesolev garantii asendab kõik muud, selgelt väljendatud või eeldatavad, garantiid ning vabastab Interacousticsi kõigist muudest kohustustest või vastutustest ja Interacoustics ei anna ühelegi esindajale või isikule volitusi, otseselt või kaudselt, eeldada, et Interacousticsil tekib seoses Interacousticsi toodete müügiga mis tahes muid vastutusi.

INTERACOUSTICS ÜTLEB LAHTI KÕIGIST MUUDEST GARANTIIDEST (SELGELT VÄLJENDATUD VÕI EELDATAVATEST), SEALHULGAS MIS TAHES GARANTIIDEST, MIS ON SEOTUD TURUSTATAVUSEGA JA KASUTAMISEKS VÕI KONKREETSEKS RAKENDUSEKS SOBIVUSEGA.

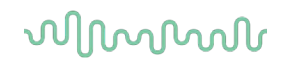

### **4.5 Kuluosade vahetamine**

#### **4.5.1 Vahtmaterjalist otsakud**

Audiomeetria kõrvasiseste kuularite muundurite vahtmaterjalist otsakute vahetamine on lihtne. Need on kõrvasisese kuulari toruga ühendatud torunipli abil, nagu on näidatud alloleval pildil. Vahetamiseks vajutage need toruniplile või tõmmake need ära.

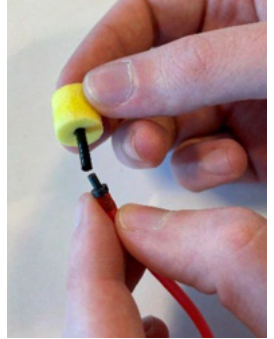

Need on ühekordseks kasutamiseks mõeldud osad. Uute tellimiseks pöörduge kohaliku Interacousticsi edasimüüja poole.

#### **4.5.2 Sonditorud**

REM-sonditorusid kasutatakse IMH60/IMH65 kuularitega. Need on ühendatud peene toruga IMH60/65 kuularite peal, nagu on näidatud alloleval pildil. Vahetamiseks vajutage need torule või tõmmake need ära.

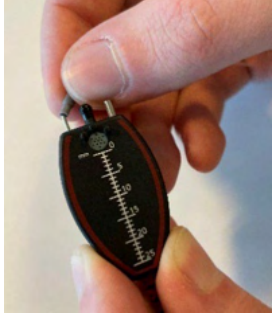

REM-sonditorud on mõeldud ühekordseks kasutamiseks. Uute tellimiseks pöörduge kohaliku Interacousticsi edasimüüja poole.

#### **4.5.3 SPL60 sonditorud**

SPL60-sonditorusid kasutatakse SPL60 sondiga. Need on ühendatud peene toruga SPL60 sondi otsas, nagu on näidatud alloleval pildil. Vahetamiseks vajutage need torule või tõmmake need ära.

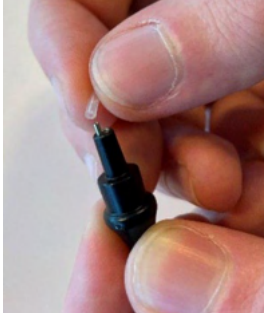

SPL60-sonditorud on mõeldud ühekordseks kasutamiseks. Uute tellimiseks pöörduge kohaliku Interacousticsi edasimüüja poole.

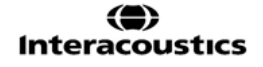

### ullumul

#### **4.5.4 Kõrvaotsakud**

Kõrvaotsakuid kasutatakse SPL60 sondiga. Need on ühendatud SPL60 sondi otsa, nagu on näidatud alloleval pildil. Vahetamiseks vajutage need SPL60 sondile või tõmmake need ära.

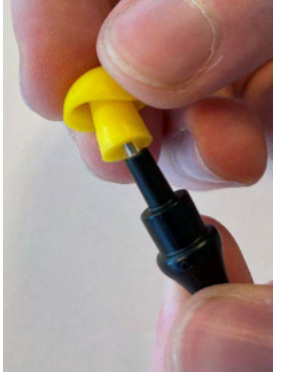

Kõrvaotsakud on mõeldud ühekordseks kasutamiseks. **Uute tellimiseks pöörduge kohaliku Interacousticsi edasimüüja poole.** 

# 5 Üldised tehnilised andmed

**Callisto™** 

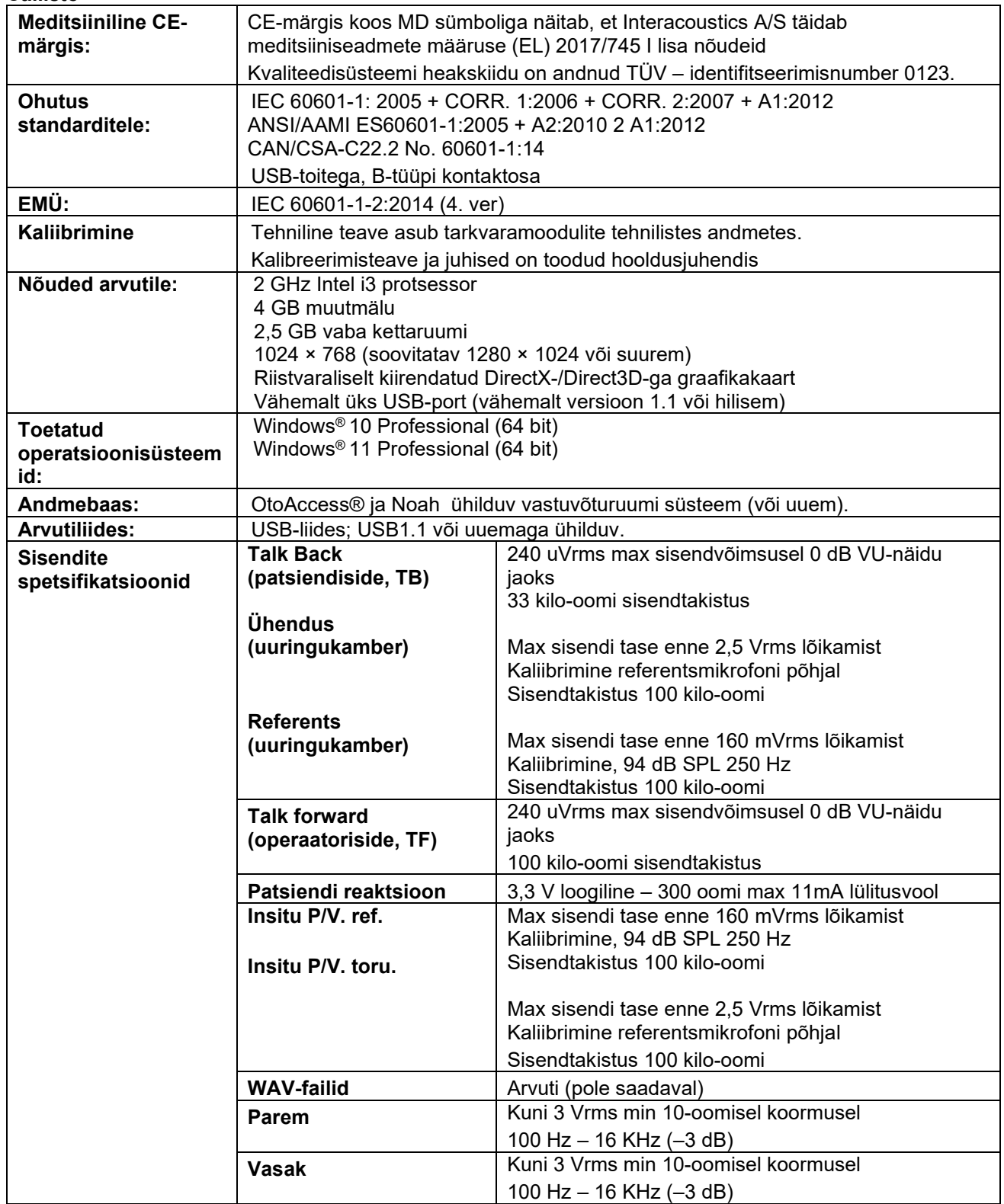

# ullmonul

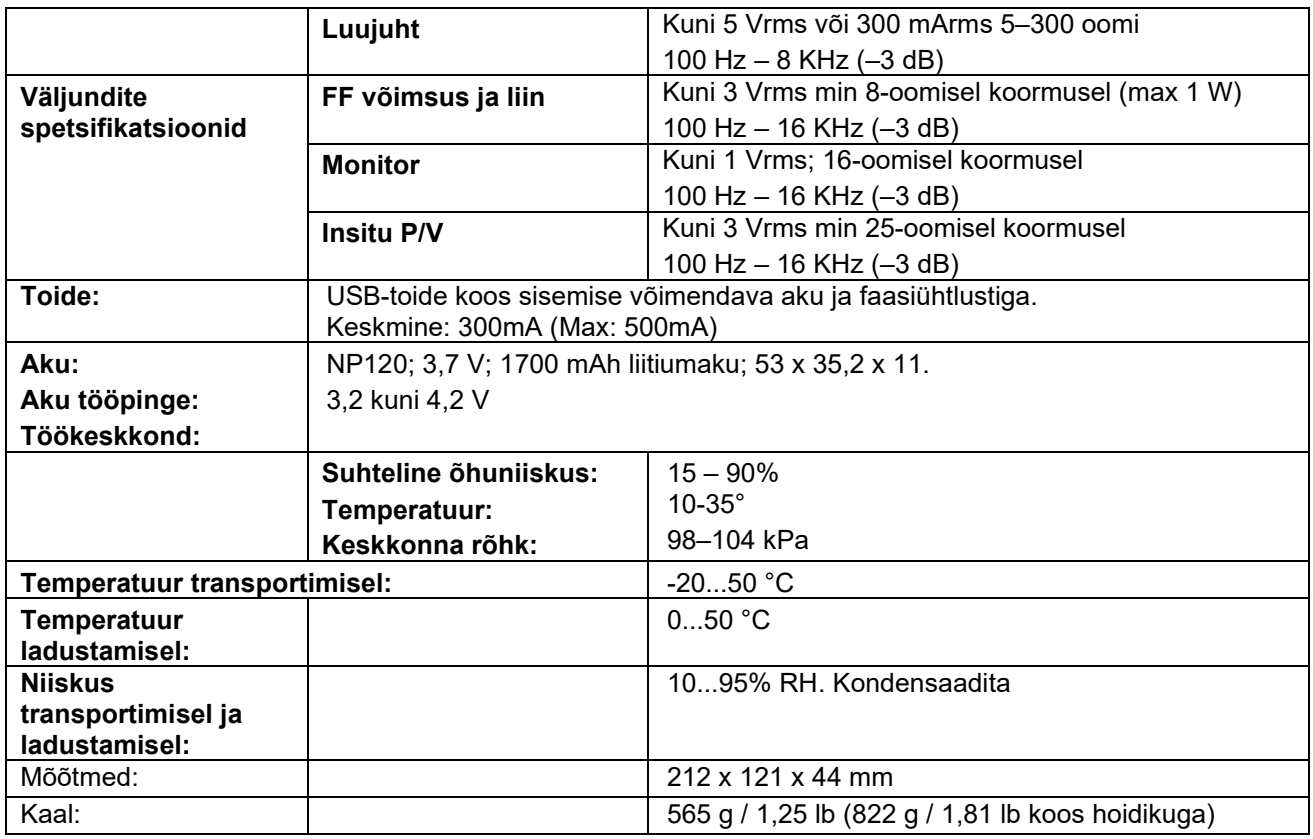

### **5.1 Muundurite referents-piirväärtused**

Vt juhendi A lõpus olevat ingliskeelset lisa

### **5.2 Klemmide seletus**

Vt juhendi B lõpus olevat ingliskeelset lisa

### **5.3 Elektromagnetiline ühilduvus (EMÜ)**

Vt juhendi C lõpus olevat ingliskeelset lisa

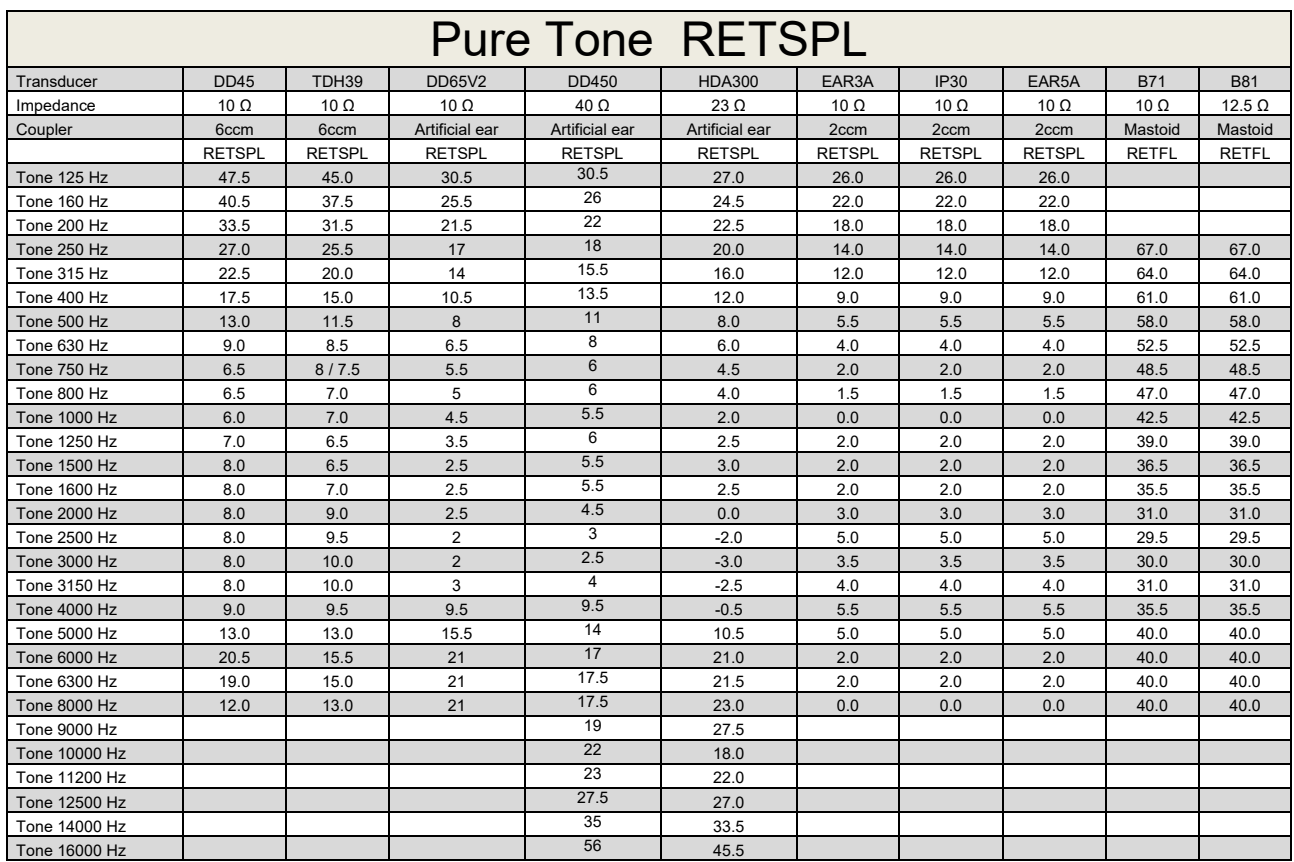

### **Appendix A: Survey of Reference and max Hearing Level Tone Audiometer**

DD45 6ccm uses IEC60318-3 or NBS 9A coupler and RETSPL comes from ISO 389-1 2017, ANSI S3.6 2018 and ISO389-1 2017. Force 4.5N ±0.5N

TDH39 6ccm uses IEC60318-3 or NBS 9A coupler and RETSPL comes from ANSI S3.6 2018 and ISO 389-1 2017. Force 4.5N ±0.5N

DD65V2 Artificial ear uses IEC60318-1 coupler with type 1 adaptor and RETSPL comes from PTB 1.61- 4091606 2018 & AAU 2018, Force 11.5N ±0.5N

DD450 Artificial ear uses IEC60318-1 coupler with type 1 adaptor and RETSPL comes from ANSI S3.6 2018 and ISO 389-8 2004. Force 9N ±0.5N

HDA300 Artificial ear uses IEC60318-1 coupler with type 1 adaptor and RETSPL comes from PTB report 2012. Force 8.8N ±0.5N

IP30 / EAR3A 2ccm use ANSI S3.7-1995 IEC60318-5 coupler (HA-2 with 5mm rigid Tube) and RETSPL comes from ANSI S3.6 2018 and ISO 389-2 1994.

B71 / B81 use ANSI S3.13 or IEC60318-6 2007 mechanical coupler and RETFL come from ANSI S3.6 2018 and ISO 389-3 2016 Force 5.4N ±0.5N

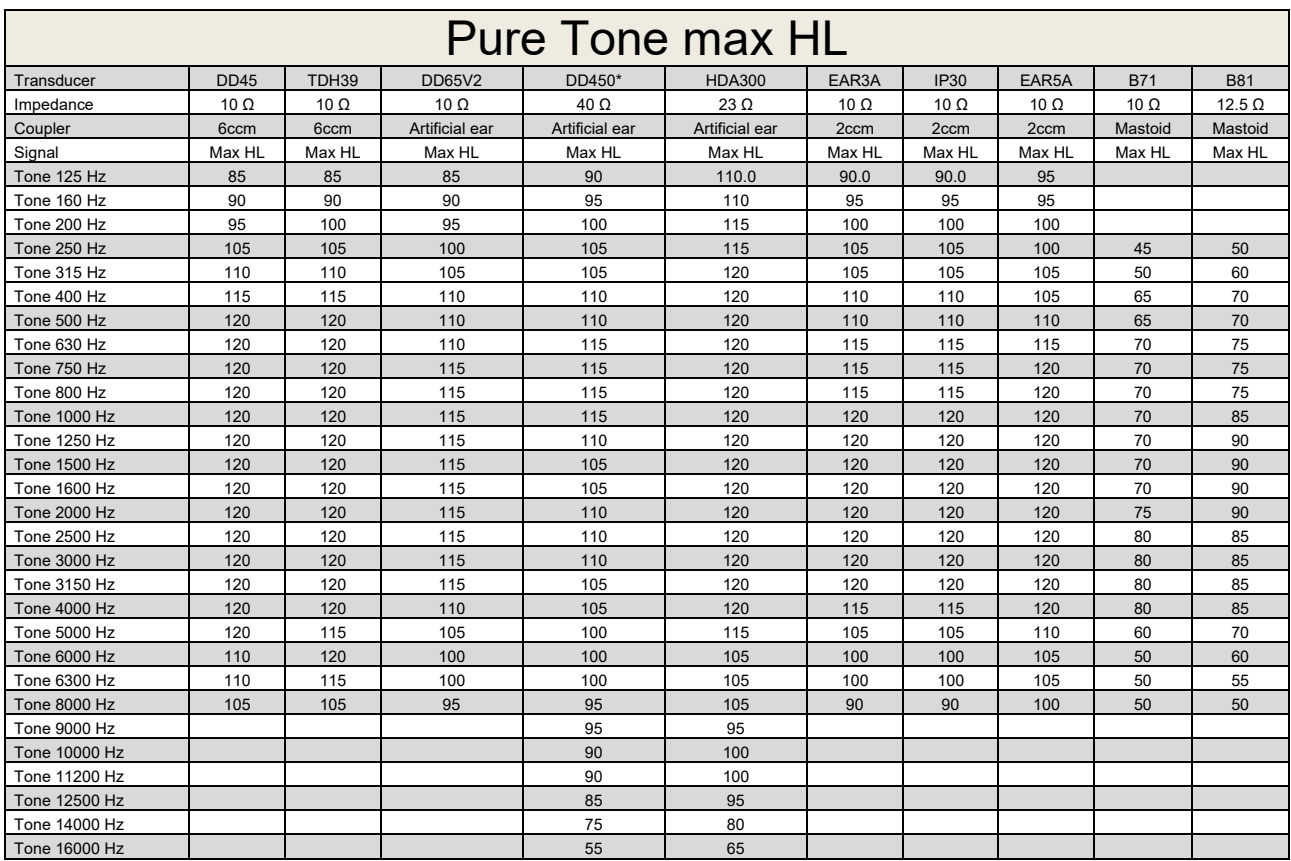

\* This transducer does not comply with the maximum dB HL required according to IEC60645-1 2017/ANSI S3.6 2018

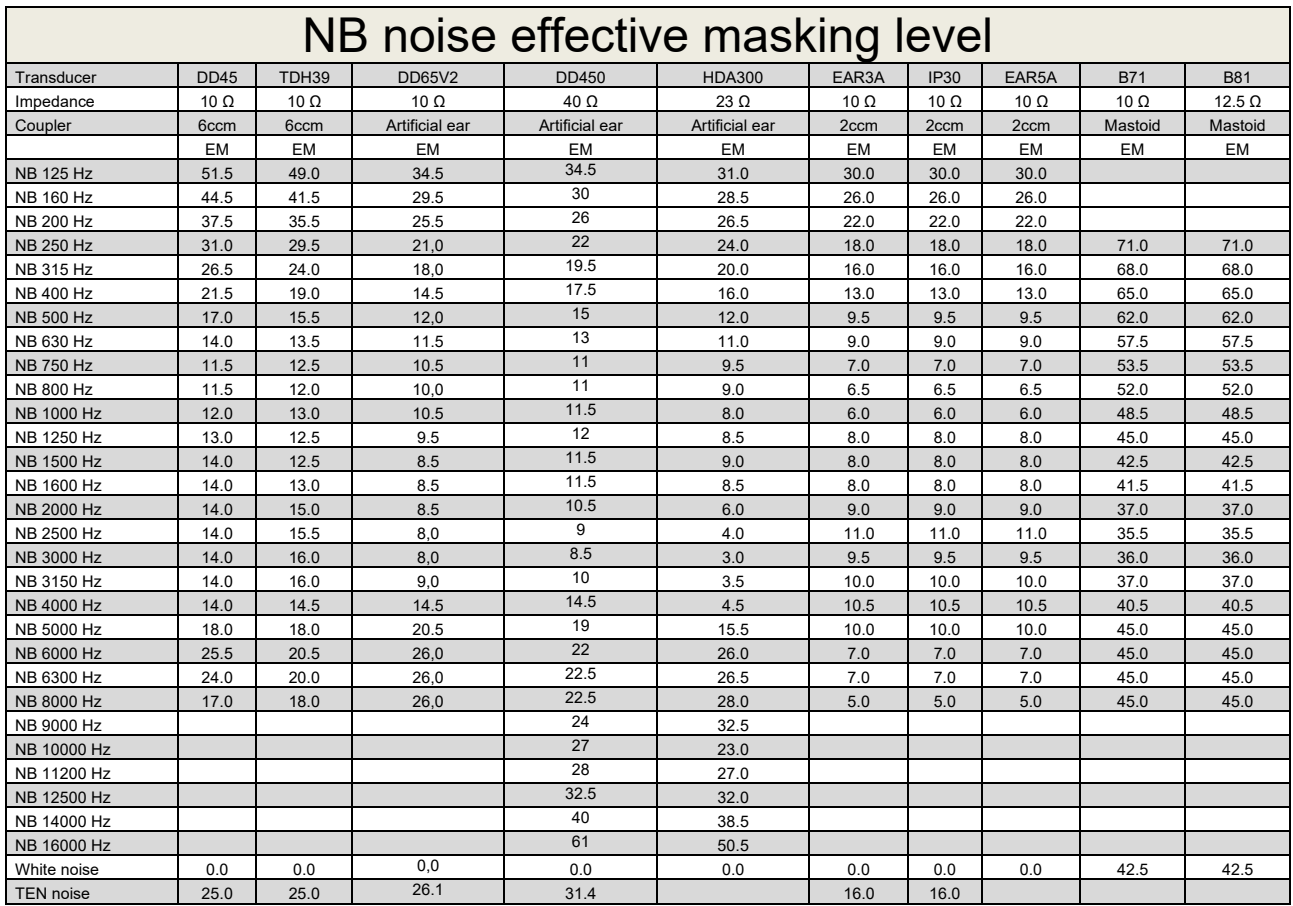

Effective masking value is RETSPL / RETFL add 1/3 octave correction for Narrow-band noise from ANSI S3.6 2010 or ISO389-4 1994.

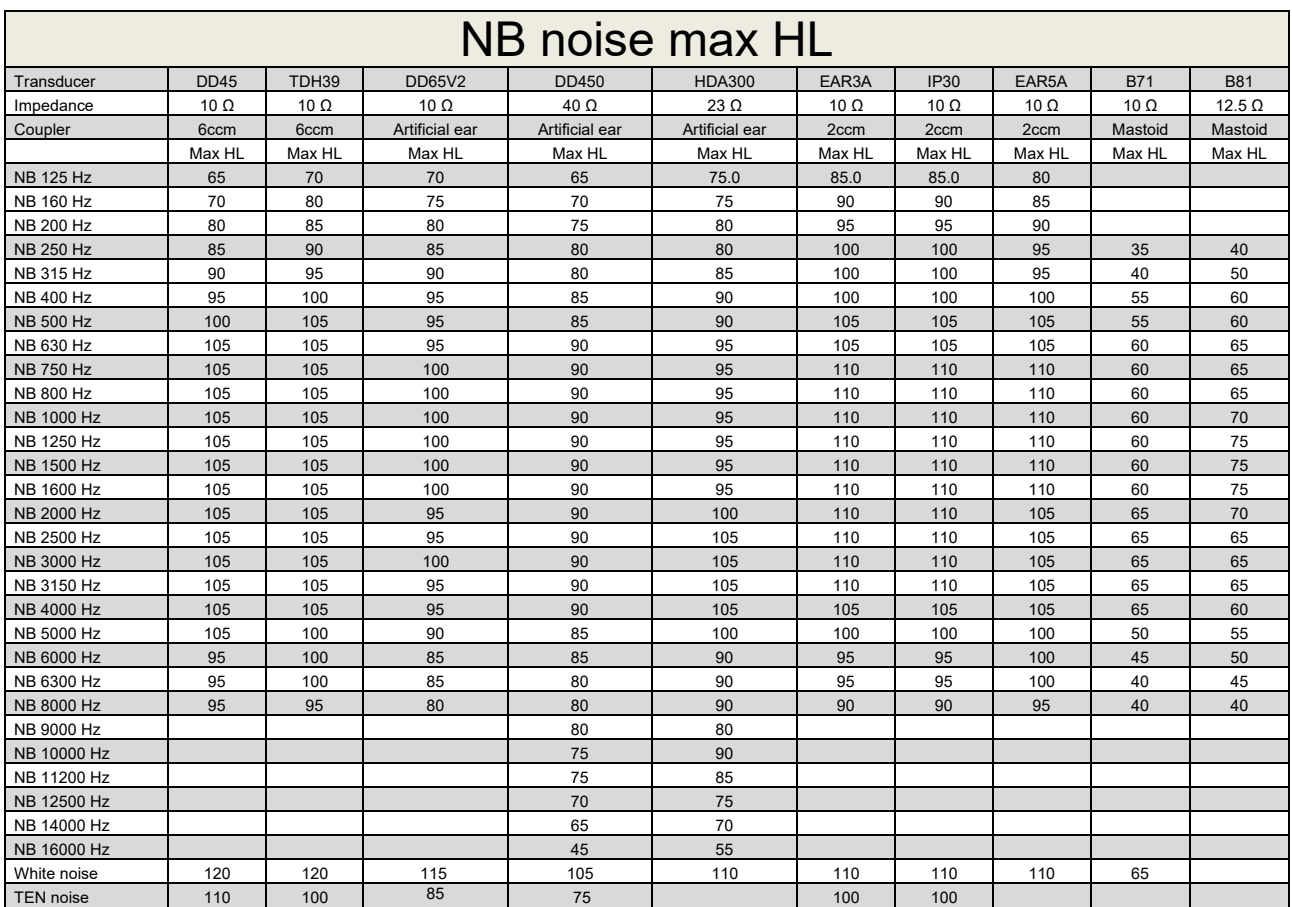

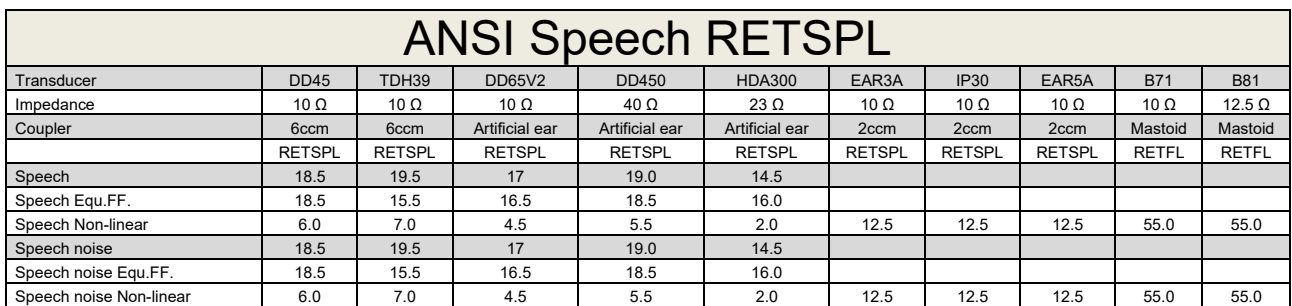

TDH39 (GF-GC) ANSI S3.6 2018.

DD65V2 (GF-GC) PTB-AAU report 2018.

DD450 (GF-GC) ANSI S3.6 2018 and ISO 389-8 2004.

HDA300 (G<sub>F</sub>-G<sub>c</sub>) PTB report 2013.

ANSI Speech level 12.5 dB + 1 kHz RETSPL ANSI S3.6 2018 (acoustical linear weighting).

ANSI Speech Equivalent free field level 12.5 dB + 1 kHz RETSPL - (GF-Gc) from ANSI S3.6 2018 (acoustical equivalent sensitivity weighting).

ANSI Speech Not linear level 1 kHz RETSPL ANSI S3.6 2018 (DD45, TDH39, DD65V2, DD450, HDA300) and EAR 3A, IP30, B71 and B81 12.5 dB + 1 kHz RETSPL ANSI S3.6 2018 (no weighting).

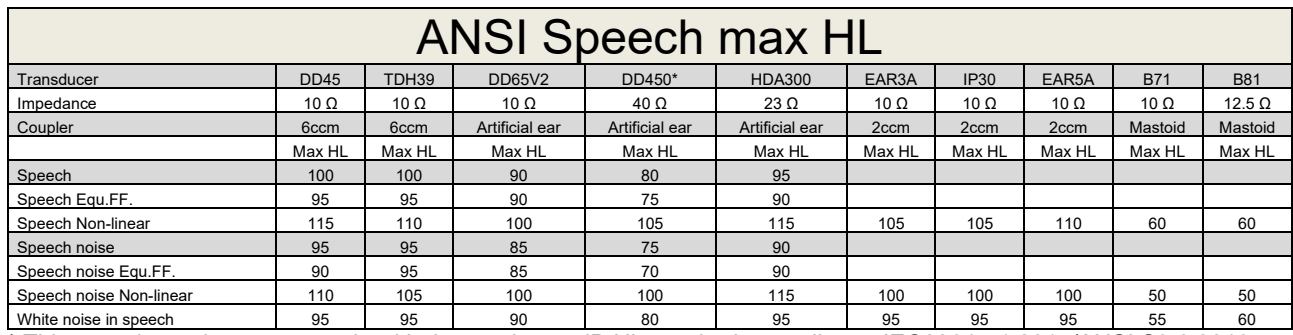

\* This transducer does not comply with the maximum dB HL required according to IEC60645-1 2017/ANSI S3.6 2018

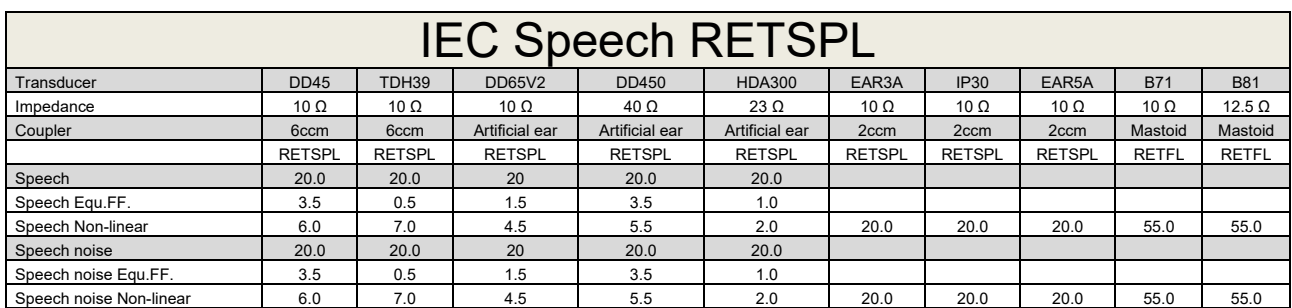

TDH39 (GF-GC) IEC60645-2 1997.

DD65V2 (GF-GC) PTB-AAU report 2018.

DD450 (GF-GC) ANSI S3.6 2018 and ISO 389-8 2004.

HDA300 (GF-GC) PTB report 2013.

IEC Speech level IEC60645-2 1997 (acoustical linear weighting).

IEC Speech Equivalent free field level (G<sub>F</sub>-G<sub>C</sub>) from IEC60645-2 1997 (acoustical equivalent sensitivity weighting).

IEC Speech Not linear level 1 kHz RETSPL (DD45, TDH39, DD65V2, DD450, HDA300) and EAR3A, IP30, B7 and B81 IEC60645-2 1997 (no weighting).

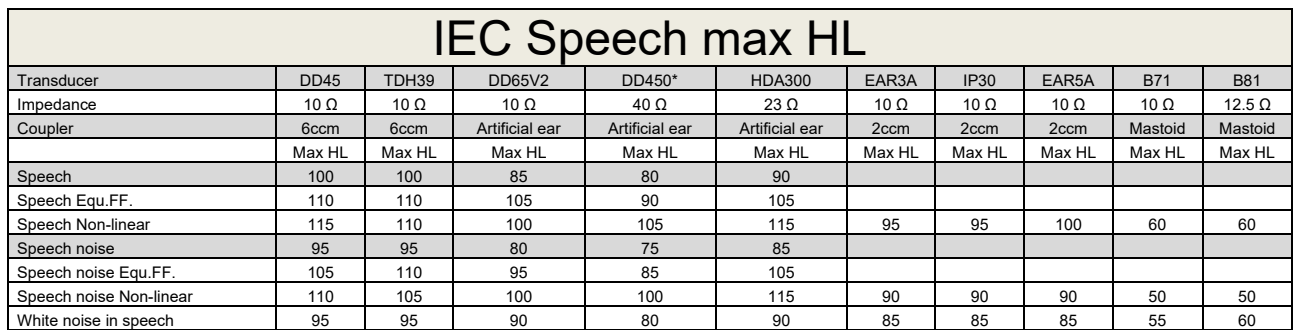

\* This transducer does not comply with the maximum dB HL required according to IEC60645-1 2017/ANSI S3.6 2018

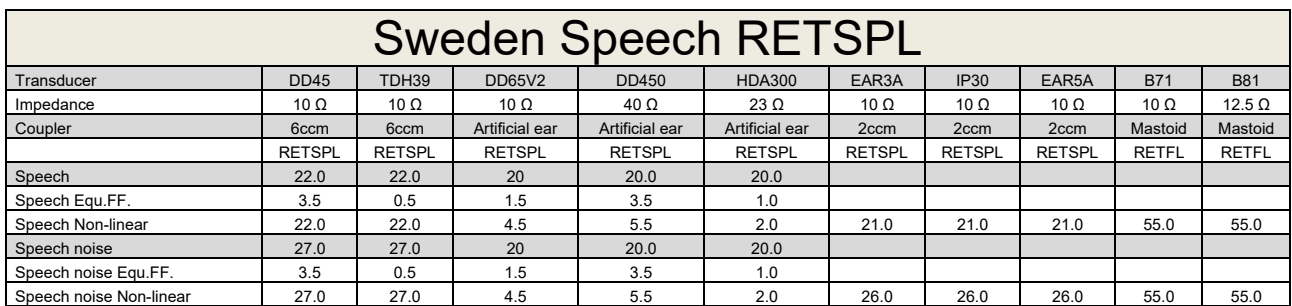

TDH39 (GF-GC) IEC60645-2 1997.

DD65V2 (GF-GC) PTB-AAU report 2018.

DD450 (GF-GC) ANSI S3.6 2018 and ISO 389-8 2004.

HDA300 (GF-GC) PTB report 2013.

Sweden Speech level STAF 1996 and IEC60645-2 1997 (acoustical linear weighting).

Sweden Speech Equivalent free field level (G<sub>F</sub>-G<sub>C</sub>) from IEC60645-2 1997 (acoustical equivalent sensitivity weighting).

Sweden Speech Not linear level 1 kHz RETSPL (DD45, TDH39, DD65V2, DD450, HDA300) and EAR 3A, IP30, B71 and B81 STAF 1996 and IEC60645-2 1997 (no weighting).

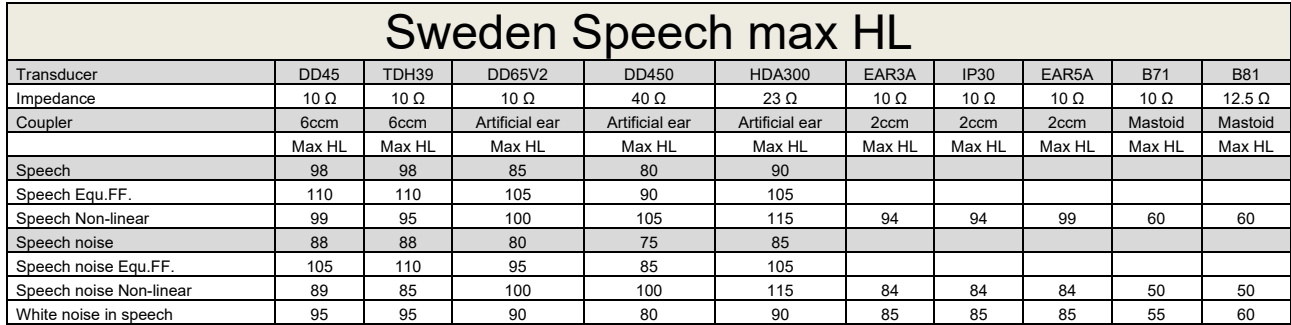

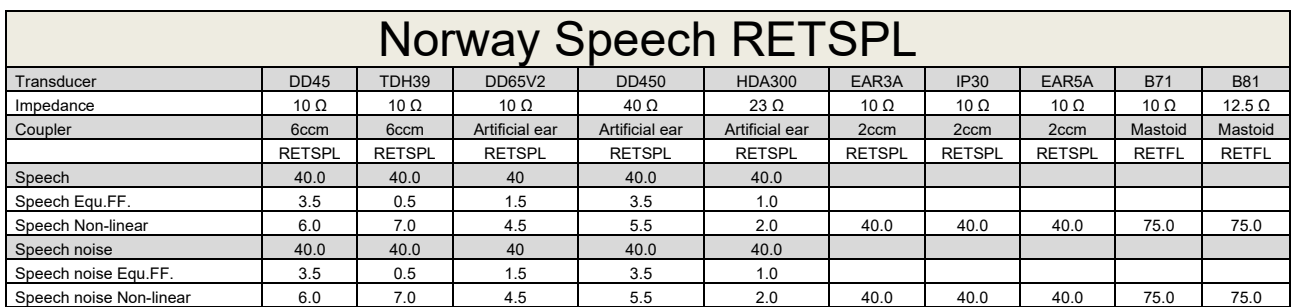

TDH39 (GF-GC) IEC60645-2 1997.

DD65V2 (GF-GC) PTB-AAU report 2018.

DD450 (GF-GC) ANSI S3.6 2018 and ISO 389-8 2004.

HDA300 (GF-GC) PTB report 2013.

Norway Speech level IEC60645-2 1997+20dB (acoustical linear weighting).

Norway Speech Equivalent free field level (GF-Gc) from IEC60645-2 1997 (acoustical equivalent sensitivity weighting).

Norway Speech Not linear level 1 kHz RETSPL (DD45, TDH39, DD65V2, DD450, HDA300) and EAR 3A, IP30, B71 and B81 IEC60645-2 1997 +20dB (no weighting).

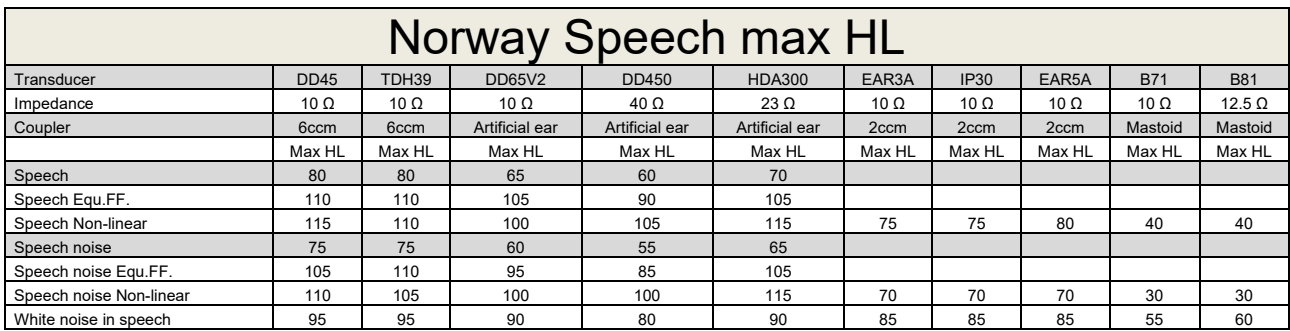

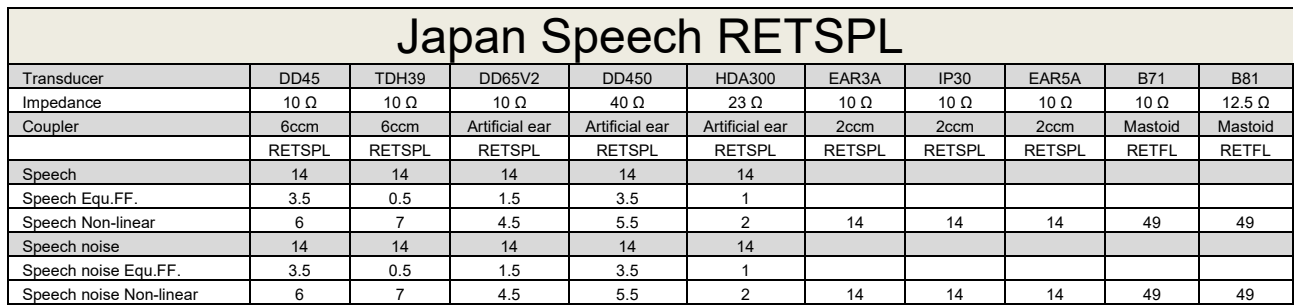

TDH39 (GF-GC) IEC60645-2 1997.

DD65V2 (GF-GC) PTB-AAU report 2018.

DD450 (GF-GC) ANSI S3.6 2018 and ISO 389-8 2004.

HDA300 (GF-Gc) PTB report 2013.

Japan Speech level JIS T1201-2:2000 (acoustical linear weighting).

Japan Speech Equivalent free field level (GF-Gc) from IEC60645-2 1997 (acoustical equivalent sensitivity weighting).

Japan Speech Not linear level 1 kHz RETSPL (DD45, TDH39, DD65V2, DD450, HDA300) and EAR 3A, IP30, B71 and B81 IEC60645-2 1997 (no weighting).

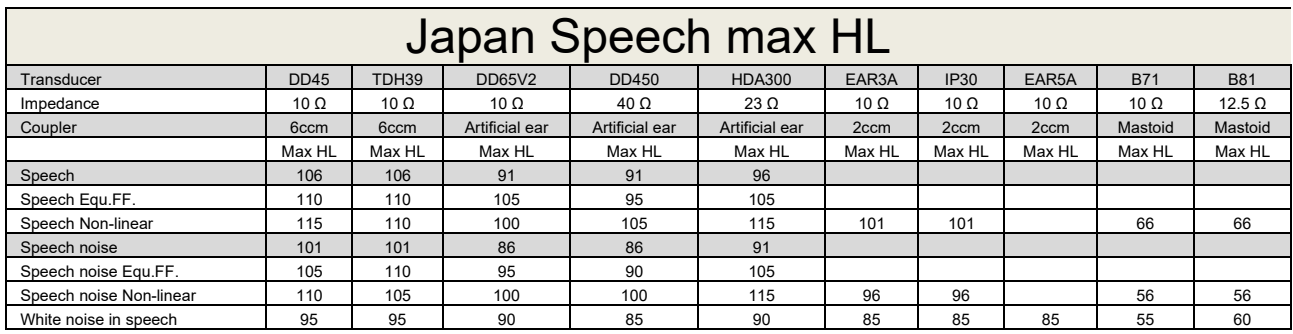

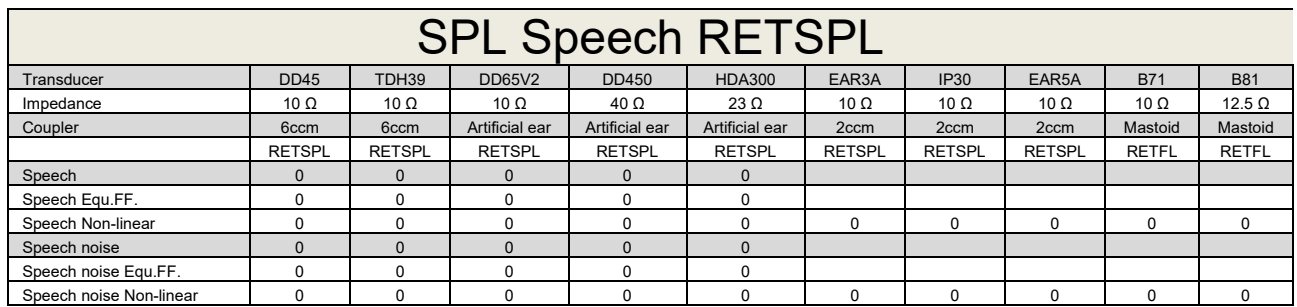

TDH39 (GF-GC) IEC60645-2 1997.

DD65V2 (GF-GC) PTB-AAU report 2018.

DD450 (GF-GC) ANSI S3.6 2018 and ISO 389-8 2004.

HDA300 (GF-Gc) PTB report 2013.

IEC SPL Speech level IEC60645-2 1997 (acoustical linear weighting).

IEC Speech Equivalent free field level (GF-Gc) from IEC60645-2 1997 (acoustical equivalent sensitivity weighting).

IEC Speech Not linear level 1 kHz RETSPL (DD45, TDH39, DD65V2, DD450, HDA300) and EAR3A, IP30, B7 and B81 IEC60645-2 1997 (no weighting).

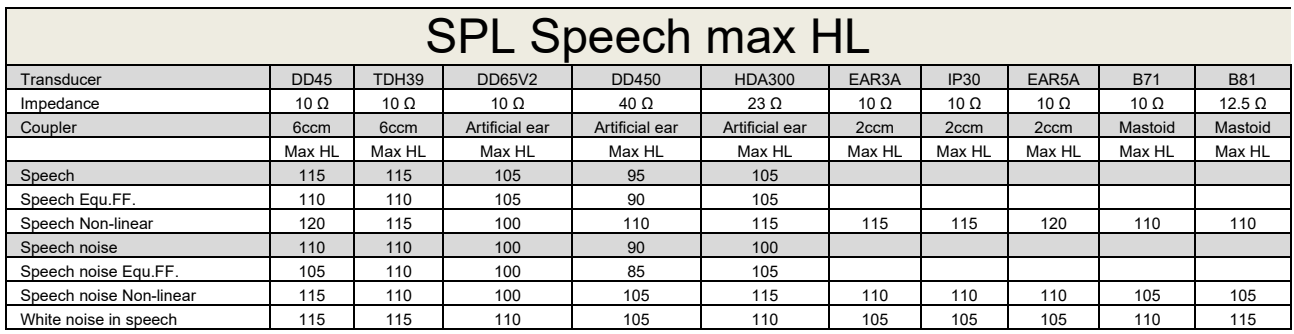

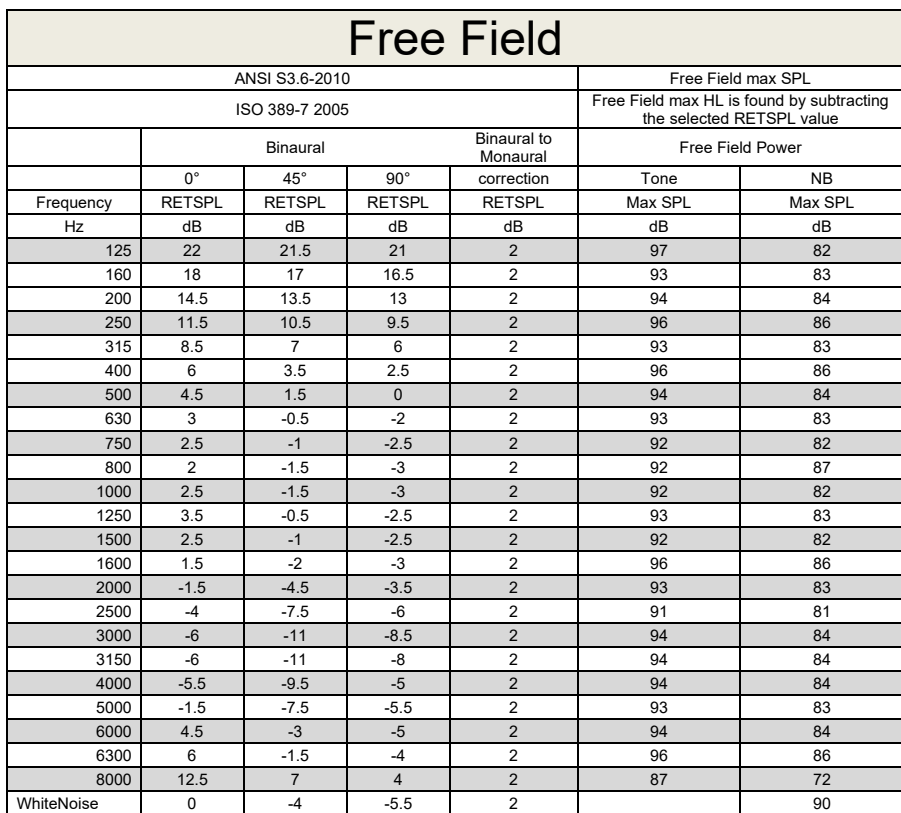

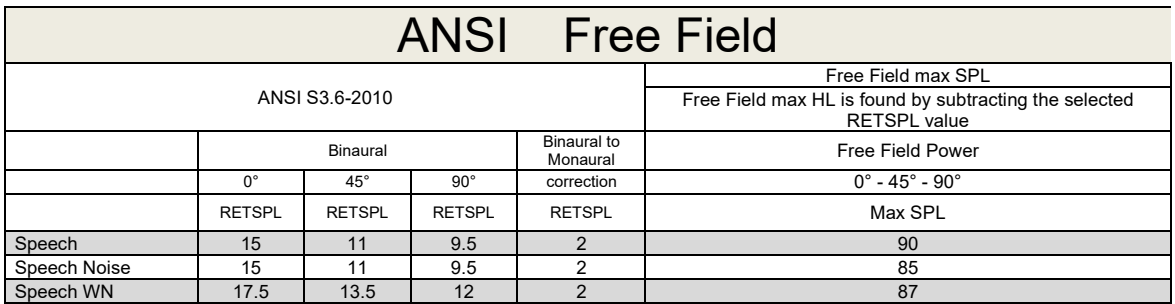

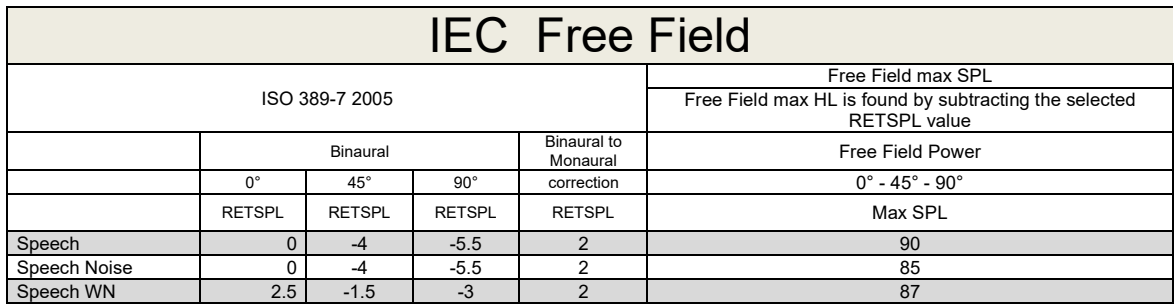

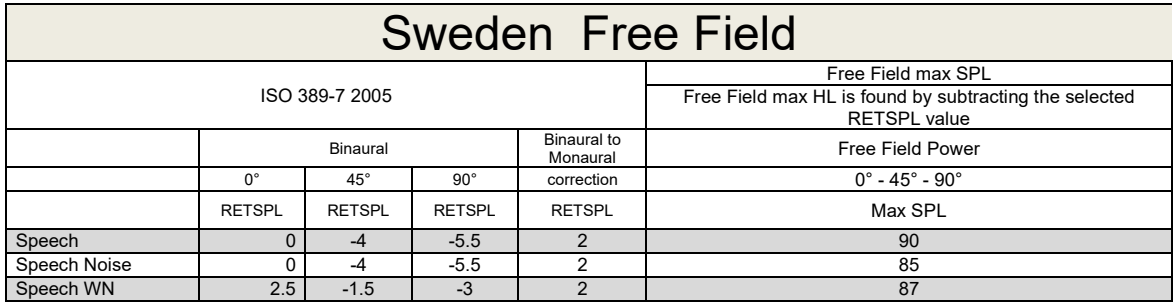

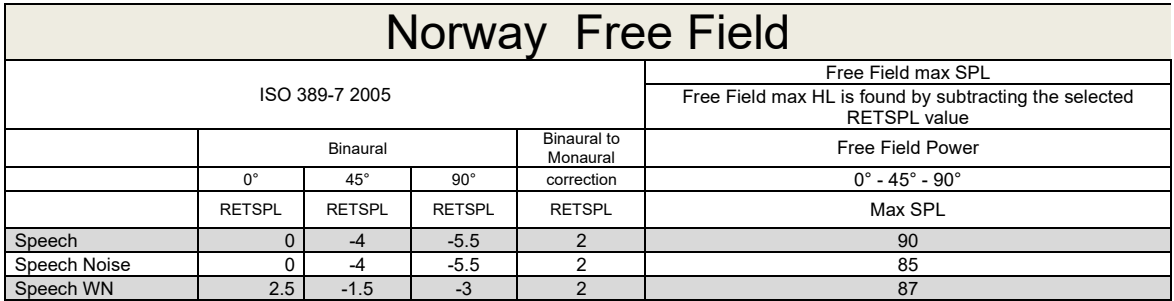

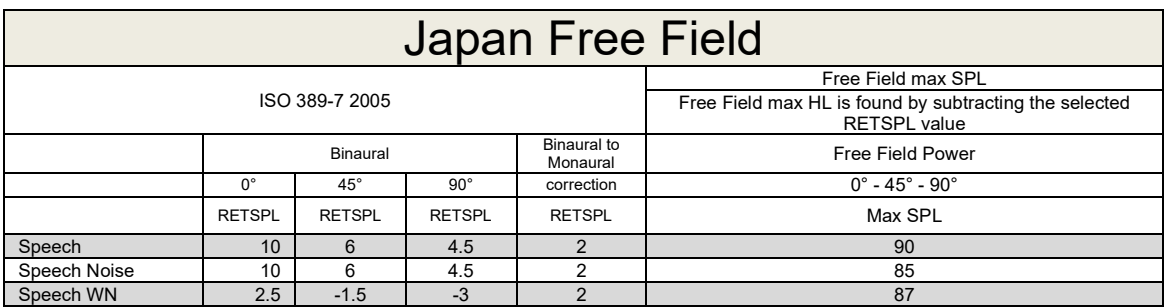

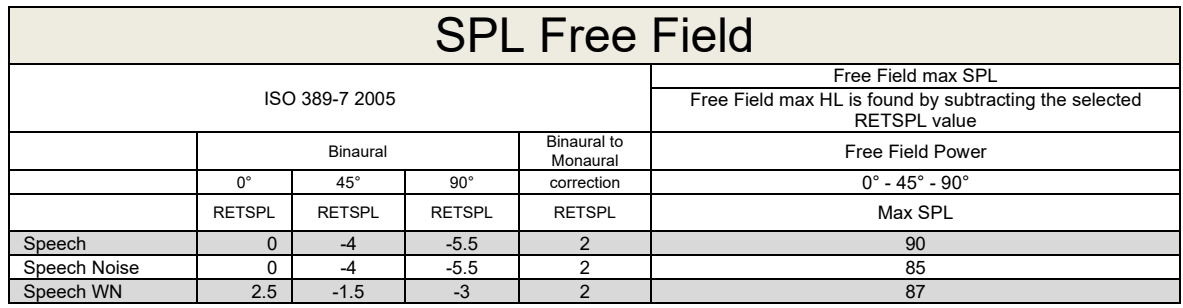

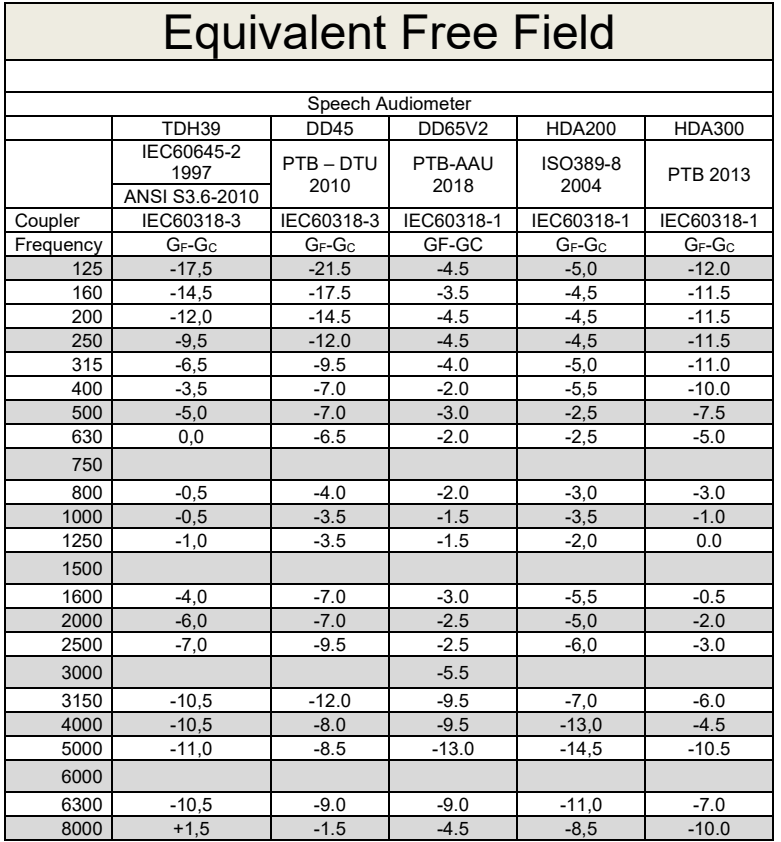

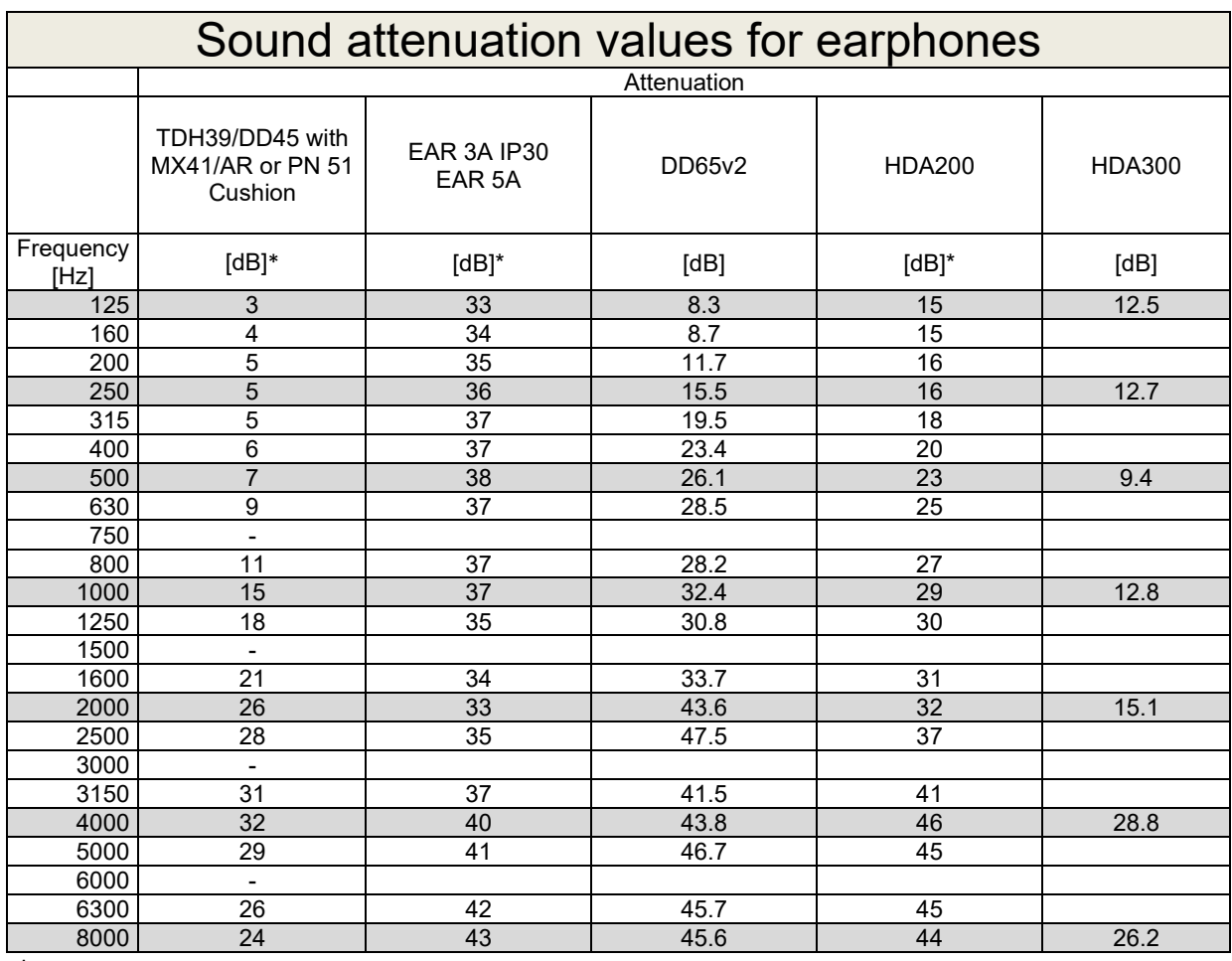

\*ISO 8253-1 2010

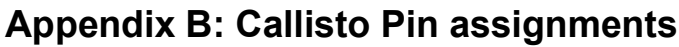

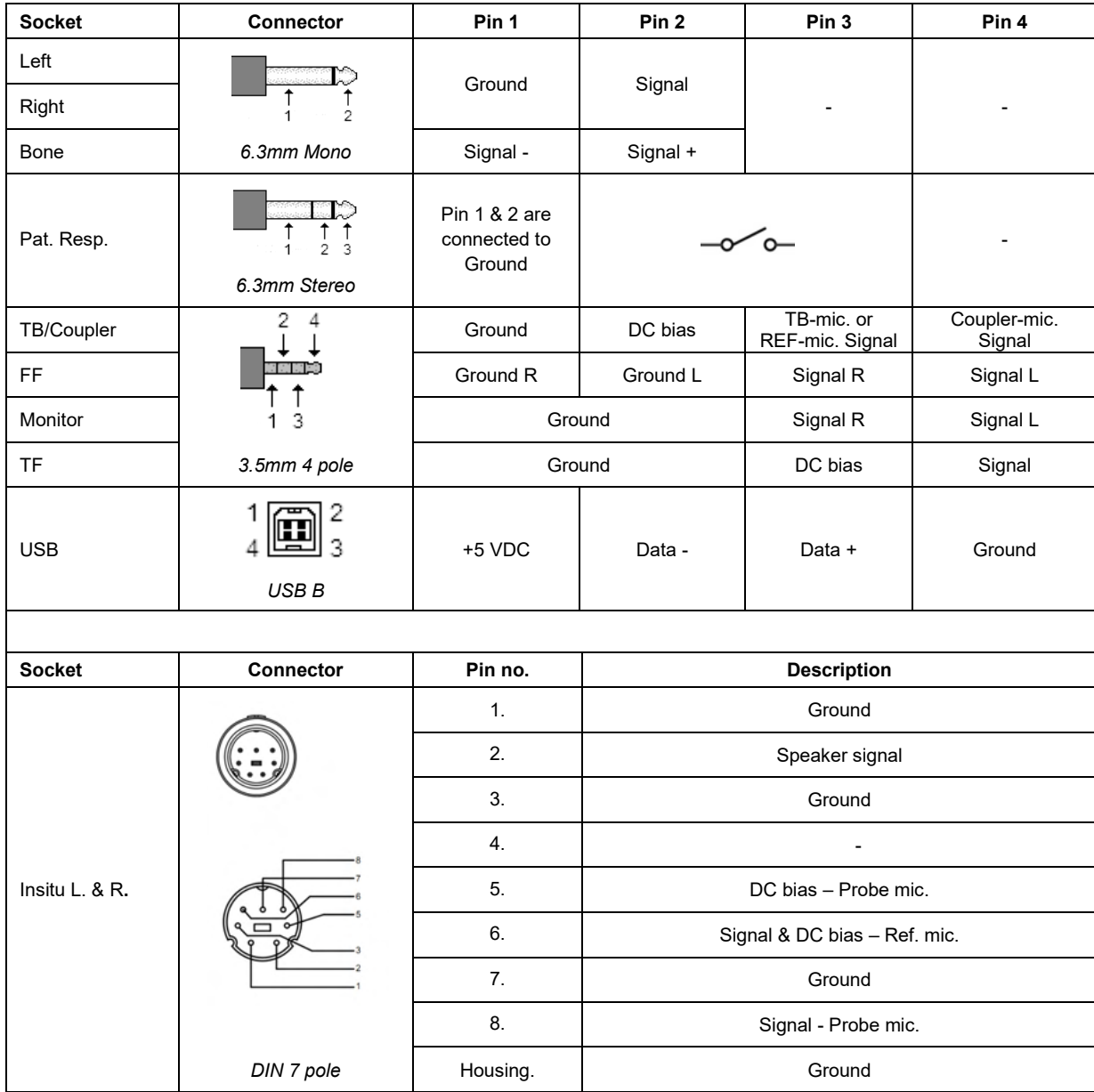
## APPENDIX C

## **Electromagnetic Compatibility (EMC)**

- This Callisto is suitable in hospital environments except for near active HF surgical equipment and RF shielded rooms of systems for magnetic resonance imaging, where the intensity of electromagnetic disturbance is high
- Use of this Callisto adjacent to or stacked with other equipment should be avoided because it could result in improper operation. If such use is necessary, this Callisto and the other equipment should be observed to verify that they are operating normally
- Use of accessories, transducers and cables other than those specified or provided by the manufacturer of this equipment could result in increased electromagnetic emissions or decreased electromagnetic immunity of this equipment and result in improper operation. The list of accessories, transducers and cables can be found in this appendix.
- Portable RF communications equipment (including peripherals such as antenna cables and external antennas) should be used no closer than 30 cm (12 inches) to any part of this Callisto, including cables specified by the manufacturer. Otherwise, degradation of the performance of this equipment could result

NOTICE ESSENTIAL PERFORMANCE for this Callisto is defined by the manufacturer as:

- This Callisto does not have an ESSENTIAL PERFORMANCE Absence or loss of ESSENTIAL PERFORMANCE cannot lead to any unacceptable immediate risk
- Final diagnosis shall always be based on clinical knowledge There are no deviations from the collateral standard and allowances uses
- This Callisto is in compliance with IEC60601-1-2:2014+AMD1:2020, emission class B group 1.

NOTICE: There are no deviations from the collateral standard and allowances uses NOTICE: All necessary instruction for maintaining compliance with regard to EMC can be found in the general maintenance section in this instruction. No further steps required.

Portable and mobile RF communications equipment can affect the Callisto™. Install and operate the Callisto™ according to the EMC information presented in this chapter.

The Callisto™ has been tested for EMC emissions and immunity as a standalone Callisto. Do not use the Callisto™ adjacent to or stacked with other electronic equipment. If adjacent or stacked use is necessary, the user should verify normal operation in the configuration.

The use of accessories, transducers and cables other than those specified, with the exception of servicing parts sold by Interacoustics as replacement parts for internal components, may result in increased EMISSIONS or decreased IMMUNITY of the device.

Anyone connecting additional equipment is responsible for making sure the system complies with the IEC 60601-1-2 standard.

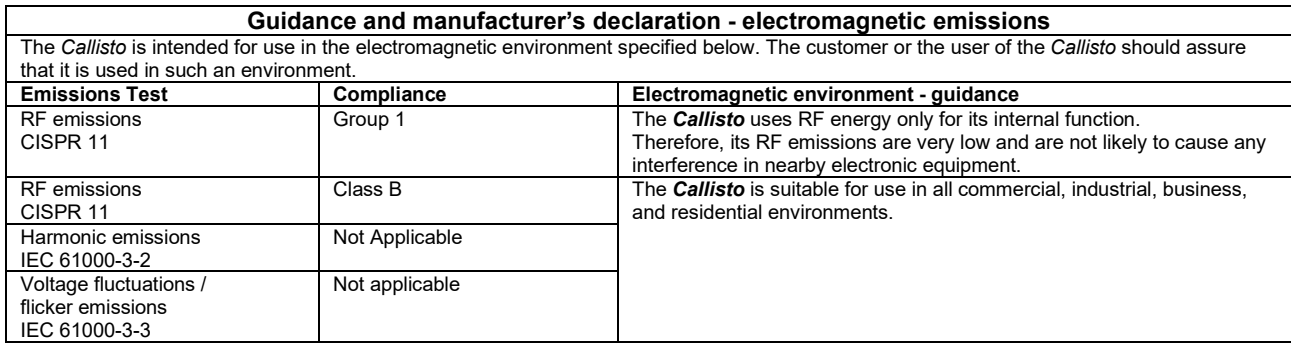

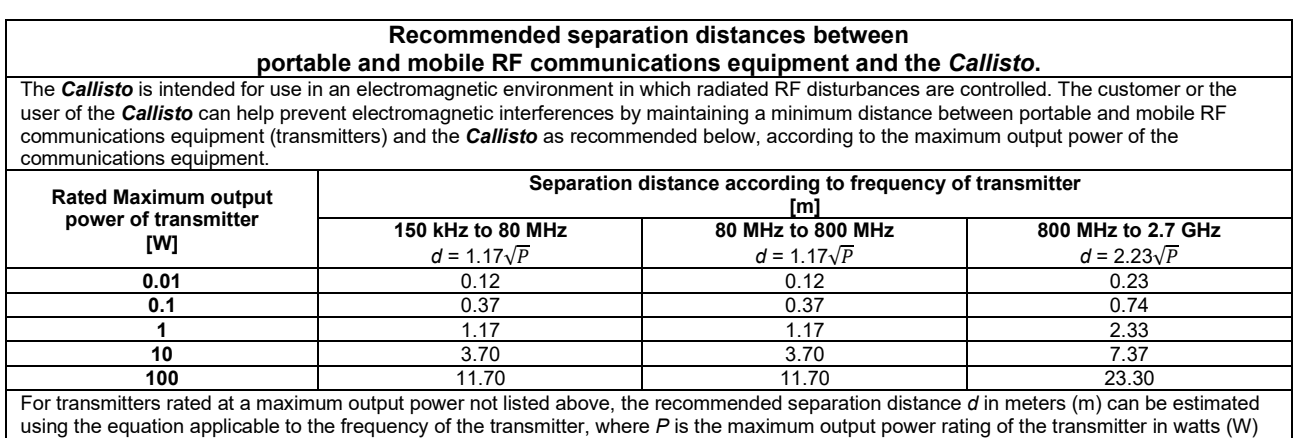

according to the transmitter manufacturer.

**Note 1** At 80 MHz and 800 MHZ, the higher frequency range applies.

**Note 2** These guidelines may not apply to all situations. Electromagnetic propagation is affected by absorption and reflection from structures, objects and people.

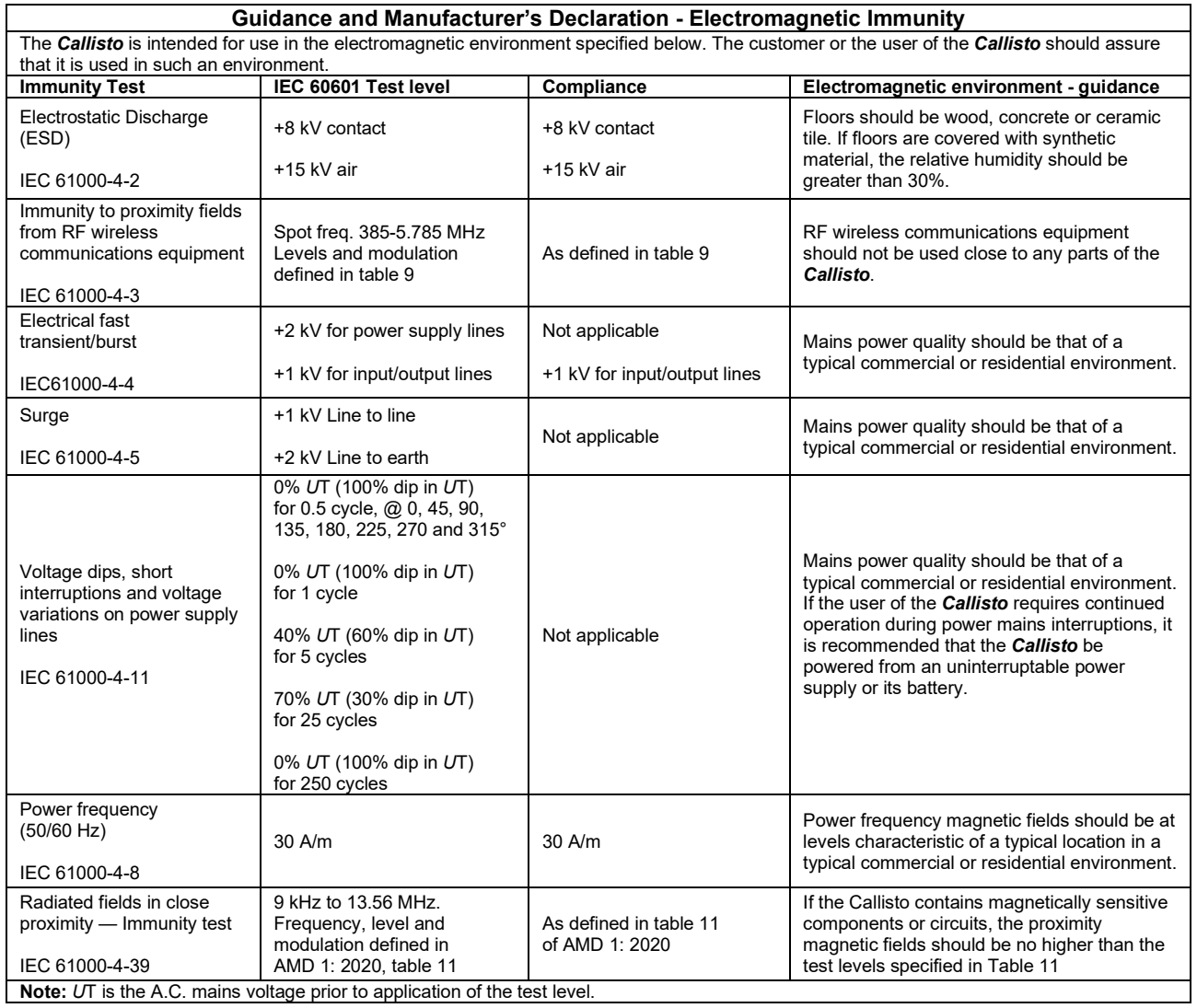

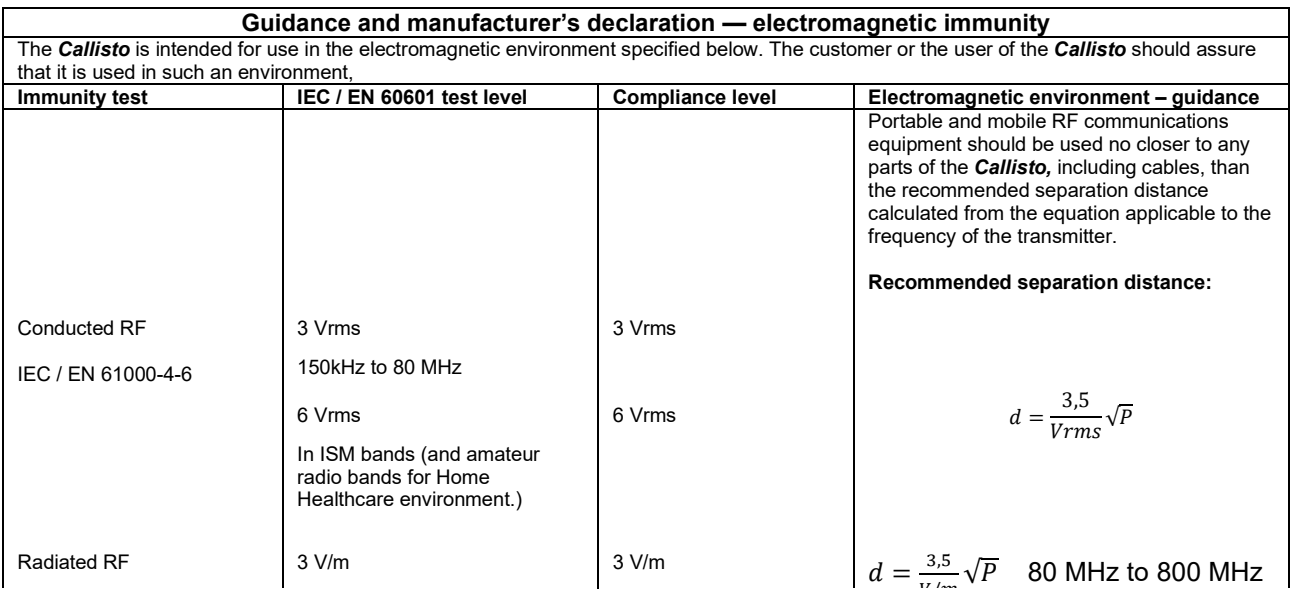

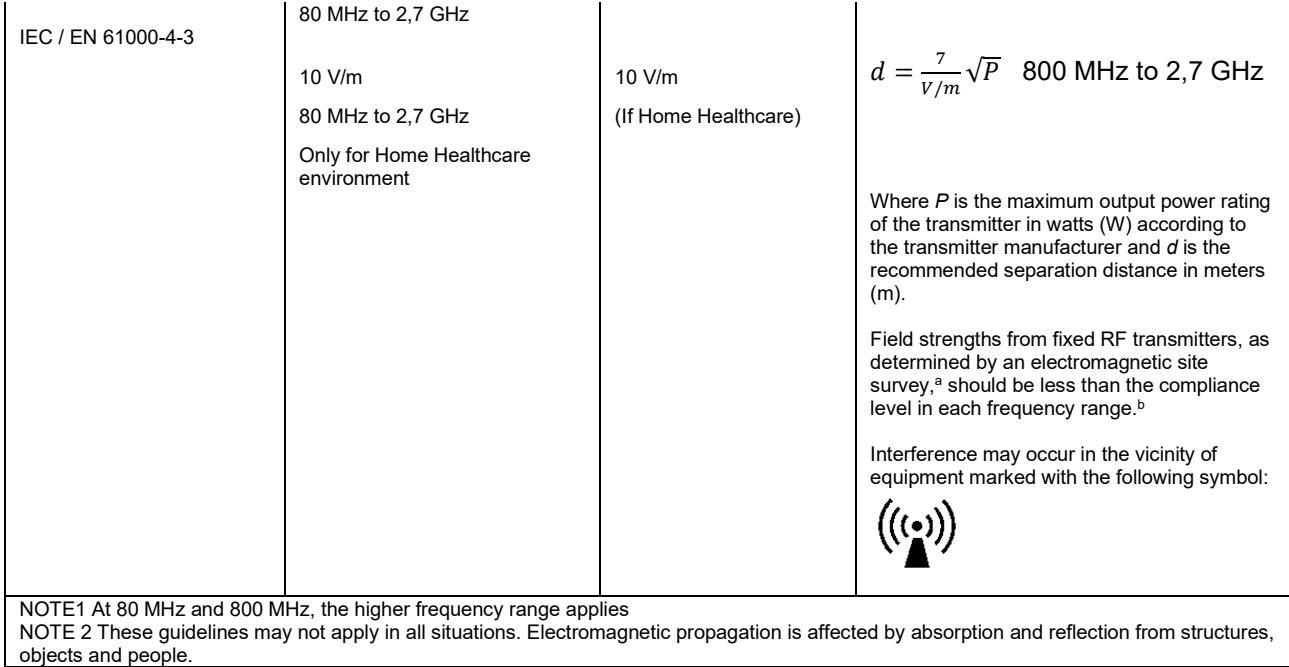

**a)** Field strengths from fixed transmitters, such as base stations for radio (cellular/cordless) telephones and land mobile radios, amateur radio, AM and FM radio broadcast and TV broadcast cannot be predicted theoretically with accuracy. To assess the electromagnetic environment due to fixed RF transmitters, an electromagnetic site survey should be considered. If the measured field strength in the location in which the *Callisto* is used exceeds the applicable RF compliance level above, the *Callisto* should be observed to verify normal operation, If abnormal performance is observed, additional measures may be necessary, such as reorienting or relocating the *Callisto.* **b)** Over the frequency range 150 kHz to 80 MHz, field strengths should be less than 3 V/m.

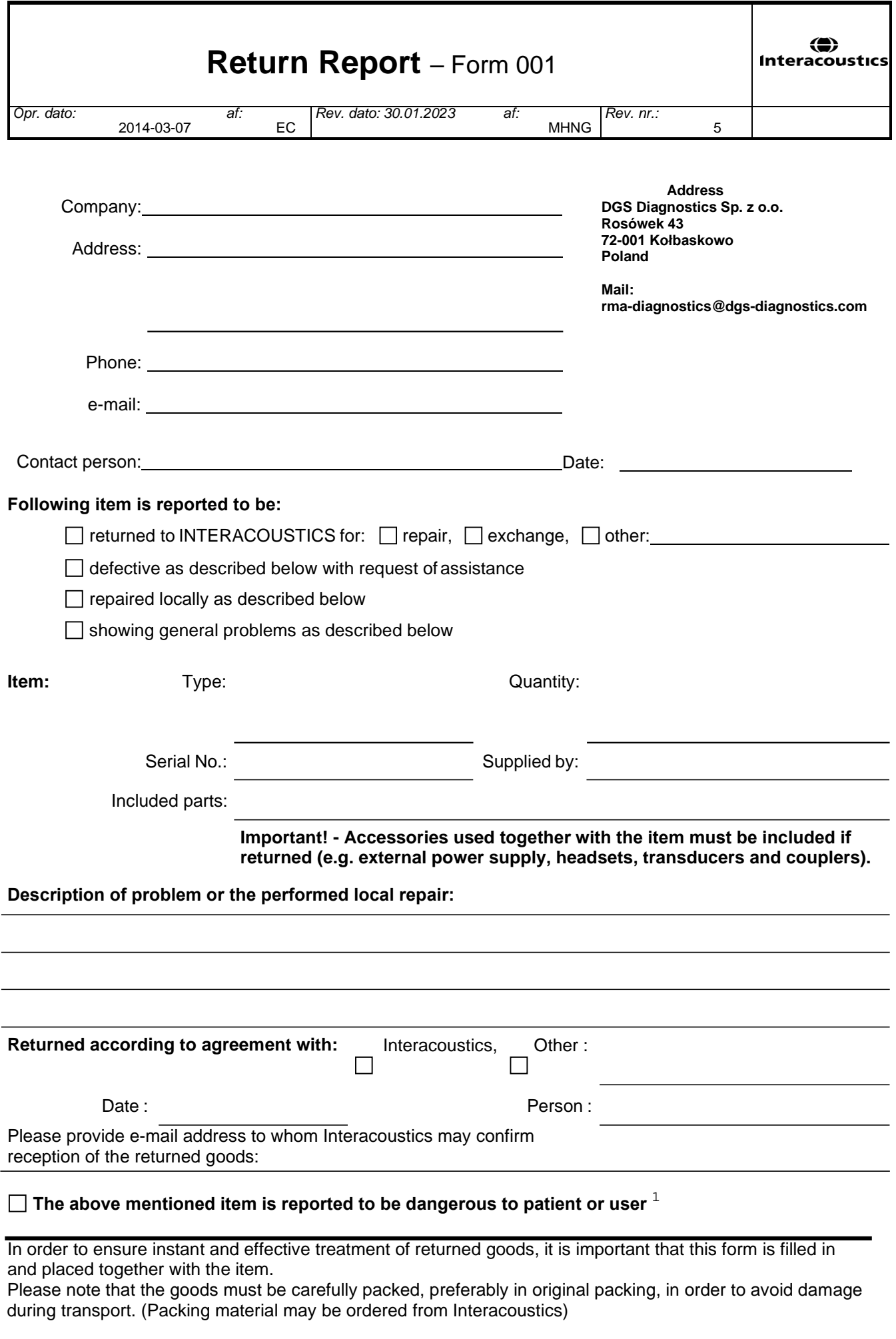

 $1$  EC Medical Device Directive rules require immediate report to be sent, if the device by malfunction deterioration of performance or characteristics and/or by inadequacy in labelling or instructions for use, has caused or could have caused death or serious deterioration of health to patient or user. Page 1 of 1